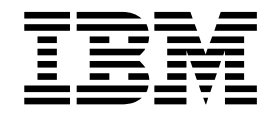

# Working with Trading Partners

Version 5.2

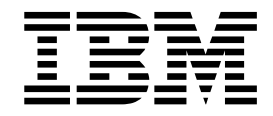

# Working with Trading Partners

Version 5.2

**Note**

Before using this information and the product it supports, read the information in ["Notices" on page 67.](#page-72-0)

#### **Copyright**

This edition applies to Version 5 Release 2 of Sterling B2B Integrator and to all subsequent releases and modifications until otherwise indicated in new editions.

#### **© Copyright IBM Corporation 2000, 2015.**

US Government Users Restricted Rights – Use, duplication or disclosure restricted by GSA ADP Schedule Contract with IBM Corp.

# **Contents**

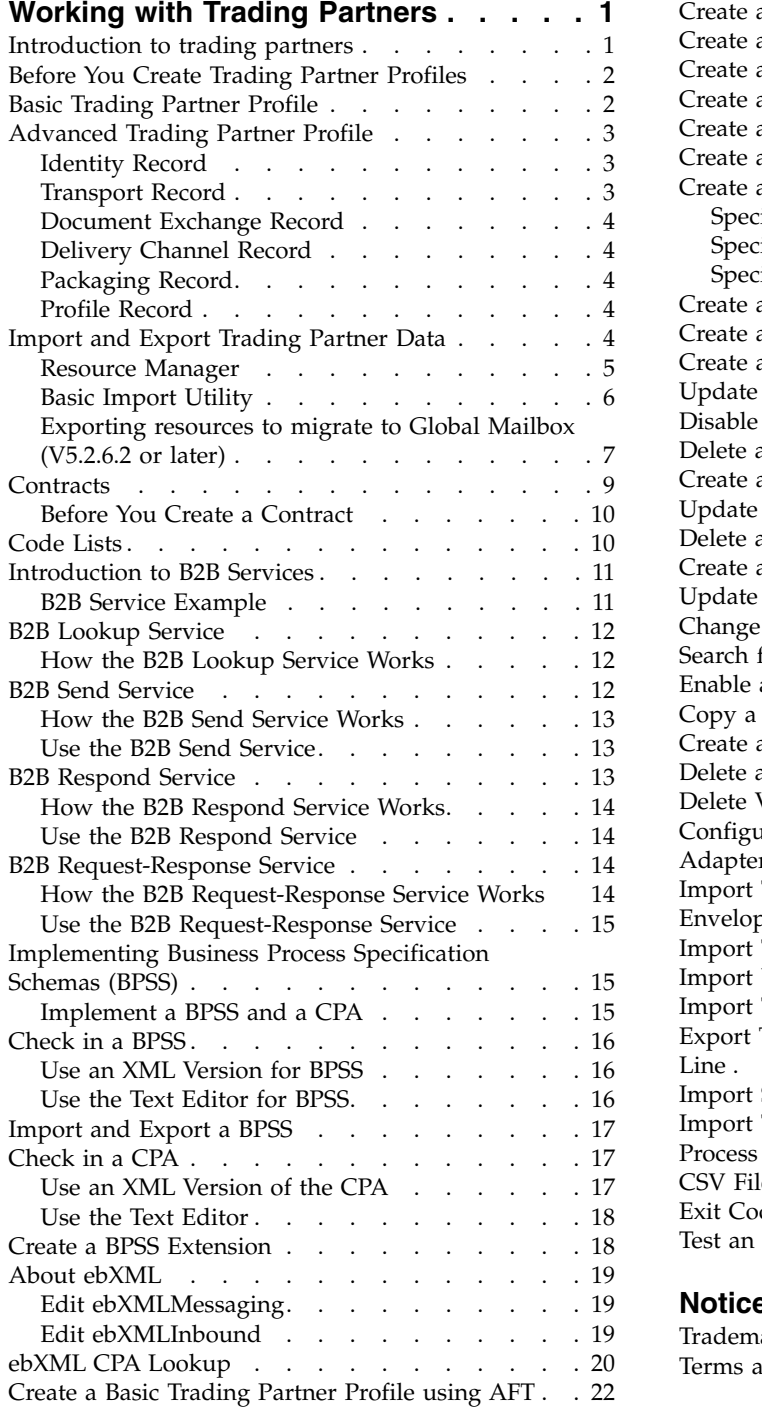

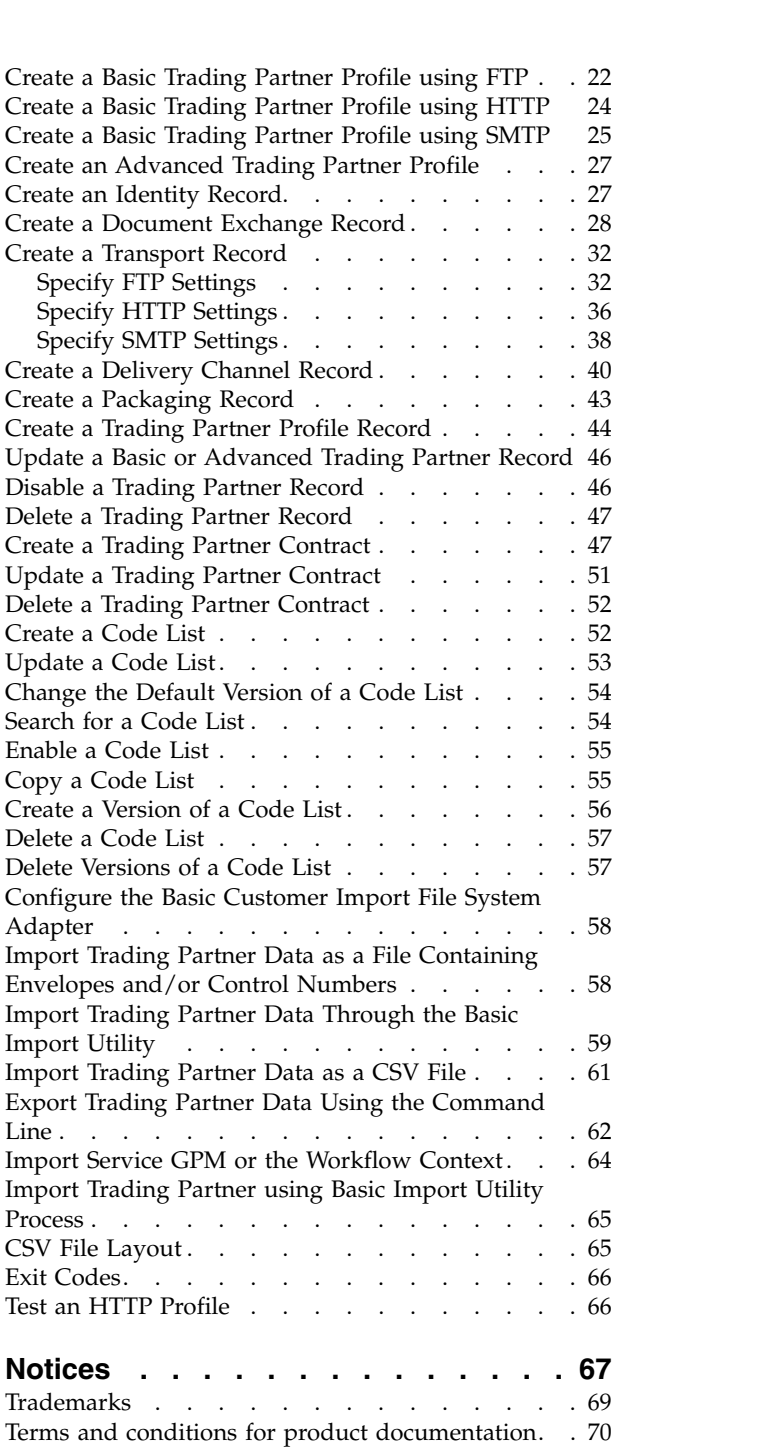

# <span id="page-6-0"></span>**Working with Trading Partners**

A *trading partner* is an organization that conducts e-business with other organizations.

## **Introduction to trading partners**

A *trading partner* is an organization that conducts e-business with other organizations. Sterling B2B Integrator must have certain information about trading partners to automate the secure exchange of business documents with them. Sterling B2B Integrator stores this information in a trading partner profile, which is known as a *trading profile*.

A trading profile:

- v Links a trading partner with the business processes created to exchange business documents and transactions.
- v Describes the role of a trading partner in those business processes as a producer of messages, consumer of messages, or both.
- Determines which documents are allowed into and out of Sterling B2B Integrator.

Sterling B2B Integrator offers several ways to create trading partner profiles:

- v Basic Provides shorter input method that requires less information to get started
- Advanced Provides separate records for profile, identity, document exchange, transport method, delivery method, and packaging
- AS2 Provides records specific to AS2 trading partners
- AS3 Provides records specific to AS3 trading partners

#### **Configuration of trading partners for e-business**

To successfully conduct e-business using Sterling B2B Integrator, you must perform the following tasks:

- v Enter your organizations trading partner information.
- Set up or import trading partner profiles.
- Decide what security methods (for example, digital certificates) you and your trading partners employ.
- Define contracts for your trading partners.

#### **Setting up trading partners with B2B Advanced Communications**

You can set up your trading partners in Sterling B2B Integrator 5.2.4.2 and higher with the B2B Advanced Communications application. You can use B2B Advanced Communications to both onboard trading partners and run all of the necessary AS2 and AS4 protocol processing that can be used by the trading partners.

B2B Advanced Communications includes the following features:

- Configuration tools for owner and trading partner organizations.
- Configuration and tracking tools for AS2 and AS4 message exchanges.

<span id="page-7-0"></span>For more information, see the following B2B Advanced Communications topics:

- v [Welcome to B2B Advanced Communications](http://pic.dhe.ibm.com/infocenter/meig/v1r0m0/index.jsp?topic=%2Fcom.ibm.help.meg.welcome.doc%2FWelcome_Welcome.html)
- [Configuring an organization](http://pic.dhe.ibm.com/infocenter/meig/v1r0m0/topic/com.ibm.help.meg.configuring.doc/meg_cfg_orgs_organization_overview.html)
- [Configuring the Sterling B2B Integrator bridge](http://pic.dhe.ibm.com/infocenter/meig/v1r0m0/topic/com.ibm.help.meg.configuring.doc/meg_cfg_si_si_bridge_overview.html)
- [Exchange concepts](http://pic.dhe.ibm.com/infocenter/meig/v1r0m0/topic/com.ibm.help.meg.welcome.doc/meg_concepts_exchange.html)
- [Communications concepts](http://pic.dhe.ibm.com/infocenter/meig/v1r0m0/topic/com.ibm.help.meg.welcome.doc/Welcome_as4_overview.html)
- [Configuring AS2 exchange profiles](http://pic.dhe.ibm.com/infocenter/meig/v1r0m0/topic/com.ibm.help.meg.configuring.doc/Welcome_cfg_as2.html)
- [Configuring AS4 exchange profiles](http://pic.dhe.ibm.com/infocenter/meig/v1r0m0/topic/com.ibm.help.meg.configuring.doc/meg_cfg_as4exchangeprofiles_overview.html)

## **Before You Create Trading Partner Profiles**

Before you create trading partner profiles, determine whether you and your trading partner are using digital certificates for secure data transport, decide whether you are using a basic profile or an advanced profile, collect the proper information, and ensure that the necessary servers and adapters are installed and configured.

Gather this required information and complete these actions prior to creating your trading partner profiles.

**Note:** If you are exchanging EDI documents using a value-added network (VAN), you may not need to set up trading profiles. When using a VAN, you may need only to create document envelopes, which sufficiently completes the information requirements that Sterling B2B Integrator needs to exchange the EDI documents.

- v Determine if you and your trading partner are going to use digital certificates for secure data transport. If so, create and check in those certificates.
- v Decide if you are going to enter the trading partner using a basic profile or an advanced profile.
- Collect this information about yourself and your trading partner:
	- Name
	- Identifier Unique string that identifies this trading partner
	- Address Conventional street address, city, and zip or postal code
	- Sending and receiving protocols and settings FTP, SMTP, HTTP, or File Transfer
	- IP addresses and port numbers
	- Enveloping properties
	- Passwords
- v Ensure that necessary servers and adapters are installed and configured.

# **Basic Trading Partner Profile**

The basic trading partner profile option provides contact information about your trading partner and sets up communication properties to exchange documents with your trading partners.

Some businesses require a simplified method for entering trading partner data quickly.

When a basic profile is created, these records are created automatically and assigned default record names:

<span id="page-8-0"></span>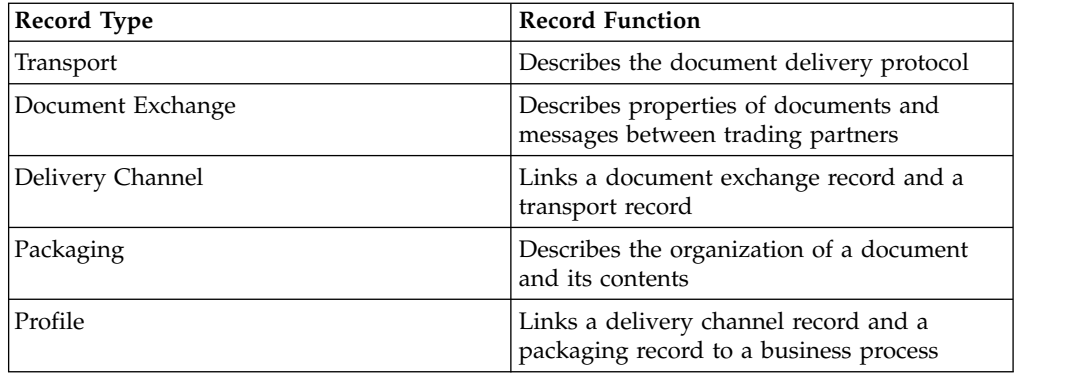

## **Advanced Trading Partner Profile**

Sterling B2B Integrator offers an advanced trading profile set-up option that includes separate records for identity, transport, document exchange, delivery channel, packaging, and profile.

## **Identity Record**

An identity record describes the trading partner and contains information that is referenced when a business process is run that involves the trading partner.

Every trading partner is represented by at least one record, called an identity. A trading partner can have more than one identity to represent the different ways it does business. For example, a company's central office procurement organization might be radically different from its manufacturing supplies procurement organization. In such cases, you need a separate identity record for each organization.

A base identity is a regular identity that you can use as a starting point to create a new identity. The base identity maintains a link to the identity that inherited its properties. If you modify the base identity, all related identities (that is, ones that inherited the base identity properties) change, as well. When you create an identity record that uses a base identity, everything in the new identity is the same as in the base identity, except the identity name, description, and other unique parameters, such as unique identification numbers.

**Note:** If you plan to create many identities that use the base identity, do not use the base identity in production. You should record the identities that are related to the base identity.

You must create an identity before you can create a transport, document exchange, delivery channel, packaging, profile, and (when required) a contract. Each of these components references an identity.

## **Transport Record**

The transport record describes the document delivery protocol. It identifies the protocol, such as HTTP, FTP, or SMTP.

The transport record provides details about the use of the protocol, such as HTTP configured with SSL for secure data exchange. Each identity can have more than one transport record. When an identity has more than one transport record, you must create corresponding profile records.

# <span id="page-9-0"></span>**Document Exchange Record**

A document exchange record describes the properties of the documents and messages passed between trading partners.

These properties include the messaging services and message envelopes selected by a trading partner. For example, digital enveloping properties include the trading partner digital signature and encryption required when using the SMIME protocol. To describe properties of the documents and messages passed between trading partners, you must create a document exchange record.

## **Delivery Channel Record**

A delivery channel record eliminates reentry of document exchange information for every transport protocol.

A delivery channel record links a document exchange record and a transport record. The combination of these two records provides a complete description of how a trading partner expects to receive documents.

## **Packaging Record**

A packaging record provides details about protocol-specific security, and envelope fields like a MIME content type or an XML namespace.

A packaging record describes the organization of a document and its contents, including a message:

- Header or envelope that contains identifying metadata
- Body or payload that contains the business content

A packaging record can be shared among trading partners.

## **Profile Record**

A profile record is a type of document exchange record that links a delivery channel record and a packaging record to a business process. A profile links a delivery channel and packaging records of a trading partner to a business process.

## **Import and Export Trading Partner Data**

Export trading partner data to create a file in one system that you can import in another system to create the same records in both systems. You can use this method for multiple Sterling B2B Integrator systems or for multiple IBM® Global High Availability Mailbox systems (V5.2.6.2 or later)

Sterling B2B Integrator provides several utilities to help you:

- Convert and import trading partner data.
- v Import a file containing document envelopes or control numbers (or both) from the command line.
- v Import document envelopes without control numbers so you can keep your test and production systems synchronized. The document envelopes are imported but the sequential control numbers from the production system (the system to which the envelope is being imported) are used.
- Export trading partner data

<span id="page-10-0"></span>Sterling B2B Integrator uses two types of control numbers: *local,* in which the control number is contained in the partner envelope, and *global,* which references a control number outside of the envelope (a control number that many envelopes can reference).

You can import trading partner data into Sterling B2B Integrator by using any of the following:

- v Resource Manager (**Administration Menu** > **Deployment** > **Resource Manager**)
- Basic Import Utility (Command Line)

You can export trading partner data using a command line script. This is the preferred method when exporting large amounts of data, as it exports the data directly to the file system instead of saving the output file in memory.

## **Resource Manager**

The Import/Export feature supports many different resource types, including trading partner data. When you use the Resource Manager to export an envelope that uses a global control number, you need to configure a global control number on the import system.

When you import a file that contains envelopes or control numbers (or both), the Import option converts an XML file or installable bundle to Sterling B2B Integrator resources format.

Depending on the type of export you used (standard or advanced, default or all versions), the Import option performs the following functions:

- v Creates and checks in new versioned envelopes (assigns time/date of the import)
- Updates or preserves existing non-versioned envelopes
- Preserves or appends existing checked-in envelopes

**Attention:** To prevent the loss or corruption of existing records, preserve and download the backup file of all imports that you conduct.

The standard import:

- Appends to existing versioned resources
- Sets the default according to imported records

Some important general information about importing resources:

- You must manually update imported resources that contain hard-coded, computer-specific information. For example, system paths in scripts must be manually changed to use the new path after importing resources to their new location.
- v During import, Sterling B2B Integrator creates a backup file containing records as they existed prior to import. After you import the resources, you can download and preserve the backup file, which is named backup.xml by default. You can change the name of the backup file so that you do not overwrite an existing backup file.

The import process creates a new record where none exists. If you are importing envelopes to an environment that already contains the same envelopes, you have the option to update the existing envelope or to preserve the existing envelope.

# <span id="page-11-0"></span>**Basic Import Utility**

You can use the Basic Import Utility to quickly and easily create new trading partner identities, by importing the trading partner data into Sterling B2B Integrator.

This tool enables you to import a CSV file containing trading partner identity information from the command line. The utility converts the CSV file to XML and imports the file, and then provides the status when it has completed or when a time-out has occurred (whichever comes first).

You will need to configure the Basic Customer Import File System adapter (BasicCustomerImport\_FSA) to create the appropriate adapter configuration for use with the Basic Import utility. You must specify field settings in Sterling B2B Integrator to set up how often and when the adapter checks the file collection folder for CSV files to translate to XML and import to Sterling B2B Integrator. Before you import the CSV file, you should you should compare trading partner names between the CSV file and Sterling B2B Integrator, to be sure you are not overwritten information you need.

**Note:** Using a text editor, you can view the BasicImport.rpt file, a report of the conversion from CSV to XML and status of importing the CSV file into Sterling B2B Integrator located in the *install\_dir*/tp\_import directory.

As part of this functionality, Sterling B2B Integrator also provides you with the following:

- The basicimport.sh utility (used for UNIX), located in the *install\_dir*/tp\_import directory
- The basicimport.cmd utility (used for Windows), located in the *install\_dir*/tp\_import directory
- A map (BasicCustomerImport.map)

**Note:** It is possible for you to change the BasicCustomerImport.map, but you are strongly cautioned not to change the right hand side of the map (the output side) that was generated from the schema. If you were to change a mandatory element to conditional, and then did not have the data present when you attempted to import the data, the import will fail.

- v A translation object (BasicCustomerImport.txo) that is automatically checked in to Sterling B2B Integrator
- An instance of the File System Adapter (BasicCustomerImport\_FSA)
- v A predefined business process (BasicCustomerImport.bp. This business process is used by Sterling B2B Integrator to implement the Basic Import utility: BasicCustomerImport.bp. This predefined business process is initiated by the Basic Customer Import File System adapter during basic import utility processing and does not require you to modify it.
- A report of the conversion from CSV to XML and status of importing the CSV file into Sterling B2B Integrator (BasicImportReport.rpt, in XML format), located in the *install\_dir*/tp\_import directory after the Basic Import utility is run
- The XML file containing the converted CSV file (basicimport.XML), located in the *install\_dir*/tp\_import directory after the Basic Import utility is run
- A folder *(install dir/tp* import), where the files needed to use the Basic Import utility are located

• A subfolder (*install\_dir*/tp\_import/basic\_customer\_import\_collect), where you can drop CSV files to be automatically picked up by the Basic Customer Import File System adapter

<span id="page-12-0"></span>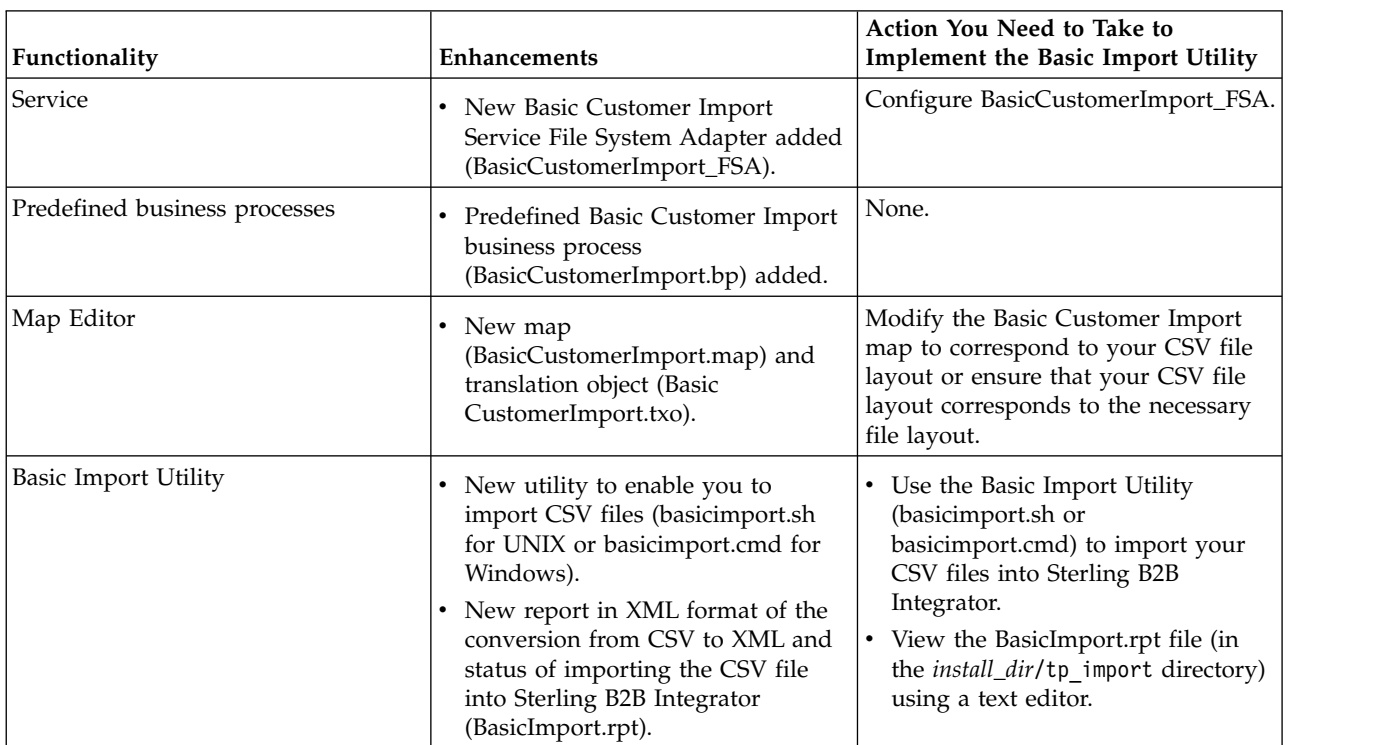

This table describes how Sterling B2B Integrator supports the Basic Import Utility:

# **Exporting resources to migrate to Global Mailbox (V5.2.6.2 or later)**

To enable trading partners in Global Mailbox, export trading partner resources to an export file, then import that file into Global Mailbox.

## **Before you begin**

Prepare a worksheet with the records that you want to migrate to Global Mailbox. For more information, see [Prepare for migration to Global Mailbox.](http://www-01.ibm.com/support/knowledgecenter/SS3JSW_5.2.0/com.ibm.help.gdha_migrating.doc/com.ibm.help.gdha_migrating.doc/gdha_migrating_intro.html)

Remove access to traditional mailboxes that are going to be migrated, so that no operations are pending.

## **About this task**

Traditional mailboxes are served in one data center. If there is an outage in that data center, service is interrupted. With IBM Global High Availability Mailbox, the mailboxes and operations are replicated to other data centers. When these data centers are configured for high availability, an outage in one data center can be covered in another data center until service is restored.

To export records for migration to Global Mailbox:

## **Procedure**

- 1. From the Sterling B2B Integrator Administration menu, select **Deployment** > **Resource Manager**.
- 2. Start the Export wizard.
- 3. For **Output Format Type**, choose XML Document.
- 4. For **Resource Group**, choose No.
- 5. For **Export Type**, choose Standard.
- 6. Consulting the migration worksheet, select the **Mailboxes** resource, and the following subtypes:
	- v **Mailbox Metadata**
	- v **Mailbox Routing Rules**
	- v **Mailbox Virtual Roots**
- 7. On the Resource Selection pages for Mailbox Metadata, Mailbox Routing Rules, and Mailbox Virtual Roots, select the resources identified on the planning worksheet.
- 8. Do not select **Skip Users and Groups from Mailbox export** if you want to export permissions.

**Important:** Consider the following behaviors when selecting resources for export:

- Mailboxes associated with exported virtual roots and routing rules are exported, along with permissions, even if the mailboxes are not explicitly selected.
- Routing rules that are manually executed in Sterling B2B Integrator are imported, but not enabled, as Global Mailbox event rules.
- v If intermediate mailboxes are not explicitly selected for export, the Global Mailbox import tool creates the intermediate mailboxes without any permissions.
- Group permissions are not supported.
- 9. To include all information about the export process, select **Show Verbose Warnings** on the Mailbox Metadata Selection page.

**Tip:** Turn on system logging to see more detailed verbose warnings in the system log with longer lists of involved resource names.

- 10. Review the selected resources in the wizard confirmation page.
- 11. Confirm the export.
- 12. Download the export xml and export report. The export report contains the following information:
	- High-level summary of what will be moved to Global Mailbox, including what mailboxes or trading partners were selected to be migrated
	- v Errors things that might prevent a successful migration and must be fixed manually
- 13. If you selected **Show Verbose Warnings**, the report contains warnings for suspicious or missing resources that might prevent successful migration, including the following messages:
	- Mailbox has virtual roots for users [...] that were not exported.
	- v Users [...] have this permission but virtual roots were not exported.
	- Routing rules [...] of this mailbox were not exported.
	- Child mailboxes [...] were not exported.
- <span id="page-14-0"></span>• Skipping users and permissions for all mailboxes.
- Routing rule matches all mailboxes, will have different results depending on mailboxes in environment.
- Mailboxes [...] of this rule were not selected but were automatically exported.

**Tip:** In the export report there is a limit of one line item per resource per routing rule. Within that line item, there is a limit of 3 example offenses, in a comma separated list. If there are more than 3 offenses of that rule for that resource, then all the warnings are not shown in the report. Details are in the system log. An example is the following the system log entry:

datestamp... W Mailbox /myMbx: Exported mailbox has non exported virtual root for users [userA,userB,userC,userD,userE,userF,userG,userH,userI,userJ,userK,userL,userM,userN,userO]

- 14. Review the report for errors.
- 15. Correct the errors.

**Important:** Do not edit the export file. Correct the errors in the source system and perform the export steps again.

16. Redo the export until it is correct.

#### **What to do next**

Import the resulting export file into Global Mailbox. For more information, see [Importing into Global Mailbox](http://www-01.ibm.com/support/knowledgecenter/SS3JSW_5.2.0/com.ibm.help.gdha_migrating.doc/com.ibm.help.gdha_migrating.doc/gm_importing_to_gm.html)

## **Contracts**

A contract is an agreement between trading partners. It details how they conduct business transactions.

Contracts are useful when you want a customized process for a specific customer that does not apply to any of your other customers. Or perhaps you have a specific arrangement with a customer that is not the same as the arrangement you have with a second customer. A single trading partner can be associated with more than one contract.

The following figure shows a typical contract negotiation process between two trading partners:

<span id="page-15-0"></span>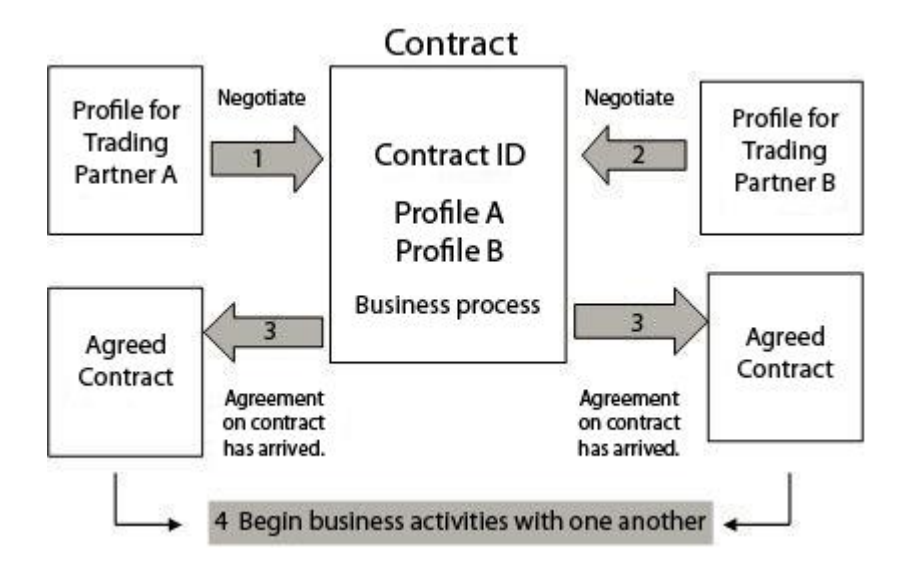

If you use the Advanced Trading Partner options on the Admin Console to create a trading partner profile, you need to add a contract manually.

# **Before You Create a Contract**

Before you create a contract, you might consider a series of things.

Before creating a contract, here are some items to consider:

- Create a trading profile for each trading partner or identity that will be participating.
- Determine business requirements and, if necessary, create a business process based on the requirements to associate with the contract.
- v Determine if you are going to have a code list associated with the contract.
- If this trading partner uses RosettaNet, then the contracts require specific configurations. For information on creating a RosettaNet contract, see the Documentation Library.
- v If this trading partner uses ST or UNH inbound envelopes, you cannot create a standard rule to perform a process data lookup during translation. To perform a process data lookup in a standard rule, specify the contract on the ST or UNH inbound envelopes, and then run a separate translation following the deenveloping process.

## **Code Lists**

Sterling B2B Integrator uses code pairs in code lists to identify items in transactions between two or more trading partners.

A trading partner *code list* consists of one or many pairs of code values containing a sender code and a receiver code. Each code pair has one description and up to four additional codes relating to the pair. Code lists are dynamic and are stored in a database.

From the Trading Partner menu, you can create, edit, copy, create versions, and enable and disable code lists. In the Map Editor when you use Select standard rule, you can change the content of a field using a code list. Sterling B2B Integrator uses

<span id="page-16-0"></span>the code list name, sender identity, receiver identity, and either the sender code or the receiver code to determine the correct code list for a map to use, according to what the map is processing.

**Note:** Attempting to view a very large code list (over 100,000 entries) may fail with an Out of Memory error displayed. See *Performance and Tuning* for information on how to increase the memory allocated to Sterling B2B Integrator.

If you have a code list for the same sender and receiver that has several different sets of code pairs, you can create a new version of the code list for each code pair set. In addition, you can also create different versions of individual code pairs contained within a code list.

## **Introduction to B2B Services**

The B2B services simplify sophisticated decisions, run business subprocesses, and send documents to trading partners through the appropriate transport protocol.

B2B services are preconfigured and installed as part of Sterling B2B Integrator. Therefore, you do not need to configure these services to use them.

B2B services are dynamic services, independent of transport protocols or adapters, trading profiles, and contracts, that determine how to exchange data between trading partners. By using these services in a business process, you can eliminate the need to configure many of the details necessary to define this data exchange.

To communicate with trading partners, you must define a trading partner record and use at least one of the following B2B services in every business process (unless you are using the EDIINT Message service):

- B2B Lookup System Service
- v B2B Request/Response System Service
- B2B Respond System Service
- B2B Send System Service

## **B2B Service Example**

An example of B2B service is the update of inventory levels through notifications between a supplier and a consumer.

You are a reseller for several suppliers who update their inventory levels periodically and a single customer who purchases items from you. When an inventory level is updated, you receive a notification from a supplier. When you receive the notification, you must request the new inventory listing from the supplier, merge it with your existing inventory report, and send it to your customer.

Assuming your supplier is the producer and you are the consumer in a contract. The steps in the business process for the example are:

- 1. Translate the notification of an inventory change to a request for an inventory change report.
- v Use the B2B Request-Response service to request the inventory level report from the trading partner that sent the notification.
- Create a complete report for the customer using various services.
- 1. Send the report to the customer using the B2B Respond service.

<span id="page-17-0"></span>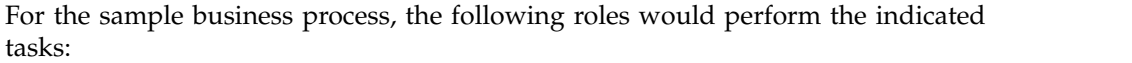

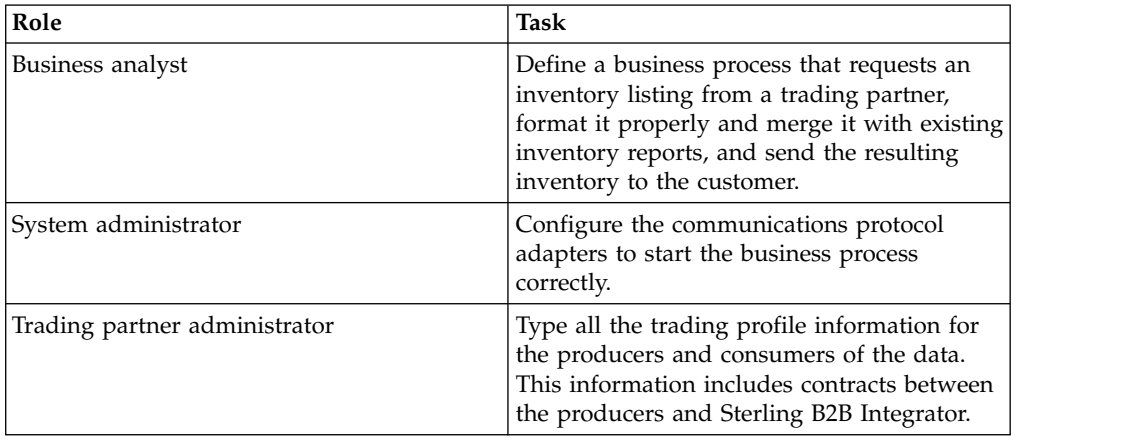

## **B2B Lookup Service**

The B2B Lookup service is used by other services and business processes to retrieve trading partner contract records and profile information.

The B2B Lookup service runs automatically when the B2B Send, B2B Respond or B2B Request-Response service, or the B2B\_LOOKUP system business process is used. Therefore, for many of your business processes, you do not need to include the B2B Lookup Service.

**Note:** You must configure the trading profile and contract before the B2B Lookup service runs.

## **How the B2B Lookup Service Works**

The B2B Lookup service uses B2B Contract ID and B2B Message Mode as parameters defined within a business process.

The B2B Lookup service:

- 1. Retrieves the profile associated with the contract and message mode. Depending on the B2B Message Mode, the B2B Lookup service performs one of the following actions:
	- v If the B2B Message Mode is Respond, the service uses the production (sending) profile of the contract.
	- v If the B2B Message Mode is Send, the service uses the consumption (receiving) profile of the contract.
	- v If the B2B Message Mode is Request-response, the service uses the production (sending) profile of the contract.
- 2. Retrieves the business process referenced in the transport record associated with the contract.

## **B2B Send Service**

The B2B Send service sends messages to a consumption (receiving) trading partner by using trading profile information in the contract.

**Note:** You must configure the trading profile and contract before using B2B Send service.

## <span id="page-18-0"></span>**How the B2B Send Service Works**

When a business process includes the B2B Send service, the service starts the B2B Lookup service to start the appropriate communications adapter.

When a business process includes the B2B Send service:

- 1. The service runs as part of the business process.
- 2. This service starts the B2B Lookup service.
- 3. The B2B Lookup service locates:
	- The consumption profile of the contract
	- The transport protocol of the consumption profile
	- v The appropriate transport business process for the transport protocol of the profile, or the business process associated with the Send message mode in the consumption profile, if specified.
- 4. The B2B Lookup service either runs the default business process if none was specified in the profile, or runs the business process specified in the consumption profile for Send message mode.
- 5. The B2B Lookup service starts the appropriate communications adapter.
- 6. The communications adapter sends a message to the consumption profile transport server.

## **Use the B2B Send Service**

You can use the B2B Send service to associate the same business process with any number of contracts to send messages to the consumption profile of the contract.

#### **About this task**

To use the B2B Send service:

#### **Procedure**

- 1. In your business process, precede the B2B Send service with the Assign service and configure it to assign the contract ID to b2b-contract-id or the contract name to b2b-contract-name.
- 2. Include the B2B Send service in the business process.

#### **Results**

After a business process is created that uses the B2B Send service, the same business process can be associated with any number of contracts to send messages to the consumption profile of the contract.

The B2B Lookup service looks up the trading partner transport information and uses the specified transport protocol, such as HTTP, SMTP, or FTP, to send the message.

## **B2B Respond Service**

After you create and run a business process that includes the B2B Respond service, the business process responds to a message received from the trading partner by sending a message.

The B2B Respond service responds to messages from a production (sending) trading partner using trading profile information in the contract.

**Note:** You must configure the trading profile and contract before using this service.

## <span id="page-19-0"></span>**How the B2B Respond Service Works**

The B2B Respond service starts the B2B Lookup service to start the appropriate communications adapter.

The following is a description of how the B2B Respond service works:

- 1. The service runs as part of the business process.
- 2. The B2B Respond service starts the B2B Lookup service.
- 3. The B2B Lookup service locates:
	- The production profile of the contract
	- The transport protocol of the production profile
	- v The appropriate transport business process for the transport protocol of the profile, or the business process associated with the Respond message mode in the production profile, if specified
- 4. The B2B Lookup service either runs the default business process if none was specified in the profile, or runs the business process specified in the production profile for Respond message mode.
- 5. The B2B Lookup service starts the appropriate communications adapter.
- 6. The communications adapter sends a message to the production transport server of the trading partner.

#### **Use the B2B Respond Service**

You can use the B2B Respond service with the Assign service.

#### **About this task**

To use the B2B Respond service:

#### **Procedure**

- 1. In your business process, precede the B2B Respond service with the Assign service and configure it to assign the contract ID to b2b-contract-id or the contract name to b2b-contract-name.
- 2. Include the B2B Respond service in the business process.

#### **B2B Request-Response Service**

The B2B Request-Response service uses the production (sending) profile of a contract to send a request to, and to retrieve a response from, the production trading partner.

#### **How the B2B Request-Response Service Works**

The B2B Request-Response service starts the B2B Lookup service to start the appropriate communications adapter.

When a business process includes the B2B Request-Response service:

- 1. The service runs as part of the business process.
- 2. The B2B Request-Response service starts the B2B Lookup service.
- <span id="page-20-0"></span>3. The B2B Lookup service locates:
	- The production profile of the contract
	- The transport protocol of the production profile
	- v The appropriate transport business process for the profile's transport protocol, or the business process associated with the Request-Response message mode in the production profile, if specified
- 4. The B2B Lookup service either runs the default business process if none was specified in the profile, or runs the business process specified in the production profile for Request-Response message mode.
- 5. The B2B Lookup service starts the appropriate communications adapter.
- 6. The communications adapter sends a message to the transport server of the production profile.

# **Use the B2B Request-Response Service**

You can include the B2B Request-Response service with the B2B Respond service and the Assign service.

## **About this task**

To use the B2B Request-Response service:

## **Procedure**

- 1. In your business process, precede the B2B Respond service with the Assign service and configure it to assign the contract ID to b2b-contract-id or the contract name to b2b-contract-name.
- 2. Include the B2B Request-Response service in the business process.

## **Implementing Business Process Specification Schemas (BPSS)**

The BPSS contains the specification of business activities within a business process, which enables Sterling B2B Integrator to assemble the activities according to business agreements among trading partners.

Sterling B2B Integrator enables you to implement an ebXML *Business Process Specification Schema* (BPSS), which provides a standard structure for defining a business process.

The BPSS uses trading partner information and ebXML *Collaboration Protocol Agreement (CPA)* specifications to show the relationship among trading partners, a business process, and Sterling B2B Integrator. Trading partner information and a CPA reference the BPSS and serve as configuration files for running business processes to exchange data with trading partners.

# **Implement a BPSS and a CPA**

You can implement a BPSS and a CPA by using an XML version in the Sterling B2B Integrator text editor.

## **About this task**

To implement a BPSS, you must complete the following steps in order:

#### <span id="page-21-0"></span>**Procedure**

- 1. Create an XML version of the BPSS by using the text editor in Sterling B2B Integrator or any text editor.
- 2. Check the BPSS (.xml file) in.
- 3. Create an XML version of the CPA by using the text editor in Sterling B2B Integrator or any text editor.
- 4. Check in the CPA (.xml file) in.

## **Check in a BPSS**

There are two ways to check in a BPSS.

- You can check in an XML version (.xml file) of a BPSS that you have previously created.
- v You can use the text editor in Sterling B2B Integrator to either type or copy XML to create an XML version of the BPSS and then check in the .xml file.

## **Use an XML Version for BPSS**

You can check in an XML version of a BPSS that you previously created from the **Deployment** menu.

#### **About this task**

To check in an XML version (.xml file) of a BPSS that you previously created:

#### **Procedure**

- 1. From the **Deployment** menu, select **EBXML > BPSS**.
- 2. Next to Check in new BPSS schema, click **Go!**
- 3. In the **Name** field, type the name located in the BPSS Process Specification element.
- 4. Under **Select an input mode for defining the new BPSS schema**, select **Check-in BPSS Schema** and click **Next**.
- 5. In the **BPSS schema filename (.xml)** field, type or click **Browse** to select the file name of the BPSS.
- 6. In the **Check-in Comments** field, type a comment that helps identify the BPSS.
- 7. In the **Encoding Type** field, select the character encoding type for the BPSS and click **Next**.
- 8. Verify that **Enable for Business Processes** is selected and click **Finish** to check the BPSS in.

## **Use the Text Editor for BPSS**

You can use the text editor in Sterling B2B Integrator to create and check in an XML version of a BPSS.

- 1. From the **Deployment** menu, select **EBXML > BPSS**.
- 2. Next to Check in new BPSS schema, click **Go!**
- 3. In the **Name** field, type the name located in the BPSS Process Specification element.
- 4. Under **Select an input mode for defining the new BPSS schema**, select **BPSS Schema Text Editor** and click **Next**.
- 5. In the **Description** field, type a description that helps identify the BPSS.
- 6. In the **BPSS Schema** field, either type or copy and paste the XML code that makes up the BPSS, and click **Next**.
- 7. Verify that **Enable for Business Processes** is selected and click **Finish** to check in the BPSS.

## <span id="page-22-0"></span>**Import and Export a BPSS**

You can import or export a BPSS from under the **Deployment** menu.

#### **About this task**

To import or export a BPSS:

#### **Procedure**

- 1. From the **Deployment** menu, select **Resource Manager > Import/Export**.
- 2. Depending on whether you want to import or export a BPSS, next to the appropriate heading, click **Go!**
- 3. Type a file name or click **Browse** to locate the file you want to import or export, then click **Next**.
- 4. The import/export process completes.

## **Check in a CPA**

After checking in a BPSS, you can check in a CPA. The process to check in a CPA is similar to the process to check in a BPSS.

There are two ways to check in the CPA:

- You can use an XML version (.xml file) of the CPA that you have previously created and check it in.
- You can use the text editor in Sterling B2B Integrator to either type or copy XML to create an XML version of the CPA and check in the .xml file.

## **Use an XML Version of the CPA**

You can check in an XML version of the CPA that you created from the **Deployment** menu.

#### **About this task**

To check in an XML version (.xml file) of the CPA that you have previously created:

- 1. From the **Deployment** menu, select **EBXML > CPA**.
- 2. Next to Check in new CPA specification, click **Go!**
- 3. In the **Name** field, type a value defined as the cpaid attribute, under the CollaborationProtocolAgreement element of the CPA.
- 4. Under **Select an input mode for defining the new CPA specification**, select **Check-in CPA Specification** and click **Next**.
- 5. In the **CPA Specification filename (.xml)** field, type or click **Browse** to select the file name of the CPA.
- 6. In the **Check-in Comments** field, type a comment that helps identify the CPA.
- 7. From the **Encoding Type** list, select the character encoding type for the CPA and click **Next**.
- 8. Verify that **Enable for Business Processes** is selected and click **Finish** to check the CPA in.

## <span id="page-23-0"></span>**Use the Text Editor**

You can use the text editor in Sterling B2B Integrator to type or copy XML to create an XML version of the CPA and check in the .xml file.

#### **Procedure**

- 1. From the **Deployment** menu, select **EBXML > CPA**.
- 2. Next to Check in new CPA specification, click **Go!**
- 3. In the **Name** field, type a value defined as the cpaid attribute, under the CollaborationProtocolAgreement element of the CPA.
- 4. Under **Select an input mode for defining the new CPA specification**, select **CPA Specification Text Editor** and click **Next**.
- 5. In the **Description** field, type a description that helps identify the CPA.
- 6. In the **CPA Specification** field, either type or copy and paste the XML code that makes up the CPA, and click **Next**.
- 7. Verify that **Enable for Business Processes** is selected and click **Finish** to check in the CPA.

## **Create a BPSS Extension**

You can create a BPSS extension to assign one or more business processes to the requesting or responding activities in the schemas.

#### **About this task**

To create a BPSS extension:

- 1. From the **Admin** menu, select **EBXML > BPSS Extension**.
- 2. Next to Create new BPSS Extension, click **Go!**
- 3. Assign a BPSS Extension Name. Use the pull-down to select available values for the following fields:

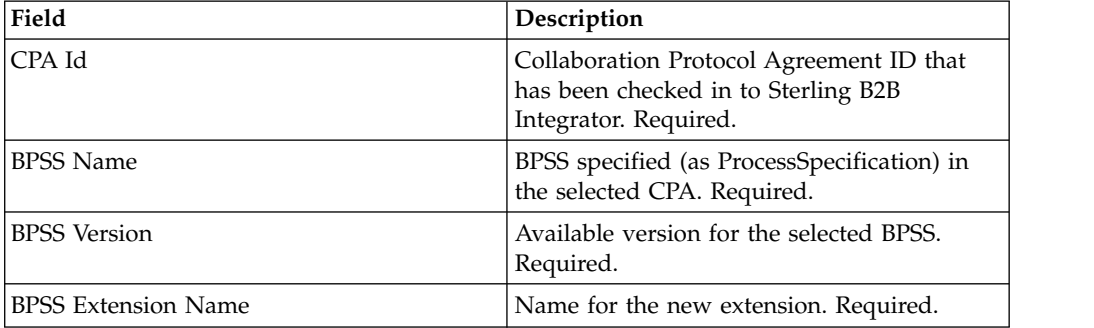

- 4. Select a Binary Collaboration and an internal process for all requesting or responding activities. Click **Next**.
- 5. Verify your changes and click **Finish** to create the extension.

## **Results**

You are now ready to check in a CPA for the BPSS.

## <span id="page-24-0"></span>**About ebXML**

When you implement ebXML, consider that ebXML fails to retrieve dsig key cert from CPA because the XPath in the BPML is wrong and fails to test Ping/Pong.

To correct this, you must edit the following two business processes:

- ebXMLMessaging
- ebXMLInbound

## **Edit ebXMLMessaging**

You can edit ebXMLMessaging.

#### **About this task**

To edit ebXMLMessaging:

#### **Procedure**

- 1. Search for the text "signCertificateIdentifier." This text is the *to* attribute of the assign tag within the ebXMLDSig service.
- 2. Edit the xpath of the 'from' attribute to"cpa/ tp:CollaborationProtocolAgreement/tp:PartyInfo[1]/ tp:Certificate[@tp:certId/text() = //ProcessData/cpa/ tp:CollaborationProtocolAgreement/tp:PartyInfo[1]/tp:DocExchange/ tp:ebXMLSenderBinding/tp:SenderNonRepudiation/tp:SigningCertificateRef/ @tp:certId/text()]/ds:KeyInfo/ds:KeyName/text()"

## **Edit ebXMLInbound**

You can edit ebXMLInbound.

## **About this task**

To edit ebXMLInbound:

- 1. Search for the text "signCertificateIdentifier". This text is the 'to' attribute of the assign tag within the ebXMLDSig service.
- 2. Edit the xpath of the 'from' attribute to "request/ tp:CollaborationProtocolAgreement/tp:PartyInfo[1]/ tp:Certificate[@tp:certId/text() = //ProcessData/request/ tp:CollaborationProtocolAgreement/tp:PartyInfo[1]/tp:DocExchange/ tp:ebXMLSenderBinding/tp:SenderNonRepudiation/tp:SigningCertificateRef/ @tp:certId/text()]/ds:KeyInfo/ds:KeyName/text()"
- 3. To enable ebXML to test Ping/Pong, search for the text "isAcknowledgement"
- 4. Add two conditions into this rule:
	- a. "or IboundMIME/mime:message/mime:body/mime:message[1]/mime:body/SOAP-ENV:Envelope/SOAP-ENV:Header/eb:MessageHeader/eb:Action/text() = 'Ping'"

b. "or InboundMIME/mime:message/mime:body/mime:message[1]/mime:body/ SOAP-ENV:Envelope/SOAP-ENV:Header/eb:MessageHeader/eb:Action/text() = 'StatusRequest'"

## <span id="page-25-0"></span>**ebXML CPA Lookup**

ebXML CPA Lookup does not output a unique service name, you must edit the ebCPALookup.xslt business process.

#### **About this task**

To edit ebCPALookup.xslt business process:

- 1. Search for the text "tp:Service."
- 2. Replace the following paragraph: <xsl:choose>

```
<xsl:when test="$action!=''">
```

```
<tp:ServiceBinding>
```

```
<xsl:copy-of elect="tp:CollaborationRole/tp:ServiceBinding/tp:Service"/>
```

```
<xsl:if test="($flag='outgoing' and tp:PartyId/text() = $partyId) or
($flag='incoming' and tp:PartyId/text() != $partyId)">
<xsl:copy-of select="tp:CollaborationRole/tp:ServiceBinding/
```

```
tp:CanSend[tp:ThisPartyActionBinding/@tp:action=$action] |
tp:CollaborationRole/tp:ServiceBinding/tp:CanReceive/
```

```
tp:CanSend[tp:ThisPartyActionBinding/@tp:action=$action]"/>
\langle x s | : if \rangle
```

```
<xsl:if test="($flag='outgoing' and tp:PartyId/text() != $partyId) or
($flag='incoming' and tp:PartyId/text() = $partyId)">
```

```
<xsl:copy-of select="tp:CollaborationRole/tp:ServiceBinding/
tp:CanReceive[tp:ThisPartyActionBinding/@tp:action=$action] |
```

```
tp:CollaborationRole/tp:ServiceBinding/tp:CanSend/
tp:CanReceive[tp:ThisPartyActionBinding/@tp:action=$action]"/>
```

```
\langle x s | : if \rangle
```

```
</tp:ServiceBinding>
```

```
</xsl:when>
```

```
<xsl:otherwise>
```

```
<tp:ServiceBinding>
```

```
<xsl:copy-of select="tp:CollaborationRole/tp:ServiceBinding/
tp:Service"/>
<xsl:if test="($flag='outgoing' and tp:PartyId/text() = $partyId) or
($flag='incoming' and tp:PartyId/text() != $partyId)">
<xsl:copy-of select="tp:CollaborationRole/tp:ServiceBinding/
tp:CanSend[tp:ThisPartyActionBinding/tp:ActionContext/
@tp:binaryCollaboration=$binaryCollaboration and
tp:ThisPartyActionBinding/tp:ActionContext/
@tp:businessTransactionActivity=$businessTransactionActivity and
tp:ThisPartyActionBinding/tp:ActionContext/
@tp:requestOrResponseAction=$requestOrResponseAction] |
tp:CollaborationRole/tp:ServiceBinding/tp:CanReceive/
tp:CanSend[tp:ThisPartyActionBinding/tp:ActionContext/
@tp:binaryCollaboration=$binaryCollaboration and
```

```
tp:ThisPartyActionBinding/tp:ActionContext/
@tp:businessTransactionActivity=$businessTransactionActivity and
tp:ThisPartyActionBinding/tp:ActionContext/
@tp:requestOrResponseAction=$requestOrResponseAction]"/>
\langle xsl:if>
<xsl:if test="($flag='outgoing' and tp:PartyId/text() != $partyId) or
($flag='incoming' and tp:PartyId/text() = $partyId)">
<xsl:copy-of select="tp:CollaborationRole/tp:ServiceBinding/
tp:CanReceive[tp:ThisPartyActionBinding/tp:ActionContext/
@tp:binaryCollaboration=$binaryCollaboration and
tp:ThisPartyActionBinding/tp:ActionContext/
@tp:businessTransactionActivity=$businessTransactionActivity and
tp:ThisPartyActionBinding/tp:ActionContext/
@tp:requestOrResponseAction=$requestOrResponseAction] |
tp:CollaborationRole/tp:ServiceBinding/tp:CanSend/
tp:CanReceive[tp:ThisPartyActionBinding/tp:ActionContext/
@tp:binaryCollaboration=$binaryCollaboration and
tp:ThisPartyActionBinding/tp:ActionContext/
@tp:businessTransactionActivity=$businessTransactionActivity and
tp:ThisPartyActionBinding/tp:ActionContext/
@tp:requestOrResponseAction=$requestOrResponseAction]"/>
\langle xsl : i \rbrace</tp:ServiceBinding>
</xsl:otherwise>
</xsl:choose>
with this paragraph:
<xsl:choose>
<xsl:when test="$action!=''">
<tp:ServiceBinding>
<tp:Service><xsl:value-of select="$service"/></tp:Service>
<xsl:if test="($flag='outgoing' and tp:PartyId/text() = $partyId) or
($flag='incoming' and tp:PartyId/text() != $partyId)">
<xsl:copy-of select="tp:CollaborationRole/tp:ServiceBinding/
tp:CanSend[tp:ThisPartyActionBinding/@tp:action=$action] |
tp:CollaborationRole/tp:ServiceBinding/tp:CanReceive/
tp:CanSend[tp:ThisPartyActionBinding/@tp:action=$action]"/>
\langle x s | : if \rangle<xsl:if test="($flag='outgoing' and tp:PartyId/text() != $partyId) or
($flag='incoming' and tp:PartyId/text() = $partyId)">
<xsl:copy-of select="tp:CollaborationRole/tp:ServiceBinding/
tp:CanReceive[tp:ThisPartyActionBinding/@tp:action=$action] |
tp:CollaborationRole/tp:ServiceBinding/tp:CanSend/
tp:CanReceive[tp:ThisPartyActionBinding/@tp:action=$action]"/>
\langle x s | : if \rangle</tp:ServiceBinding>
</xsl:when>
<xsl:otherwise>
<tp:ServiceBinding>
<xsl:if test="($flag='outgoing' and tp:PartyId/text() = $partyId) or
($flag='incoming' and tp:PartyId/text() != $partyId)">
```
<span id="page-27-0"></span><tp:Service><xsl:value-of select="tp:CollaborationRole/tp:ServiceBinding[tp:CanSend/ tp:ThisPartyActionBinding/tp:ActionContext/ @tp:binaryCollaboration=\$binaryCollaboration and tp:CanSend/ tp:ThisPartyActionBinding/tp:ActionContext/ @tp:businessTransactionActivity=\$businessTransactionActivity and tp:CanSend/tp:ThisPartyActionBinding/tp:ActionContext/ @tp:requestOrResponseAction=\$requestOrResponseAction]/tp:Service/text() | tp:CollaborationRole/tp:ServiceBinding[tp:CanReceive/tp:CanSend/ tp:ThisPartyActionBinding/tp:ActionContext/ @tp:binaryCollaboration=\$binaryCollaboration and tp:CanReceive/ tp:CanSend/tp:ThisPartyActionBinding/tp:ActionContext/ @tp:businessTransactionActivity=\$businessTransactionActivity and

# **Create a Basic Trading Partner Profile using AFT**

You can create a Basic Trading Partner Profile by using Advanced File Transfer.

## **Before you begin**

Advanced File Transfer (AFT) functionality is licensed separately.

## **About this task**

To create a Basic Trading Partner Profile by using AFT:

#### **Procedure**

- 1. From the **Administration Menu**, select **Trading Partner > Basic**.
- 2. Under **Create Trading Partner**, select **Type of Exchange**, select **File Transfer** and click **Next.**
- 3. You are transferred to the Advanced File Transfer menu. See *Advanced File Transfer*.

# **Create a Basic Trading Partner Profile using FTP**

You can create a basic trading partner profile by using FTP.

## **About this task**

To create a basic trading partner profile using FTP:

- 1. From the **Administration Menu**, select **Trading Partner > Basic**.
- 2. Under **Create Trading Partner**, Select **Type of Exchange**, select **General Document** and click **Next.**
- 3. Specify the Trading Partner Information. On the Identity page, enter the following trading partner information and click **Next**:.

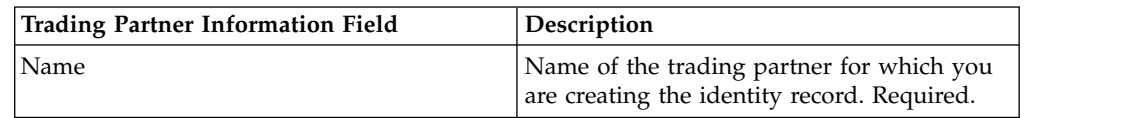

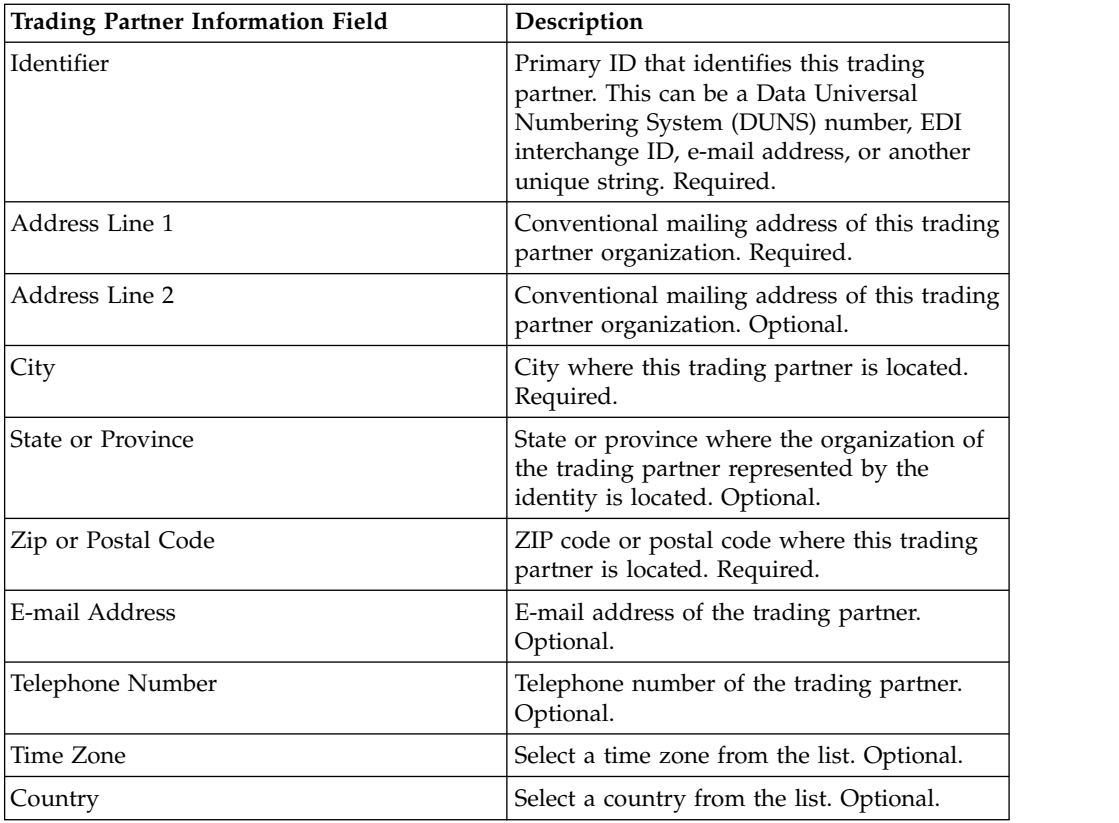

- 4. On the Protocol page, select **FTP** and click **Next**:.
- 5. Specify the Communication settings. On the Communications page, enter the following information and click **Next**:.

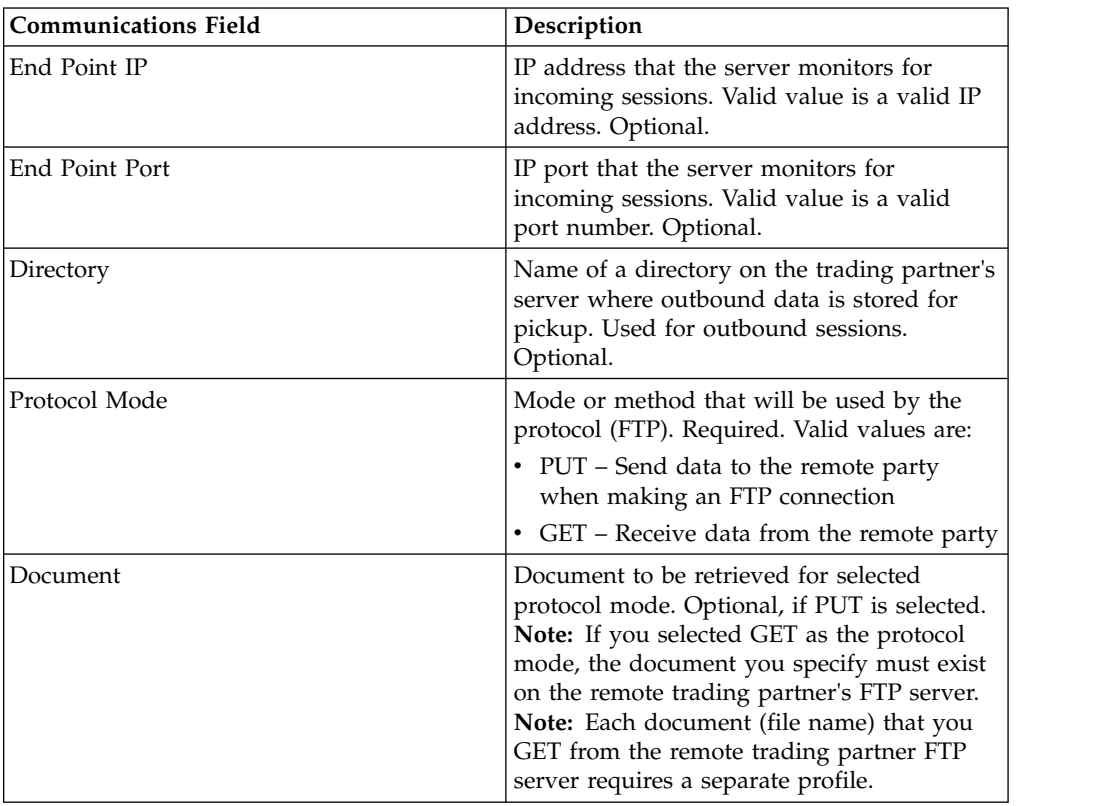

<span id="page-29-0"></span>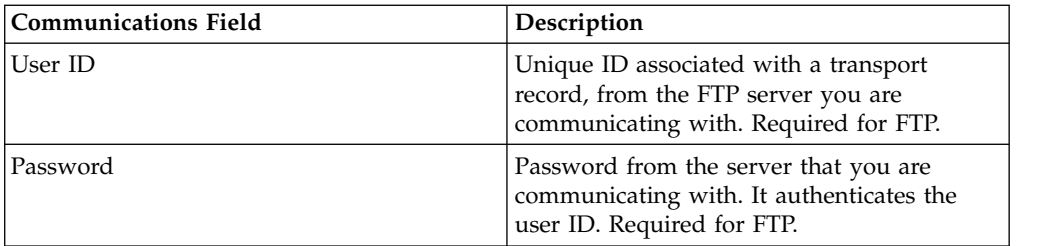

- 6. On the Confirm page, review the trading partner information and click **Finish**.
- 7. Review the default information that is created Click any of the default record names to edit, or click **Return** to continue.

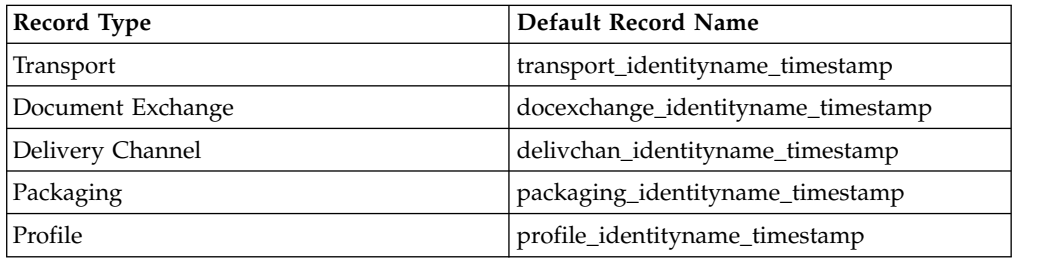

# **Create a Basic Trading Partner Profile using HTTP**

You can create a Basic Trading Partner Profile by using HTTP.

## **About this task**

To Create a Basic Trading Partner Profile using HTTP:

- 1. From the **Administration Menu**, select **Trading Partner > Basic**.
- 2. Under **Create Trading Partner**, select **Type of Exchange**, select **General Document** and click **Next.**
- 3. Specify the Trading Partner Information settings. On the Identity page, enter the following trading partner information and click **Next**:.

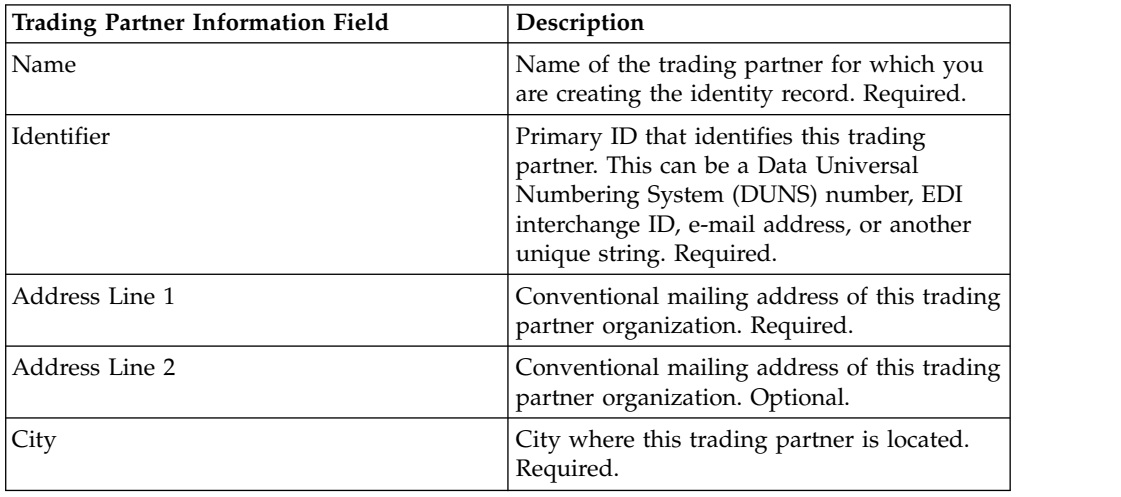

<span id="page-30-0"></span>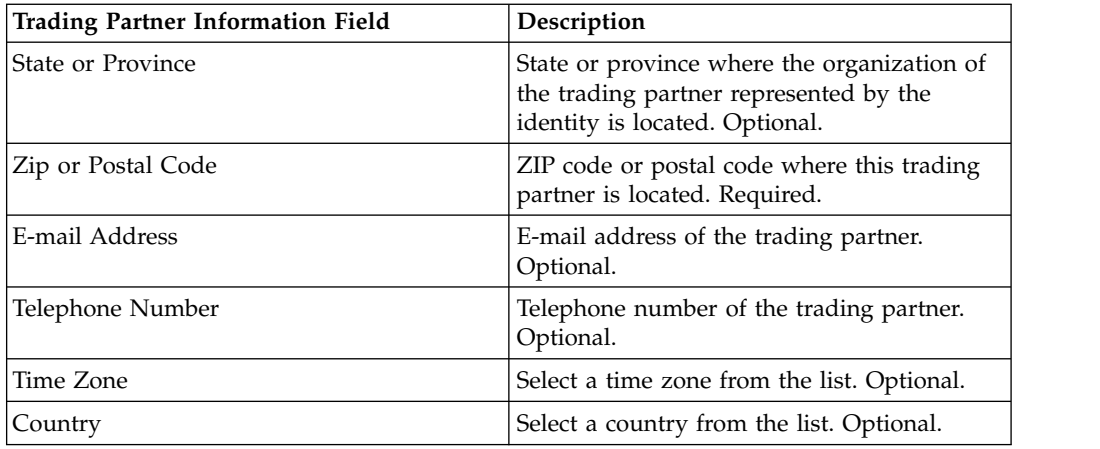

- 4. On the Protocol page, select **HTTP** and click **Next**:.
- 5. Specify the Communication settings. On the Communications page, enter the following information and click **Next**:.

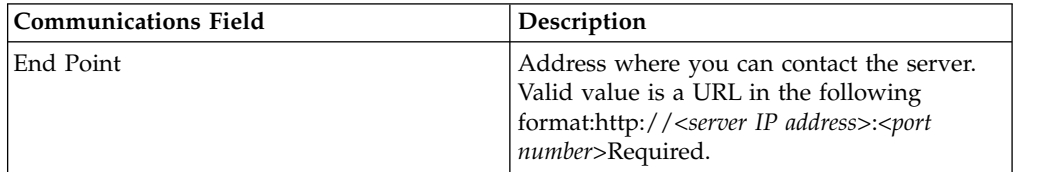

- 6. On the Confirm page, review the trading partner information and click **Finish**.
- 7. Review the default information that is created: Click any of the default record names to edit or click **Return** to continue.

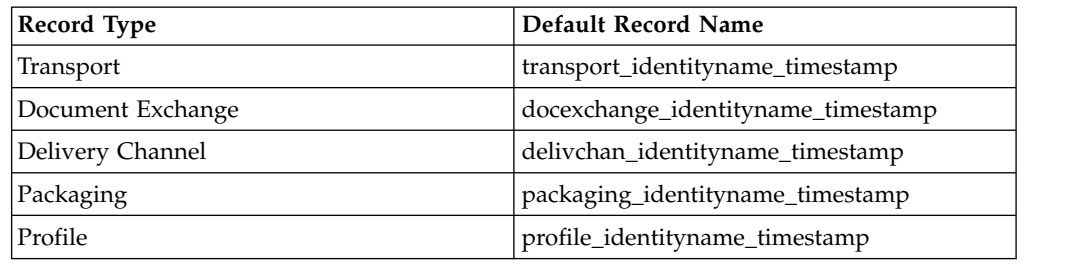

# **Create a Basic Trading Partner Profile using SMTP**

You can create a basic trading partner profile by using SMTP.

#### **About this task**

To create a basic trading partner profile using SMTP:

- 1. From the **Administration Menu**, select **Trading Partner > Basic**.
- 2. Under **Create Trading Partner**, Select **Type of Exchange**, select **General Document** and click **Next.**
- 3. Specify the Trading Partner Information settings. On the Identity page, enter the following trading partner information and click **Next**:.

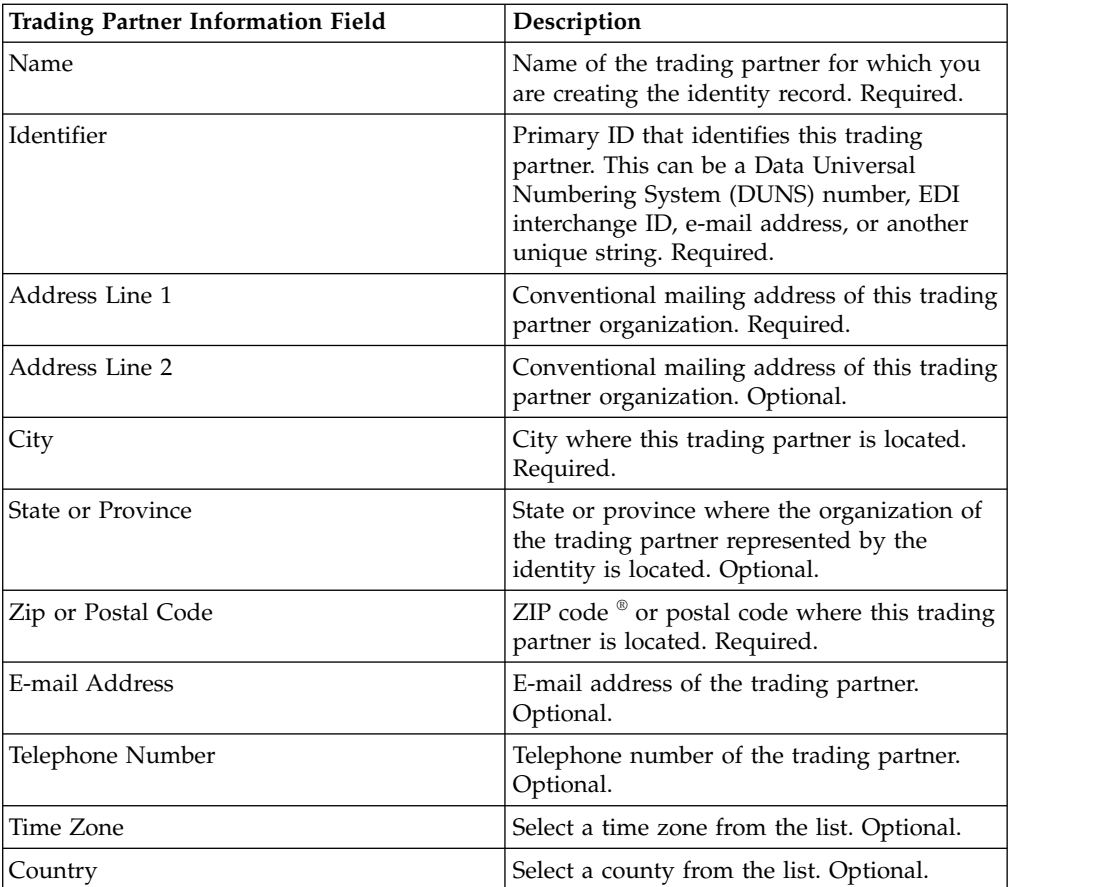

- 4. On the Protocol page, select **SMTP** and click **Next**:.
- 5. Specify the Communication settings. On the Communications page, enter the following information and click **Next**:.

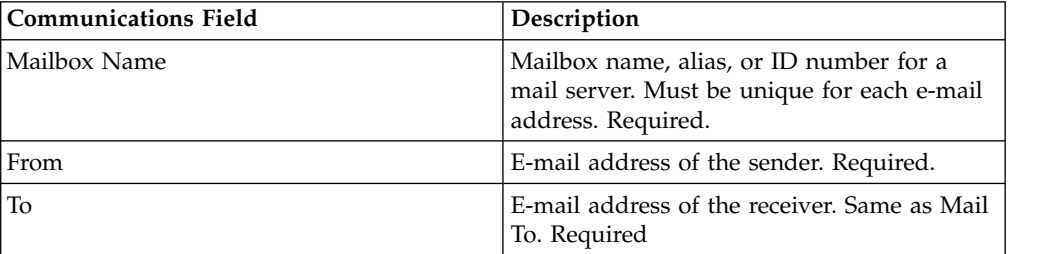

- 6. On the Confirm page, review the trading partner information and click **Finish**.
- 7. Review the default information that is created Click any of the default record names to edit or click **Return** to continue.

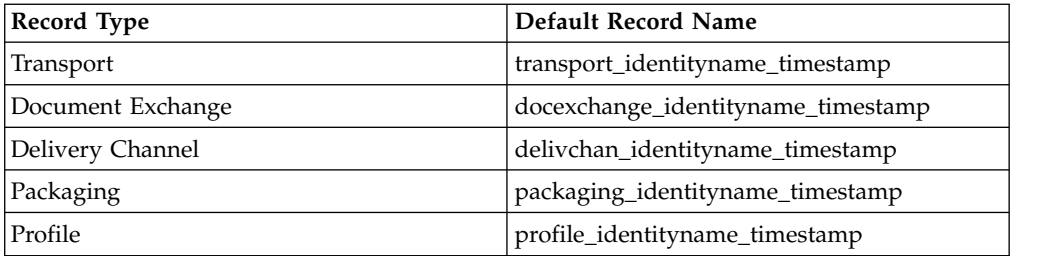

# <span id="page-32-0"></span>**Create an Advanced Trading Partner Profile**

You can set up an advance profile for a trading partner.

#### **Procedure**

- 1. Create an Identity record
- 2. Create a Transport record
- 3. Create a Document Exchange record
- 4. Create a Delivery Channel record
- 5. Create a Packaging record
- 6. Create a Profile record

# **Create an Identity Record**

You can create an identity record from the **Administration** menu.

## **About this task**

To create an identity record:

- 1. From the **Administration Menu**, select **Trading Partner > Advanced** > **Identities**.
- 2. Under Create, next to New Identity, click **Go!**
- 3. On the Identities page, do one of the following:
	- v To create an identity record that inherits all the components of an existing trading profile, select an identity record from **Select Base Identity**, and click **Next**.
	- v To specify properties, leave **Select Base Identity** blank, and click **Next**.
- 4. Specify the Information settings. On the Information page, complete the following fields and click **Next**:

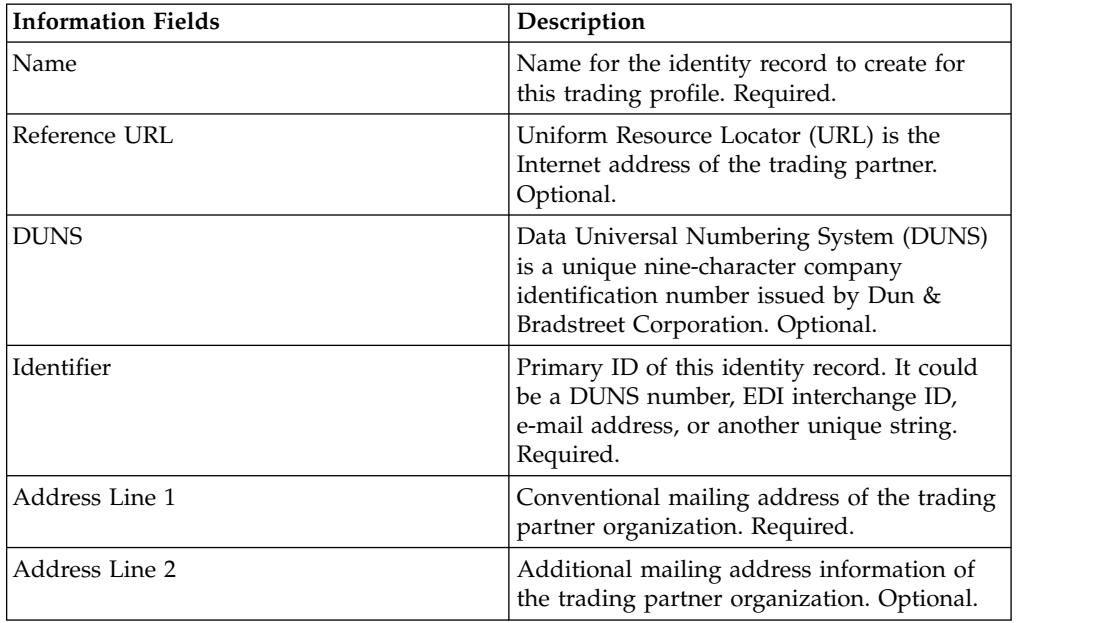

<span id="page-33-0"></span>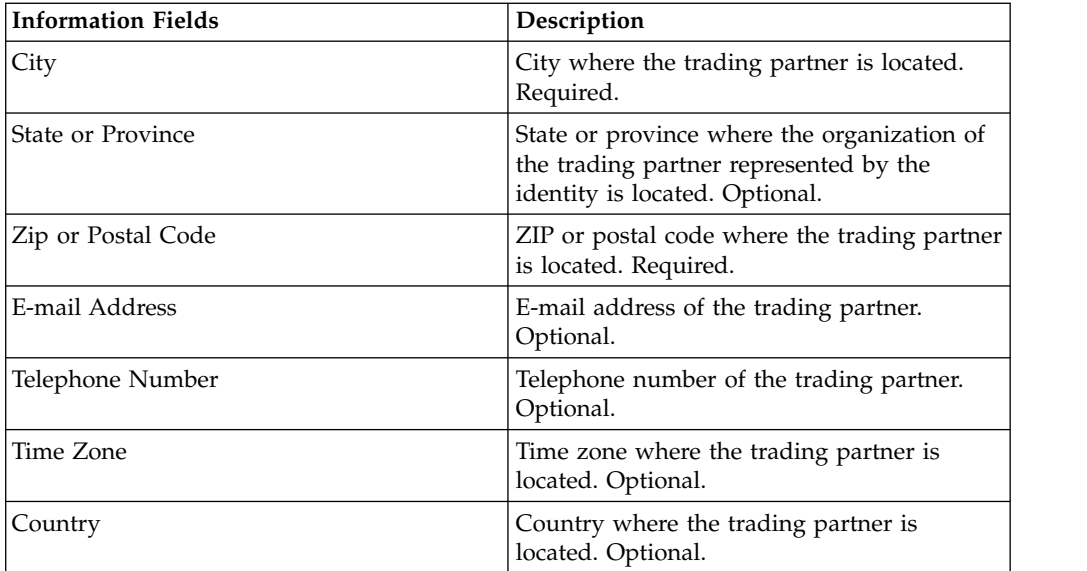

- 5. Click **Finish** to add the identity.
- 6. Click **Return** to continue.

## **Create a Document Exchange Record**

You can create a document exchange record from the **Administration** menu.

## **About this task**

To create a document exchange record:

#### **Procedure**

- 1. From the **Administration Menu**, select **Trading Partner > Advanced > Document Exchange**.
- 2. Under Create, next to New Document Exchange, click **Go!**
- 3. Specify the Information settings. On the Information page, complete the following fields and click **Next**:

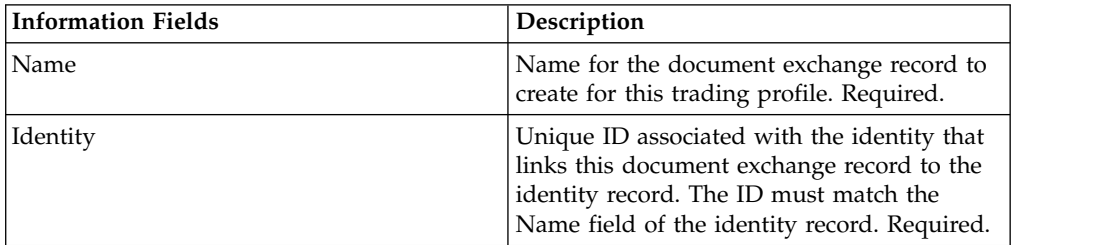

4. Specify the Retry settings. On the Retry Settings page, complete the following fields and click **Next**:

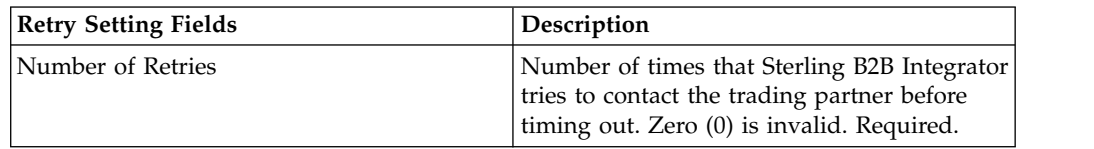

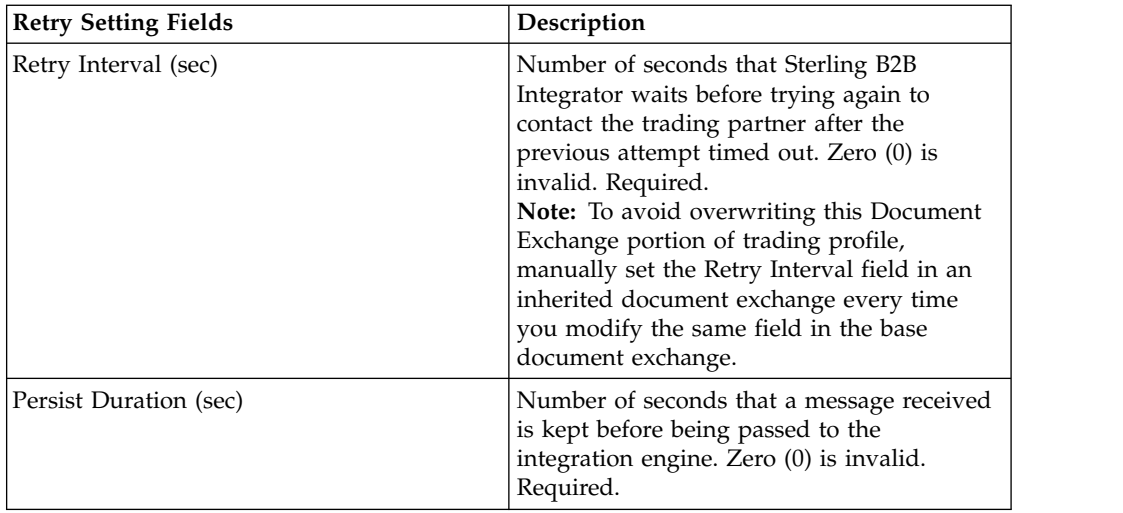

5. Specify the Enveloping Properties settings. On the Enveloping Properties page, complete the following field and click **Next.** If you select None, go to step 7:

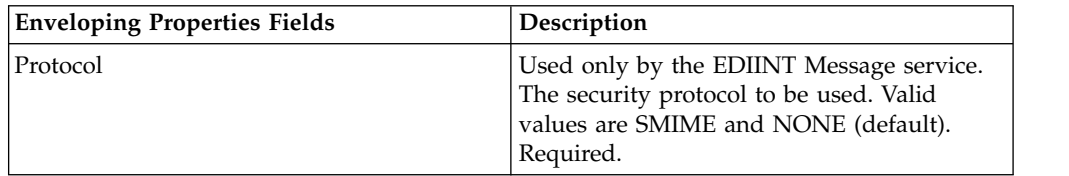

6. Specify the Security settings. On the Security page, complete the following fields and click **Next**:

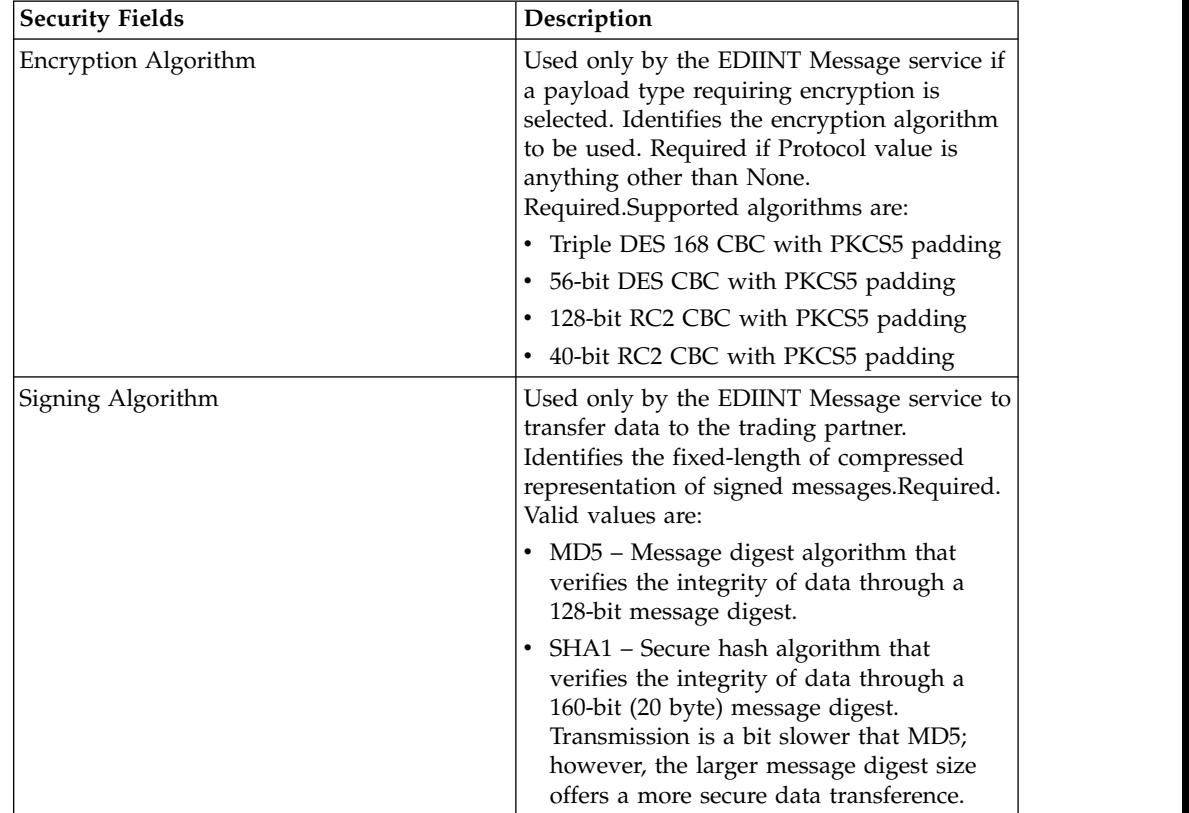

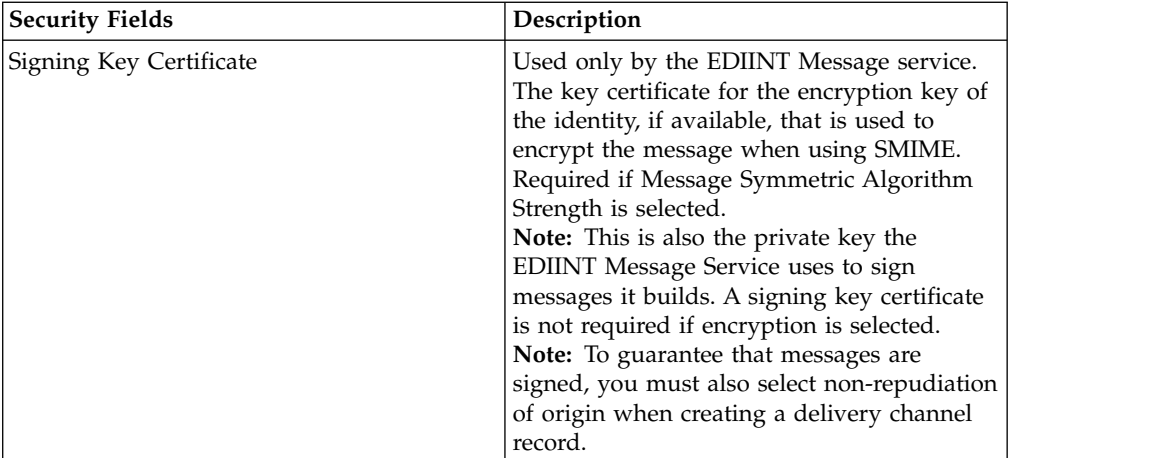
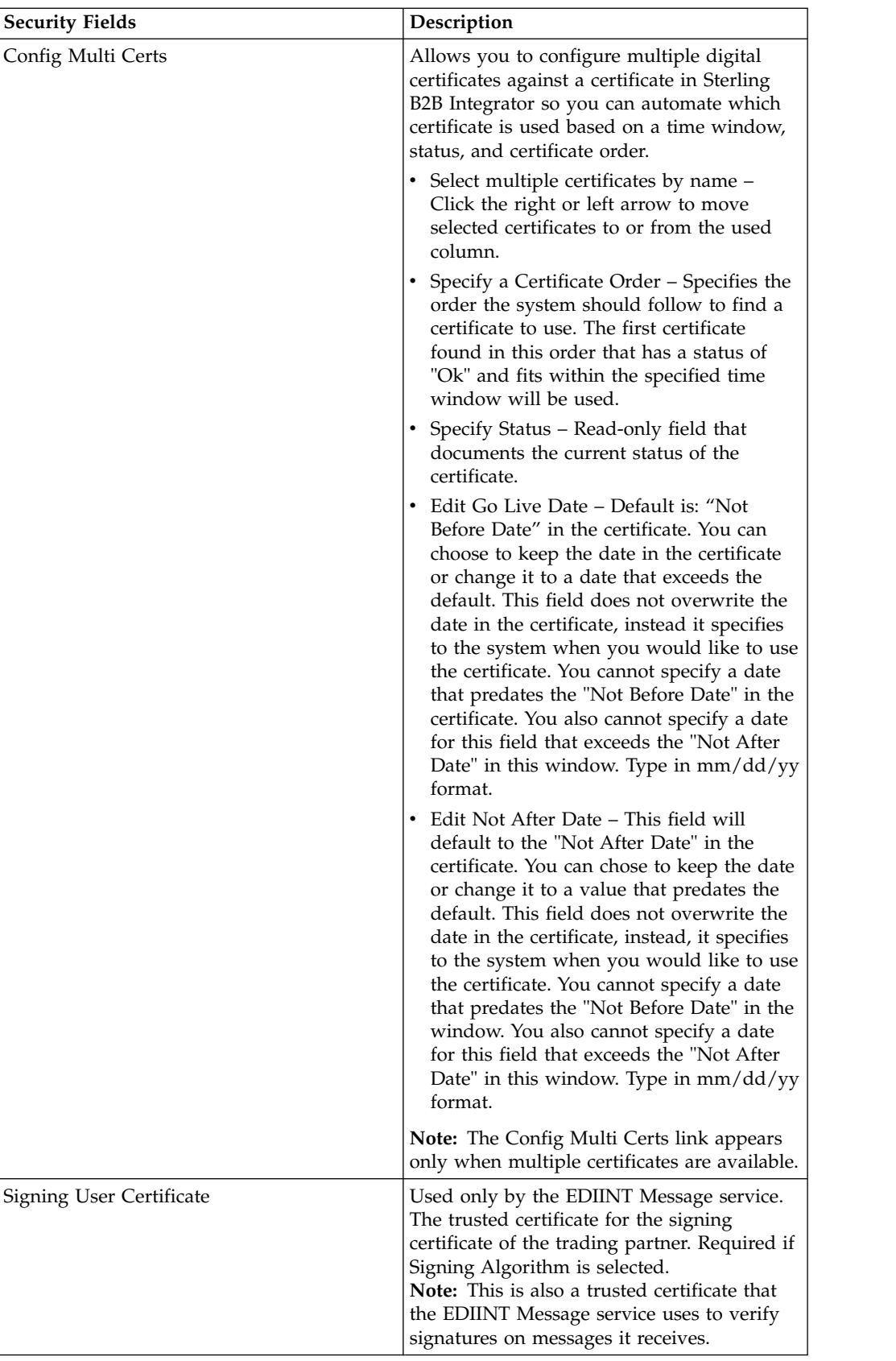

- 7. Click **Finish** to add the document exchange record.
- 8. Click **Return** to continue.

## **Create a Transport Record**

You can create a transport record from under the **Administration** menu.

### **About this task**

To create a transport record:

#### **Procedure**

- 1. From the **Administration Menu**, select **Trading Partner > Advanced > Transport**.
- 2. Under Create, next to New Transport, click **Go!**
- 3. Specify the Transport settings. On the Transports page, complete the following fields and click **Next**:

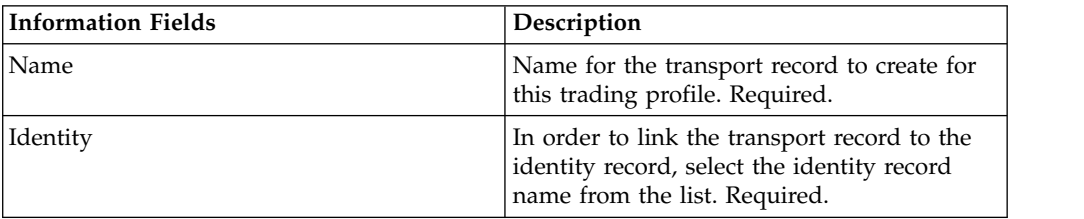

4. Specify the Communication settings. On the Communications page, complete the following fields and click **Next**:

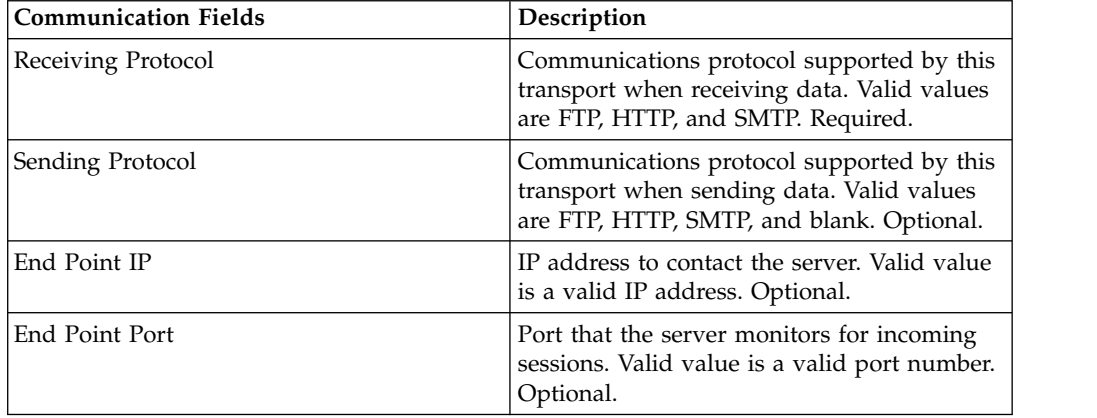

- 5. In step 4, if you selected:
	- v FTP as the receiving protocol, go to *Specifying FTP Settings*.
	- v HTTP as the receiving protocol, go to *Specifying HTTP Settings*.
	- v SMTP as the receiving protocol, go to *Specifying SMTP Settings*.

## **Specify FTP Settings**

You can specify FTP settings as part of a transport record.

#### **Procedure**

1. Specify the Transfer settings. On the Transfer Settings page, complete the following fields and click **Next**:

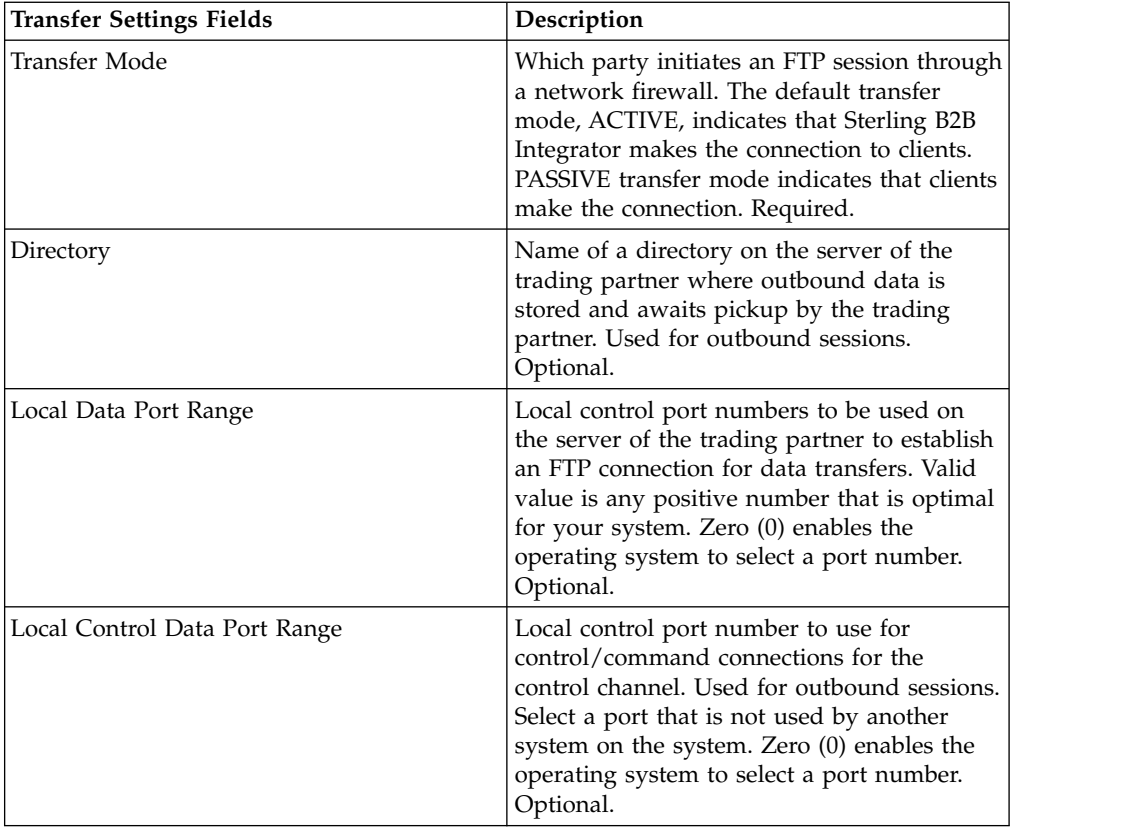

2. Specify the Protocol settings. On the Protocol Settings page, complete the following fields and click **Next**:

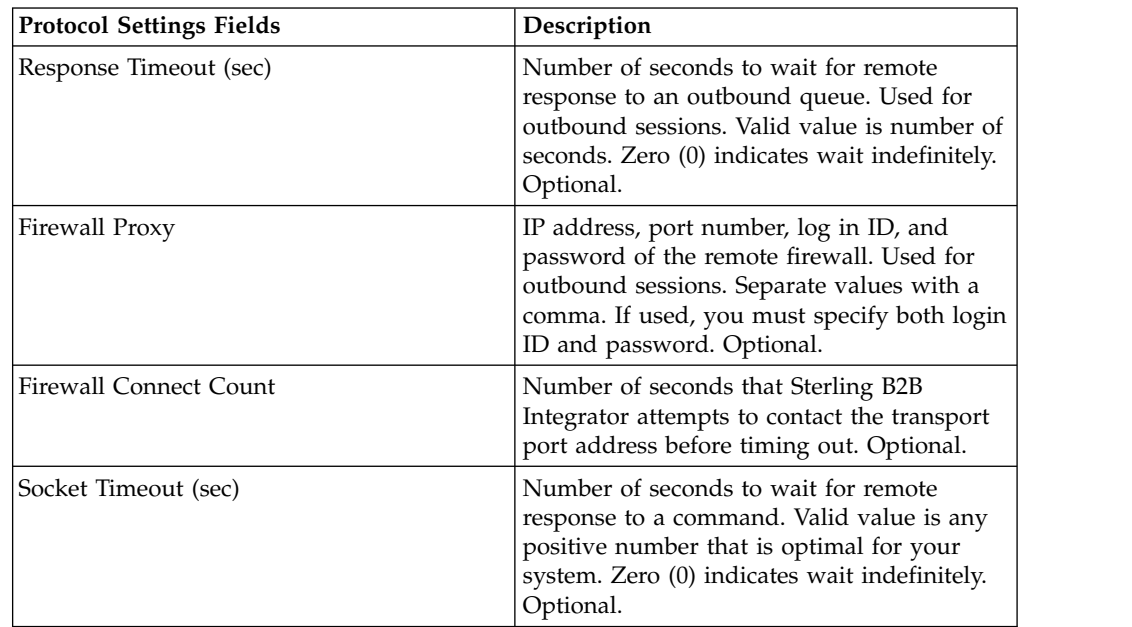

3. Specify the Security Settings. On the Security page, complete the following fields and click **Next**:

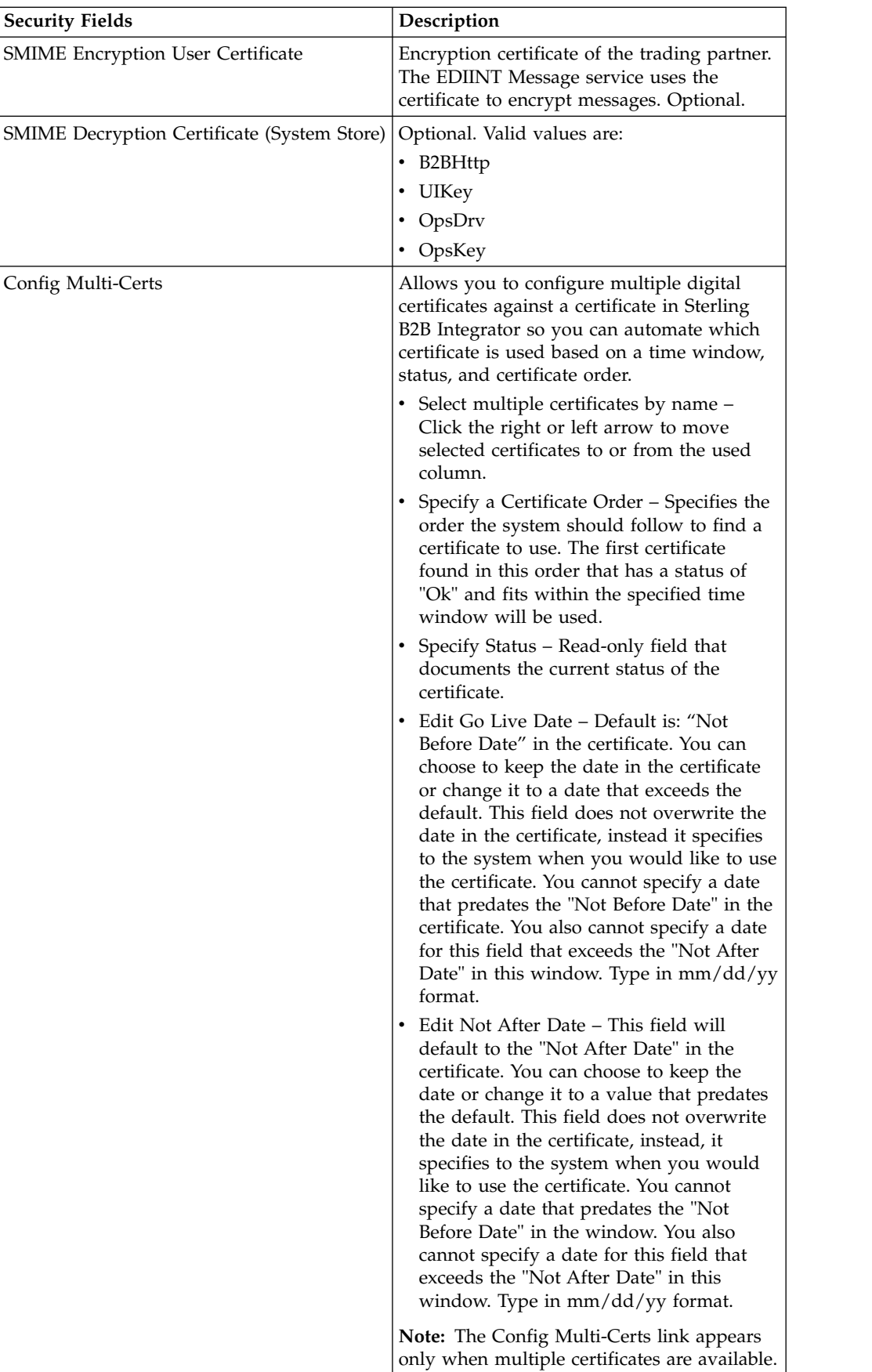

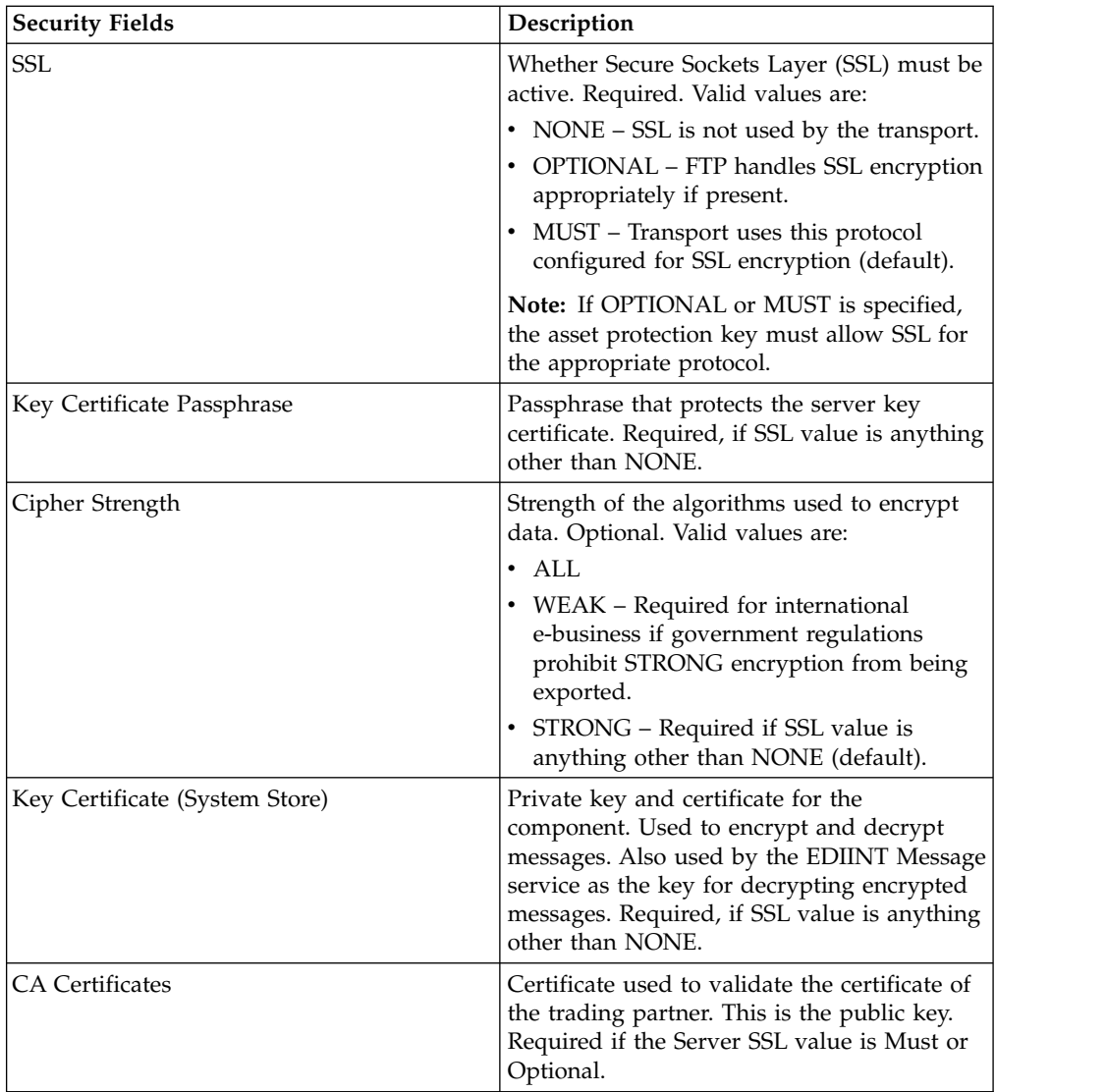

4. Specify the Protocol Mode settings. On the Protocol Mode page, complete the following fields and click **Next**:

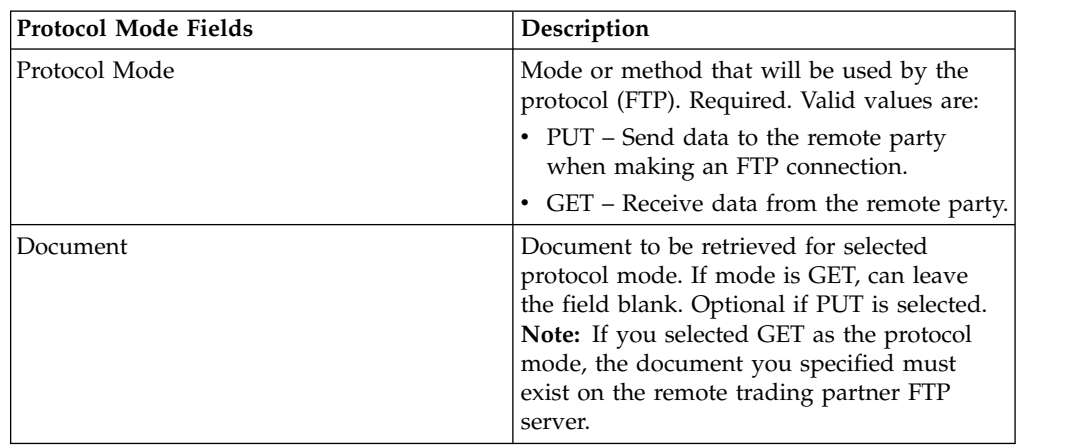

5. Specify the Transport Account settings. On the Transport Account page, complete the following fields and click **Next**:

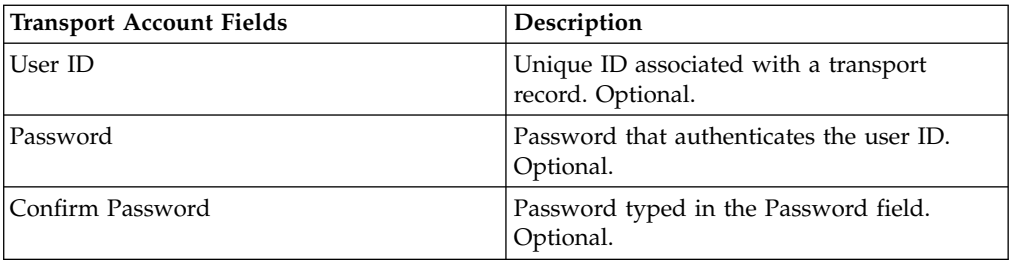

- 6. Click **Finish** to add the transport record.
- 7. Click **Return** to continue.

## **Specify HTTP Settings**

You can specify HTTP settings as part of a transport record.

### **About this task**

To specify HTTP settings as part of a transport record:

### **Procedure**

1. Specify the End-Point settings. On the End-Point Settings page, complete the following fields and click **Next**:

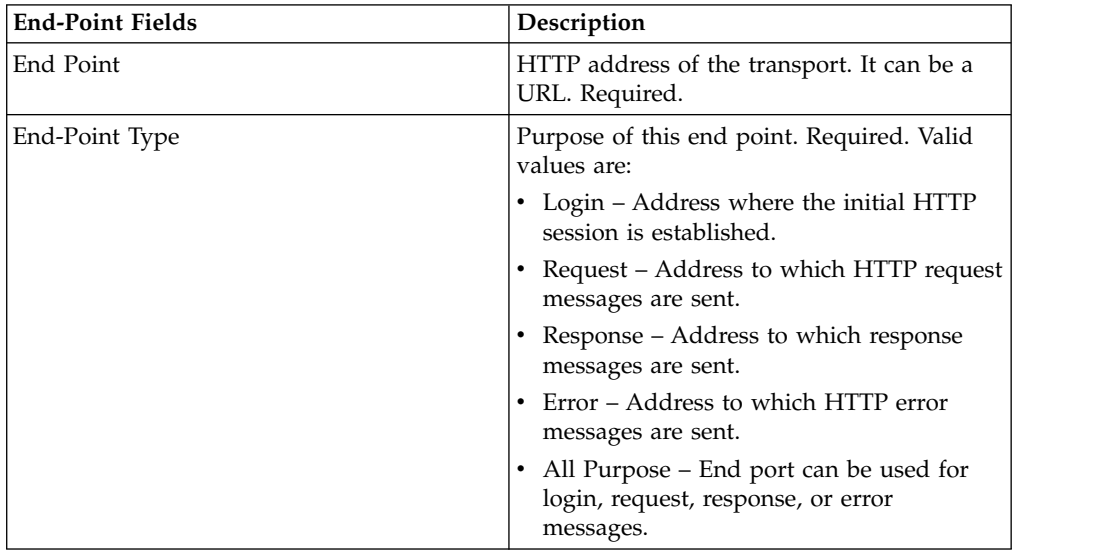

2. Specify the Protocol settings. On the Protocol Settings page, complete the following fields and click **Next**:

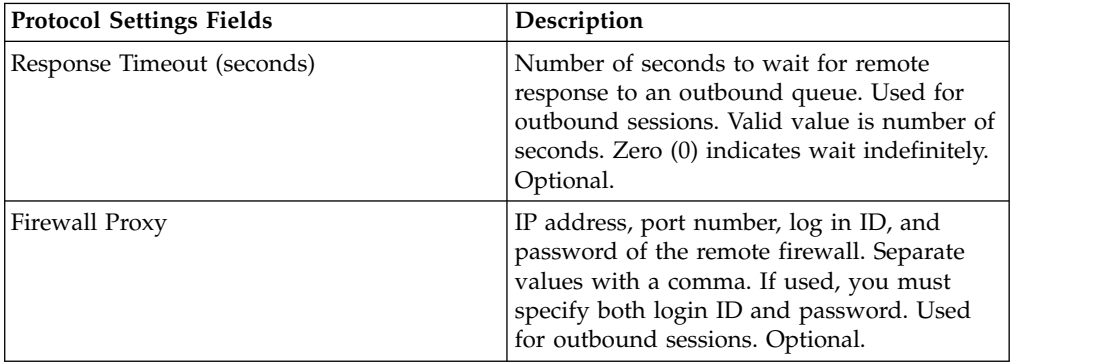

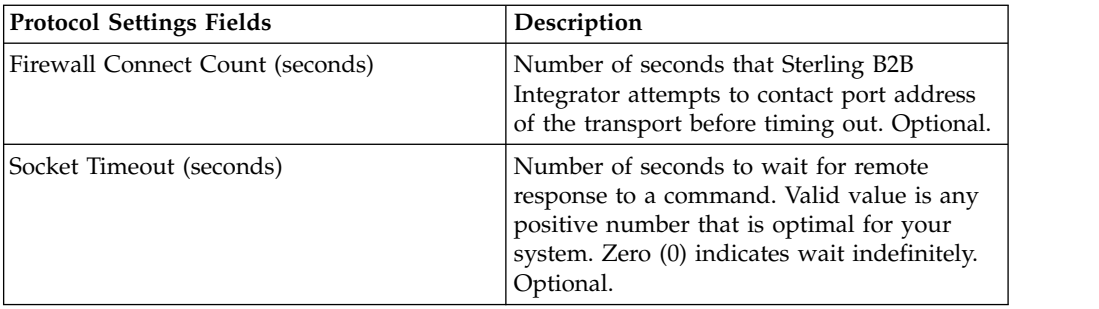

3. Specify the Security settings. On the Security page, complete the following fields and click **Next**:

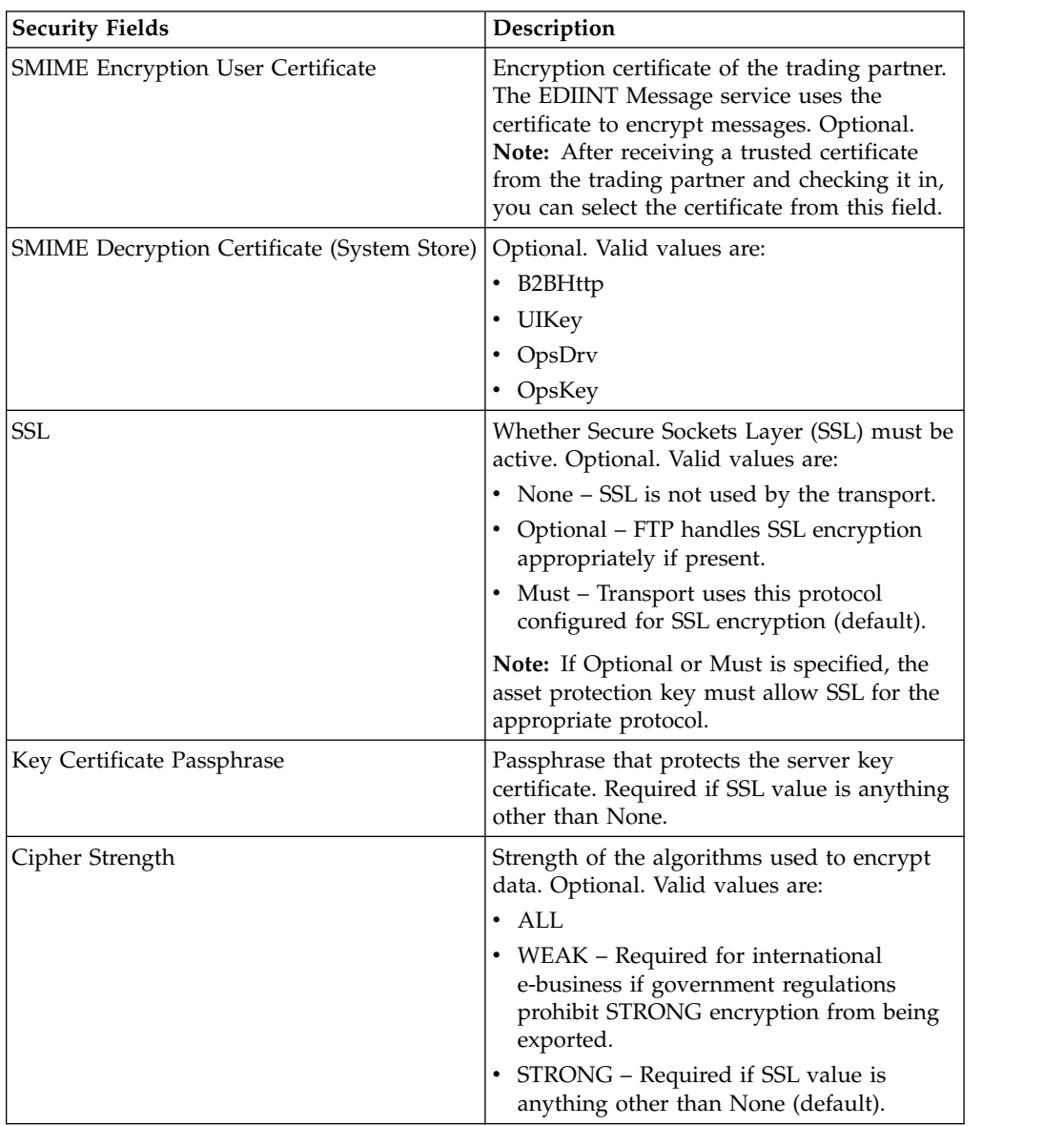

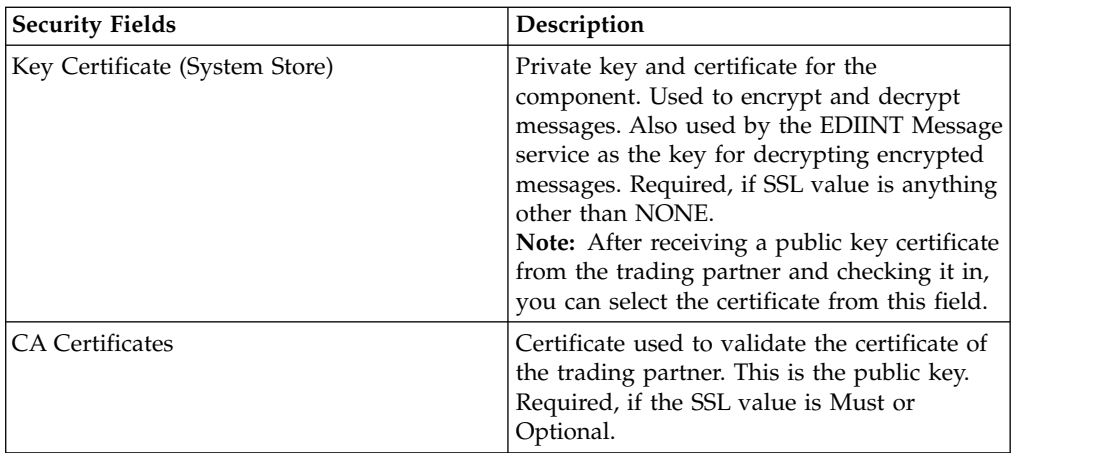

4. Specify the Protocol Mode settings. On the Protocol Mode page, complete the following fields and click **Next**:

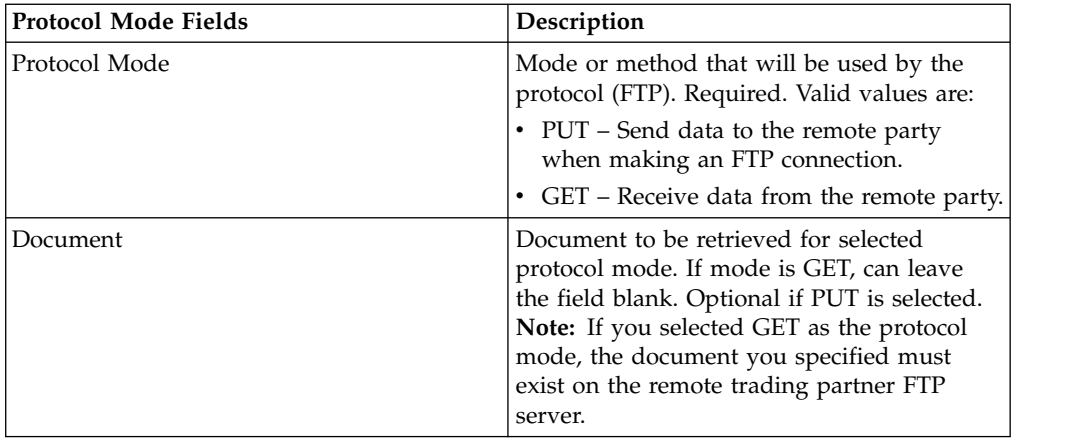

5. Specify the Transport Account settings. On the Transport Account page, complete the following fields and click **Next**:

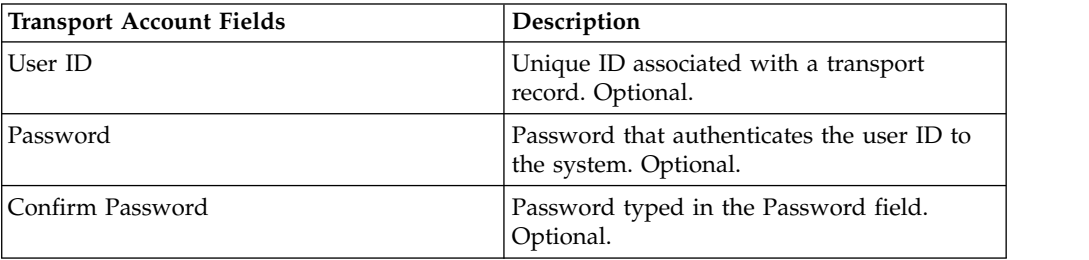

- 6. Click **Finish** to update the transport record.
- 7. Click **Return** to continue.

## **Specify SMTP Settings**

You can specify SMTP settings as part of a transport record.

### **About this task**

To specify SMTP settings as part of a transport record:

## **Procedure**

1. Specify the security settings. On the Security page, complete the following fields and click **Next**:

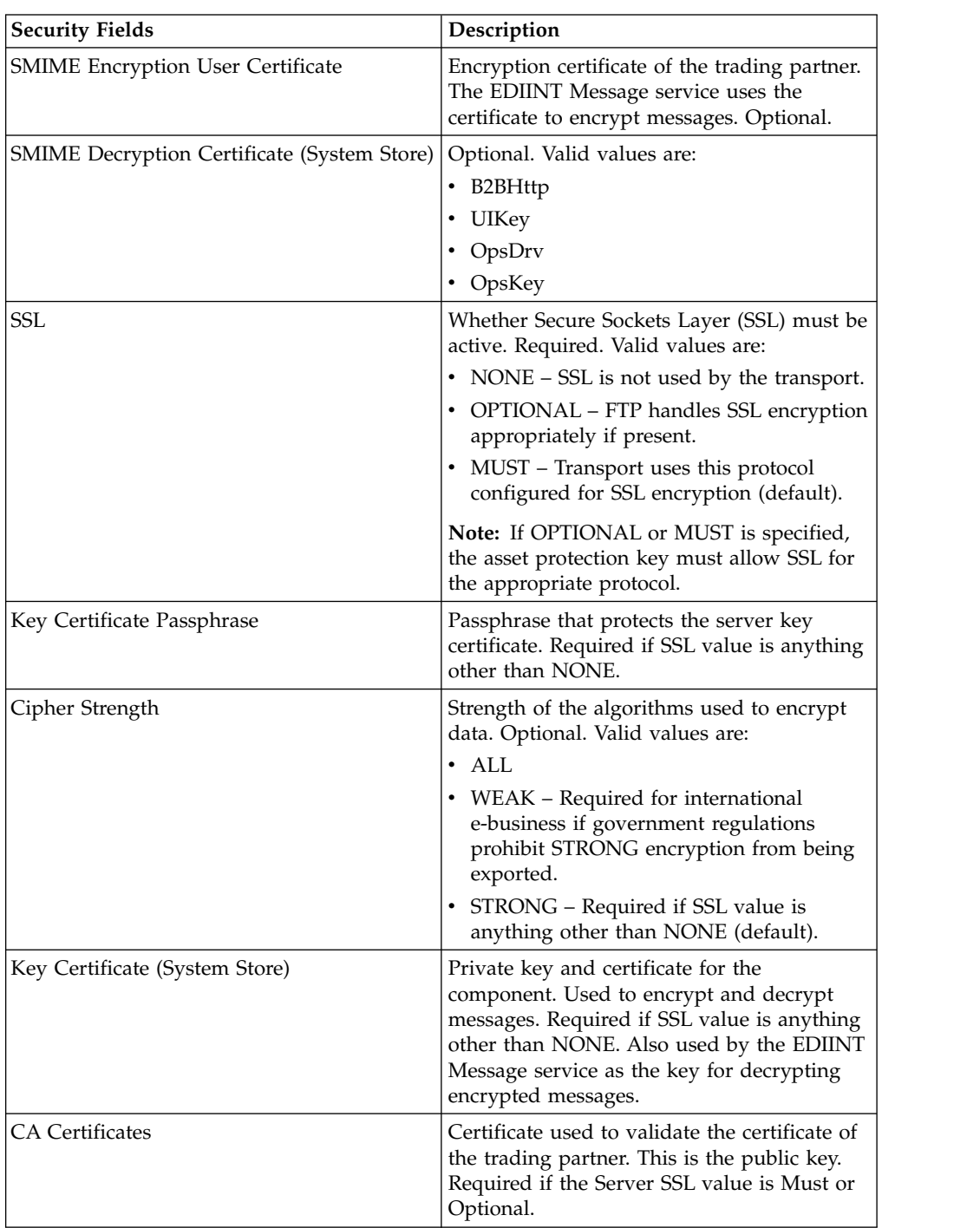

2. Specify the SMTP settings. On the SMTP Settings page, complete the following fields and click **Next**:

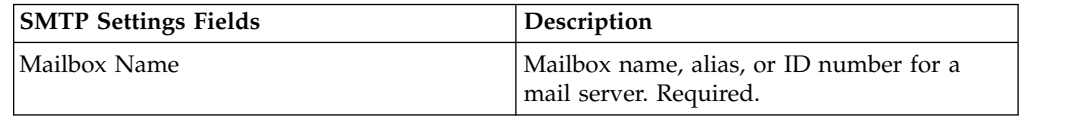

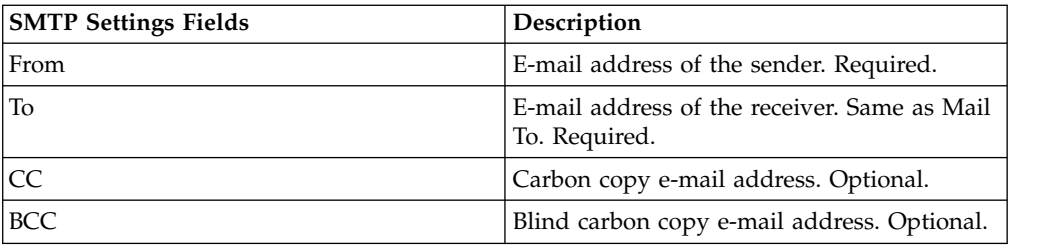

3. Specify the Transport Account settings. On the Transport Account page, complete the following fields and click **Next**:

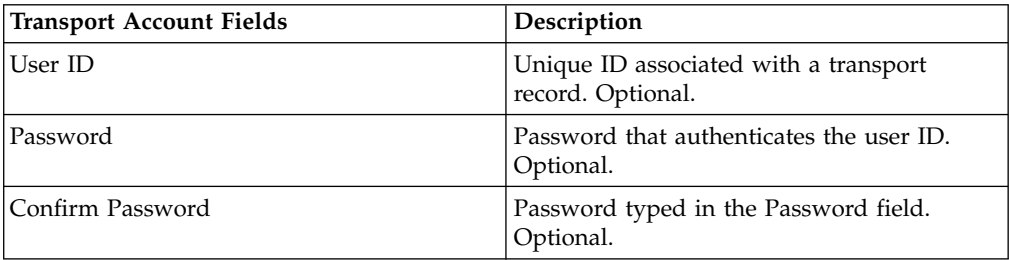

- 4. Click **Finish** to update the transport record.
- 5. Click **Return** to continue.

## **Create a Delivery Channel Record**

You can create a delivery channel record from the **Administration Menu**.

#### **About this task**

To create a delivery channel record:

#### **Procedure**

- 1. From the **Administration menu**, select **Trading Partner > Advanced > Delivery Channels**.
- 2. Under Create, next to New Delivery Channel, click **Go!**
- 3. Specify the Information settings. On the Information page, complete the following fields and click **Next**:

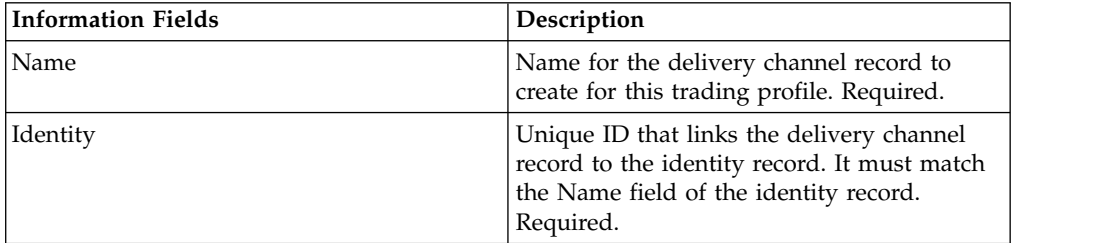

4. Specify the Channel Definition settings. On the Channel Definition page, complete the following fields and click **Next**:

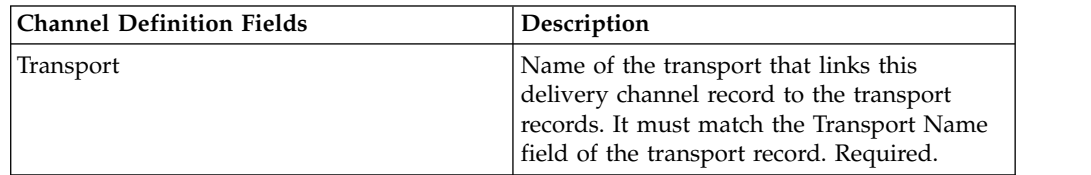

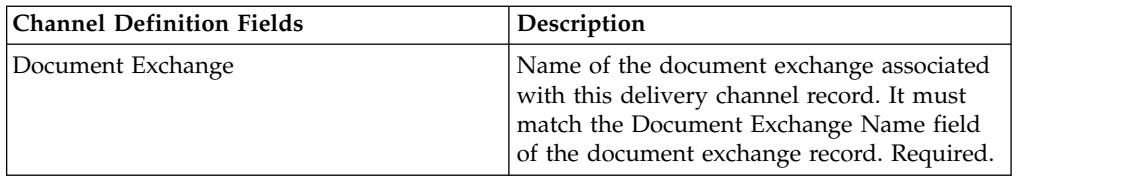

5. Specify the Security settings. On the Security page, complete the following fields and click **Next**:

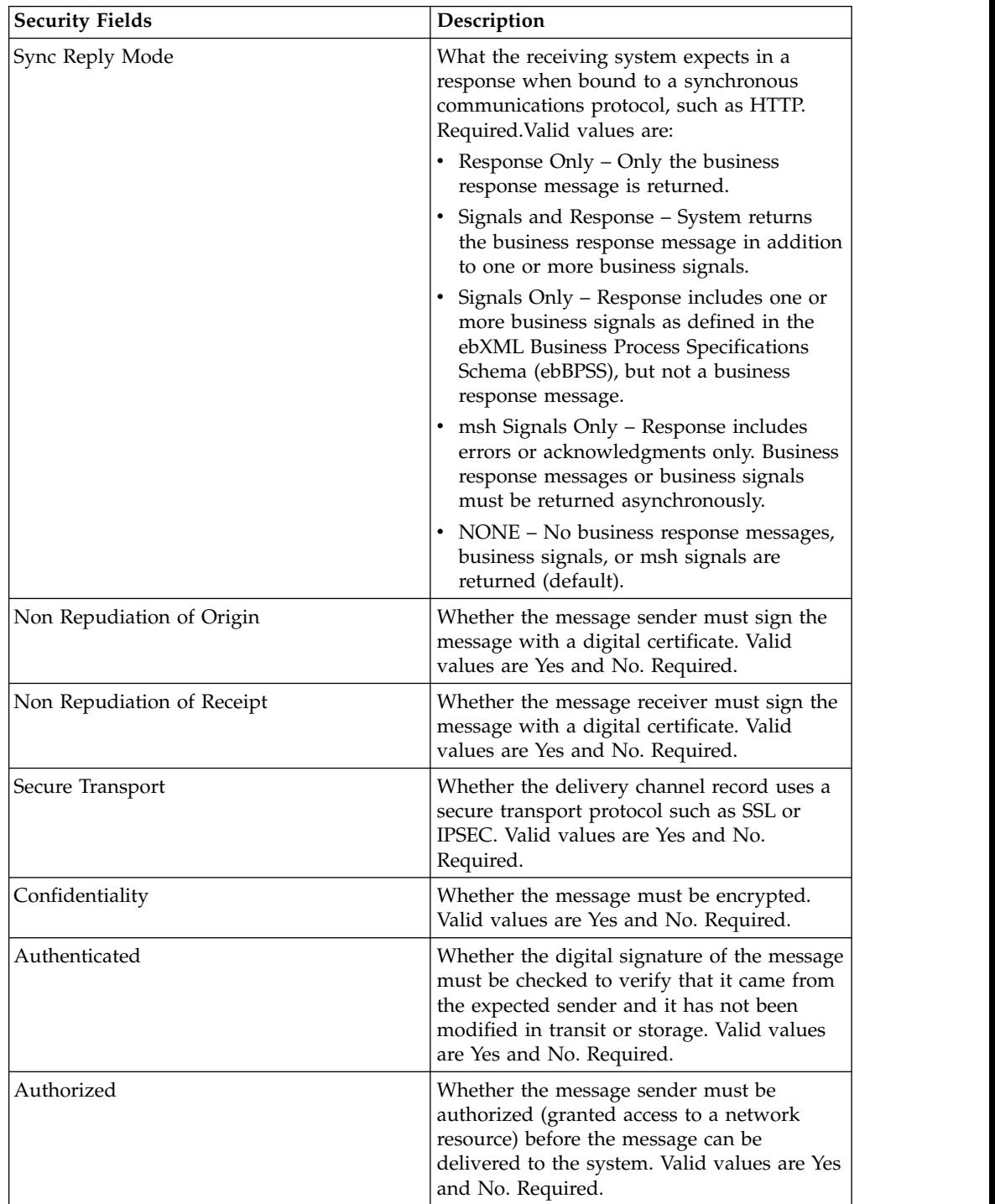

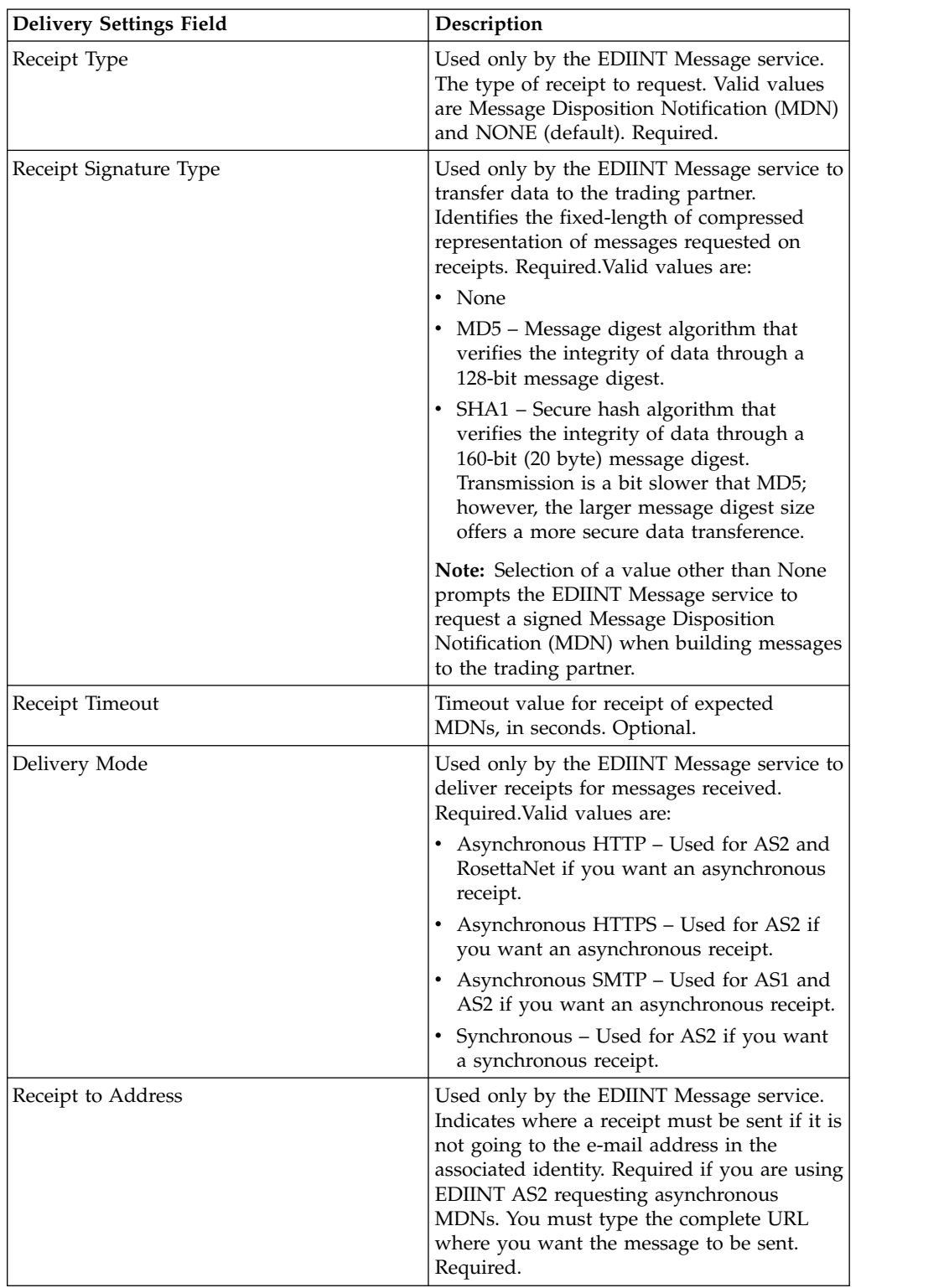

6. Specify the Delivery settings. On the Delivery Settings page, complete the following fields and click **Next**:

- 7. Click **Finish** to add the delivery channel record.
- 8. Click **Return** to continue.

## **Create a Packaging Record**

You can create a packaging record from under the **Administration** menu.

### **About this task**

To create a packaging record:

### **Procedure**

- 1. From the **Administration Menu**, select **Trading Partner > Advanced > Packaging**.
- 2. Under Create, next to New Packaging, click **Go!**
- 3. Specify the Information settings. On the Information page, complete the following fields and click **Next**:

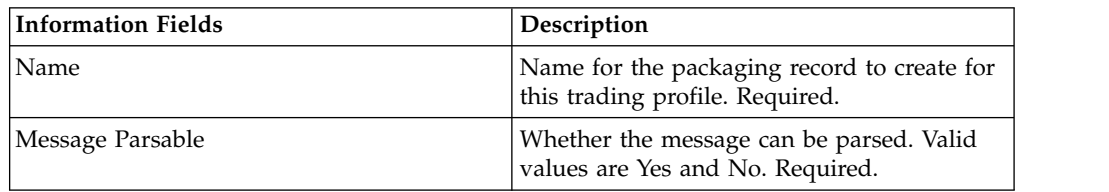

4. Specify the Packaging settings. On the Packaging Settings page, complete the following fields and click **Next**:

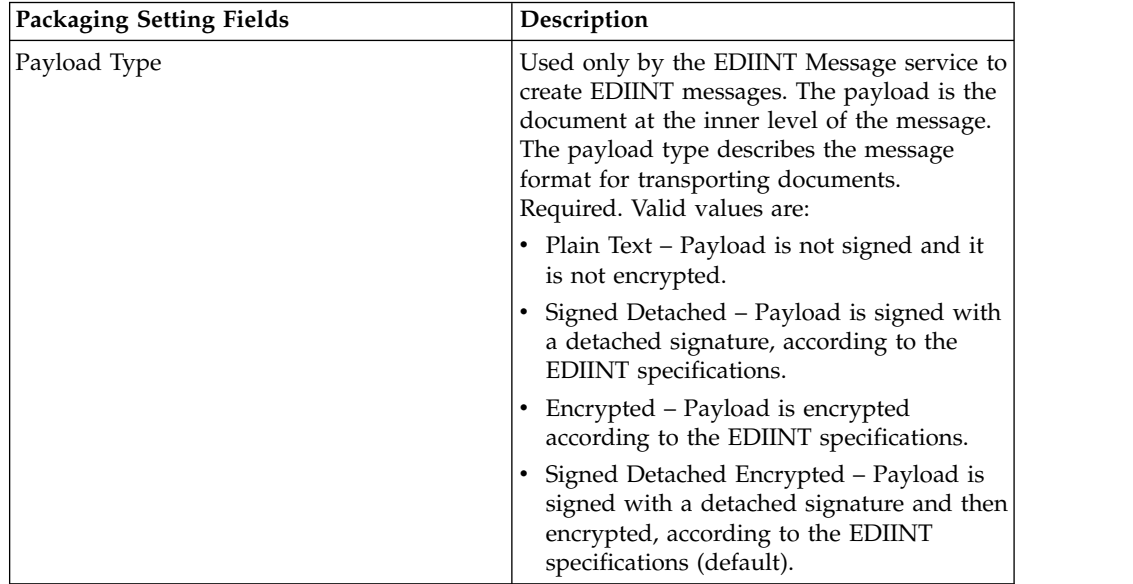

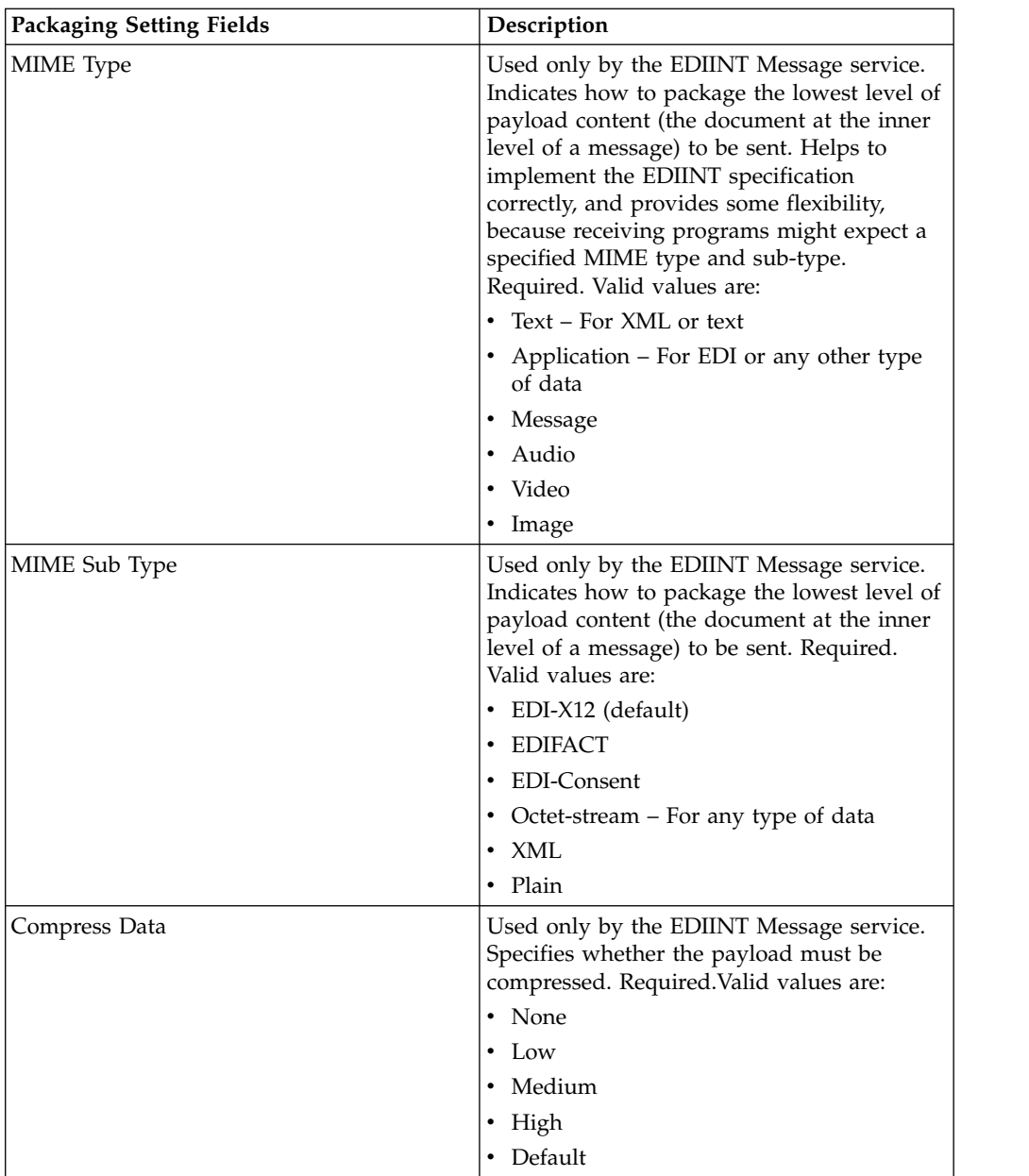

- 5. Click **Finish** to add the packaging record.
- 6. Click **Return** to continue.

# **Create a Trading Partner Profile Record**

You can create a trading partner profile record from under the **Administration** menu.

### **About this task**

To create a trading partner profile record:

- 1. From the **Administration Menu**, select **Trading Partner > Advanced > Profiles**.
- 2. Next to Create New Profile, click **Go!**

3. Specify the Information settings. On the Information page, complete the following fields and click **Next**:

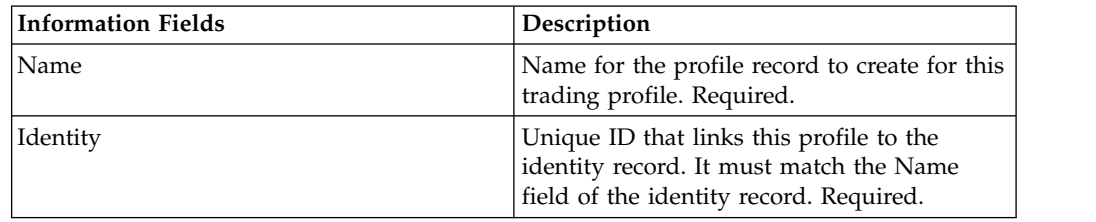

4. Specify the Profile Definition settings. On the Profile Definition page, complete the following fields and click **Next**:

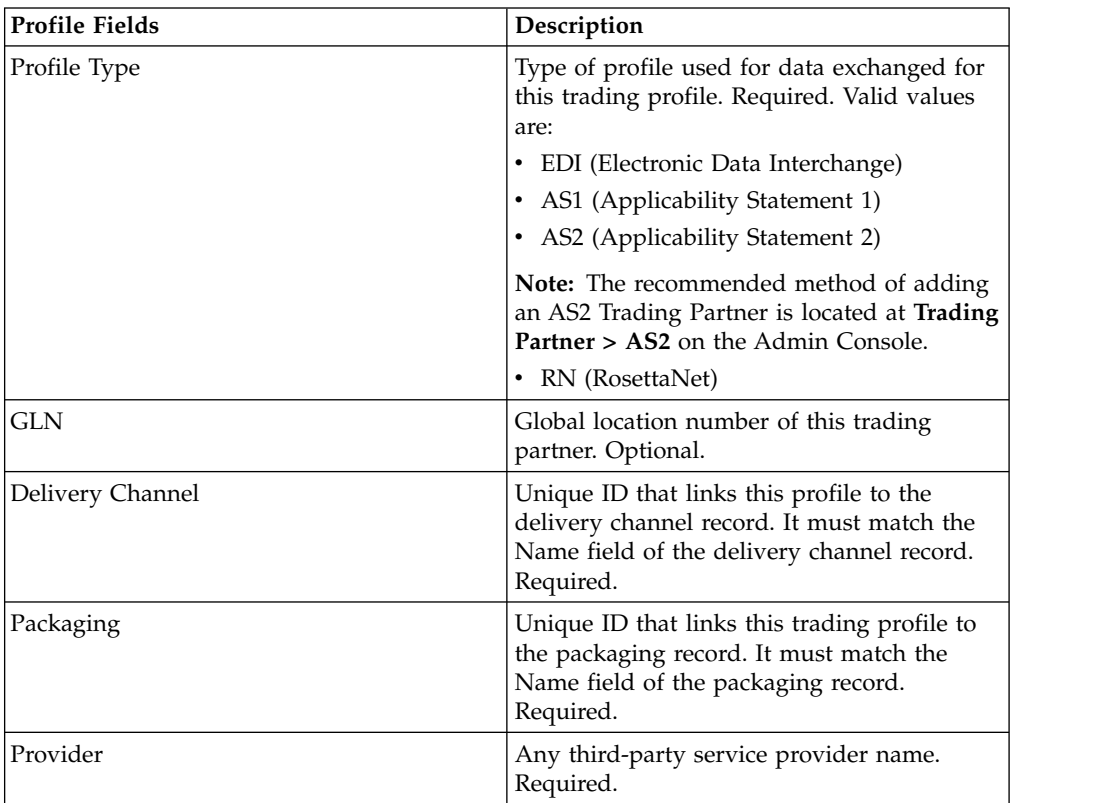

- 5. If you selected RN for the profile type, you get another page specific to trading partners who use RosettaNet standards. Complete and click **Next** to continue.
- 6. On the Business Processes page, complete one of the following steps and click **Next**:
	- v To enable the predefined business process (default) to communicate with the trading partner for the specified mode, verify that **Not Applicable** is selected from the appropriate message mode list or lists (Send, Respond, Request Response).
	- v To select a business process other than the predefined business process (default) to communicate with the trading partner for the specified mode, select the business process from the appropriate message mode list or lists (Send, Respond, Request Response).

To communicate with a trading partner, the business process must include the B2B Send, B2B Respond, or B2B Request-Response service.

7. Click **Finish** to add the profile record.

8. Click **Return** to continue.

## **Update a Basic or Advanced Trading Partner Record**

You can update a basic or advanced profile trading partner record from the **Administration** menu.

### **About this task**

To update a basic or advanced profile trading partner record:

#### **Procedure**

- 1. From the **Administration** Menu, select **Trading Partner > Advanced > Record Name**. Where **Record Name** is one of the following:
	- Identities
	- Transports
	- Document Exchange
	- Delivery Channels
	- Packages
	- Profiles
- 2. Use **Search** or **List** to locate the record you want to change.
- 3. Next to the record name, click **Edit**.
- 4. On the Information page of the trading partner record, make changes and click **Next** until you reach the Confirm page.
- 5. Click **Finish** to update the trading partner record.
- 6. Click **Return** to continue.

## **Disable a Trading Partner Record**

You can disable a trading partner record from the **Administration** menu.

#### **About this task**

To disable a trading partner record:

- 1. From the **Administration** menu, select **Trading Partner > Advanced > Record Name**. Where **Record Name** is one of the following:
	- Identities
	- Transports
	- Document Exchange
	- Delivery Channels
	- Packages
	- Profiles
- 2. Use Search or List to locate the record you want to disable.
- 3. Next to the record name, deselect the **Enabled** box. The record is disabled.
- 4. Click **Return** to continue.

## **Delete a Trading Partner Record**

You can delete a trading partner record from the **Administration** menu.

### **About this task**

To delete a trading partner record:

### **Procedure**

- 1. From the **Administration** menu, select **Trading Partner > Advanced > Record Name**. Where **Record Name** is one of the following:
	- Identities
	- Transports
	- Document Exchange
	- Delivery Channels
	- Packages
	- Profiles
- 2. Use **Search** or **List** to locate the record you want to delete.
- 3. Next to the record name, click **Delete**.
- 4. In the confirmation box, click **OK**.
- 5. On the Summary page click **Next**.
- 6. On the Confirm page, click **Delete**. The record is deleted.
- 7. Click **Return** to continue.

## **Create a Trading Partner Contract**

You can create a trading partner contract from under the **Administration** menu.

### **About this task**

To create a trading partner contract:

- 1. From the **Administration** menu, select **Trading Partner > Contracts**.
- 2. Under Create, next to New Contract, click **Go!**
- 3. Specify the Information settings. On the Information page, complete the following fields and click **Next**:

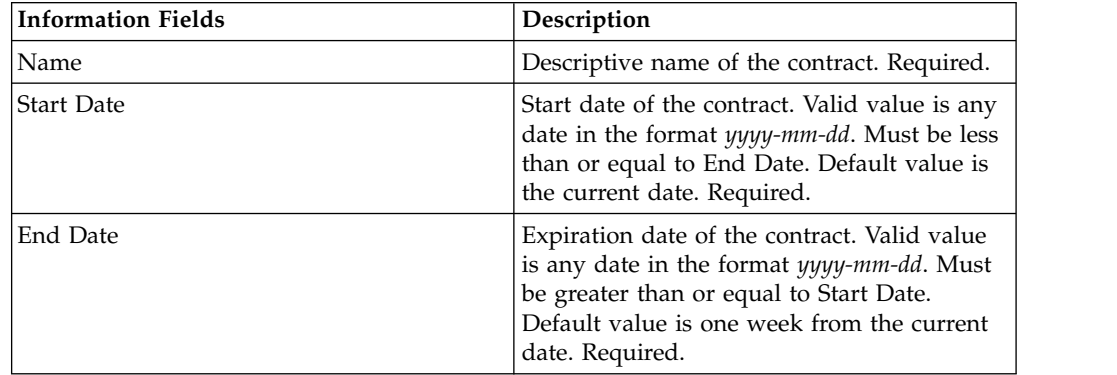

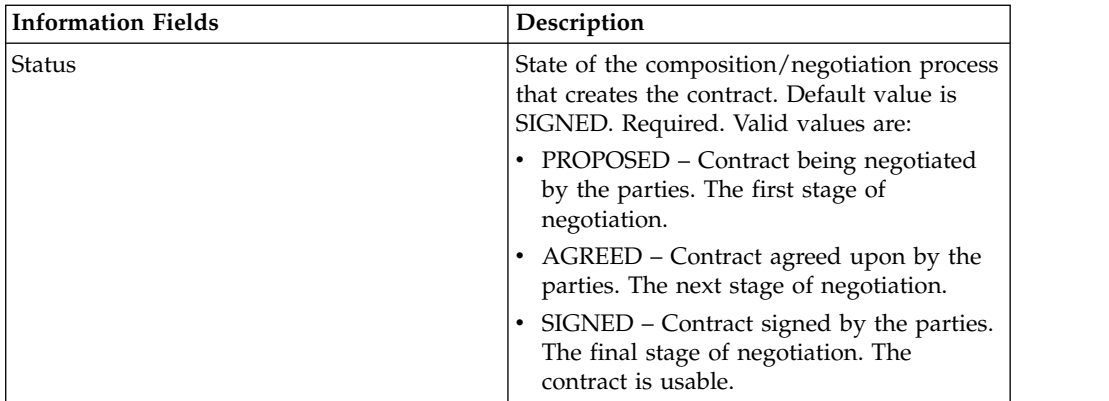

4. Specify the Contract Definition settings. On the Contract Definition page, complete the following fields and click **Next**:

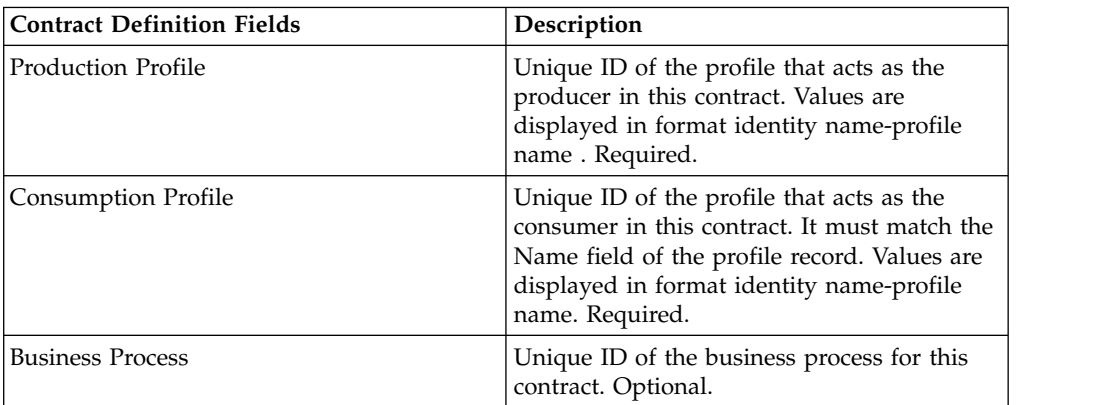

- 5. Do you plan to use the contract with EDI?
	- v If Yes, go to step 6 to select an EDI extension.
	- v If No, select **None** and click **Next**. Click **Finish** to complete the contract.
- 6. On the Extensions page, select one of the following extension types:
	- v X12, complete the following fields and click **Next**:

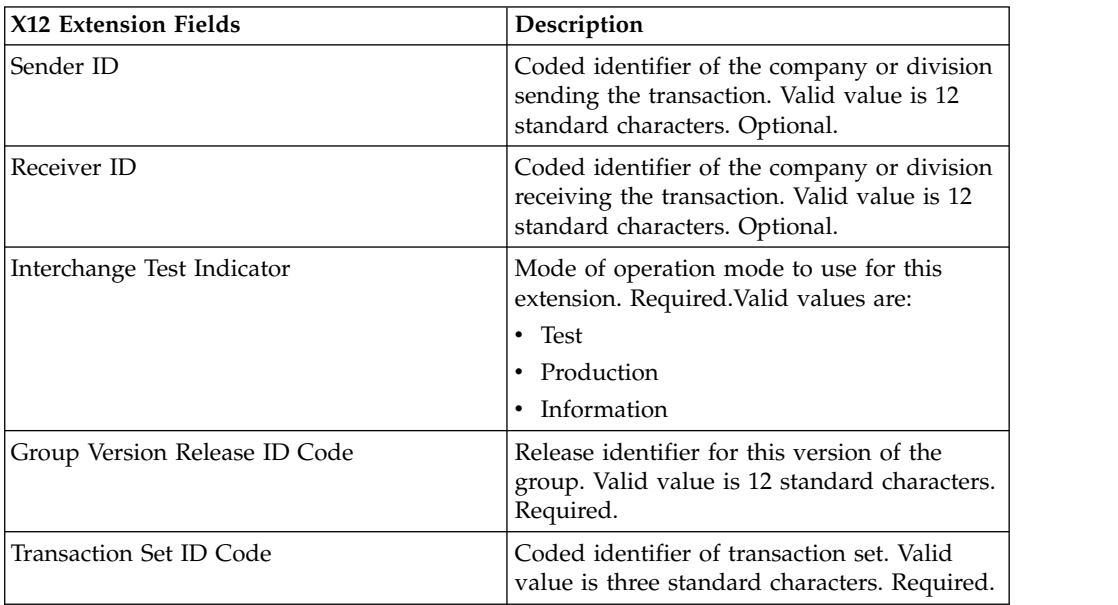

v EDIFACT, complete the following fields and click **Next**.

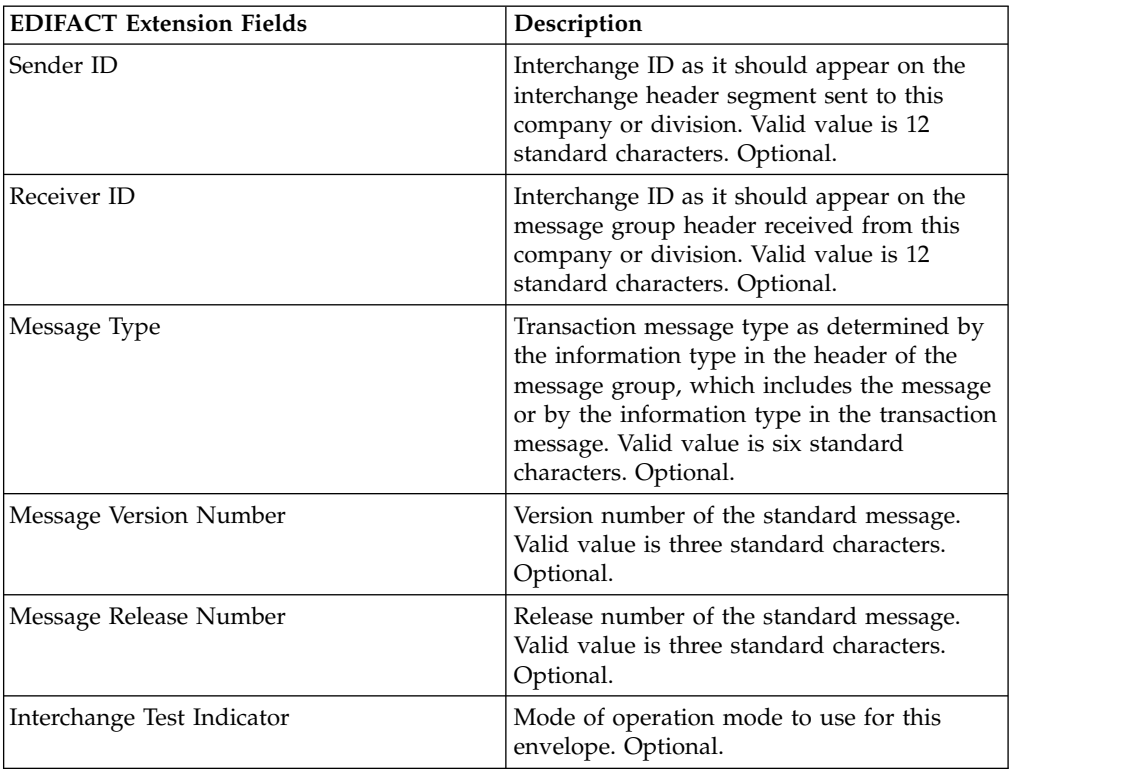

v CII, complete the following fields and click **Next**.

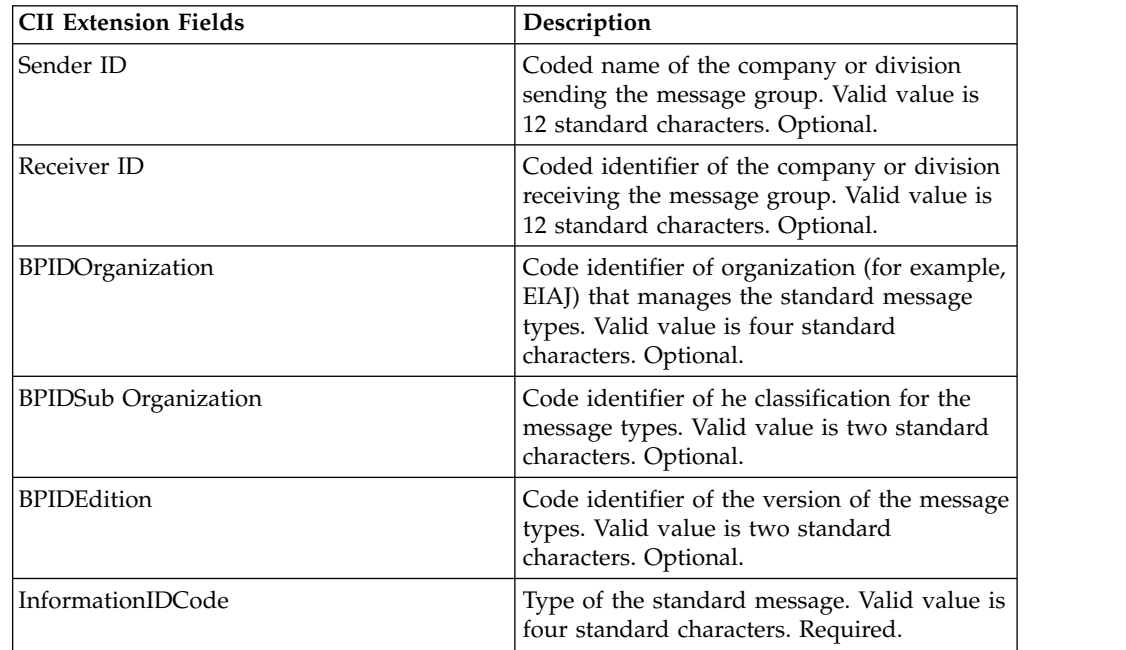

v ebXML (Electronic Business Extensible Markup Language), complete the following fields and click **Next**:

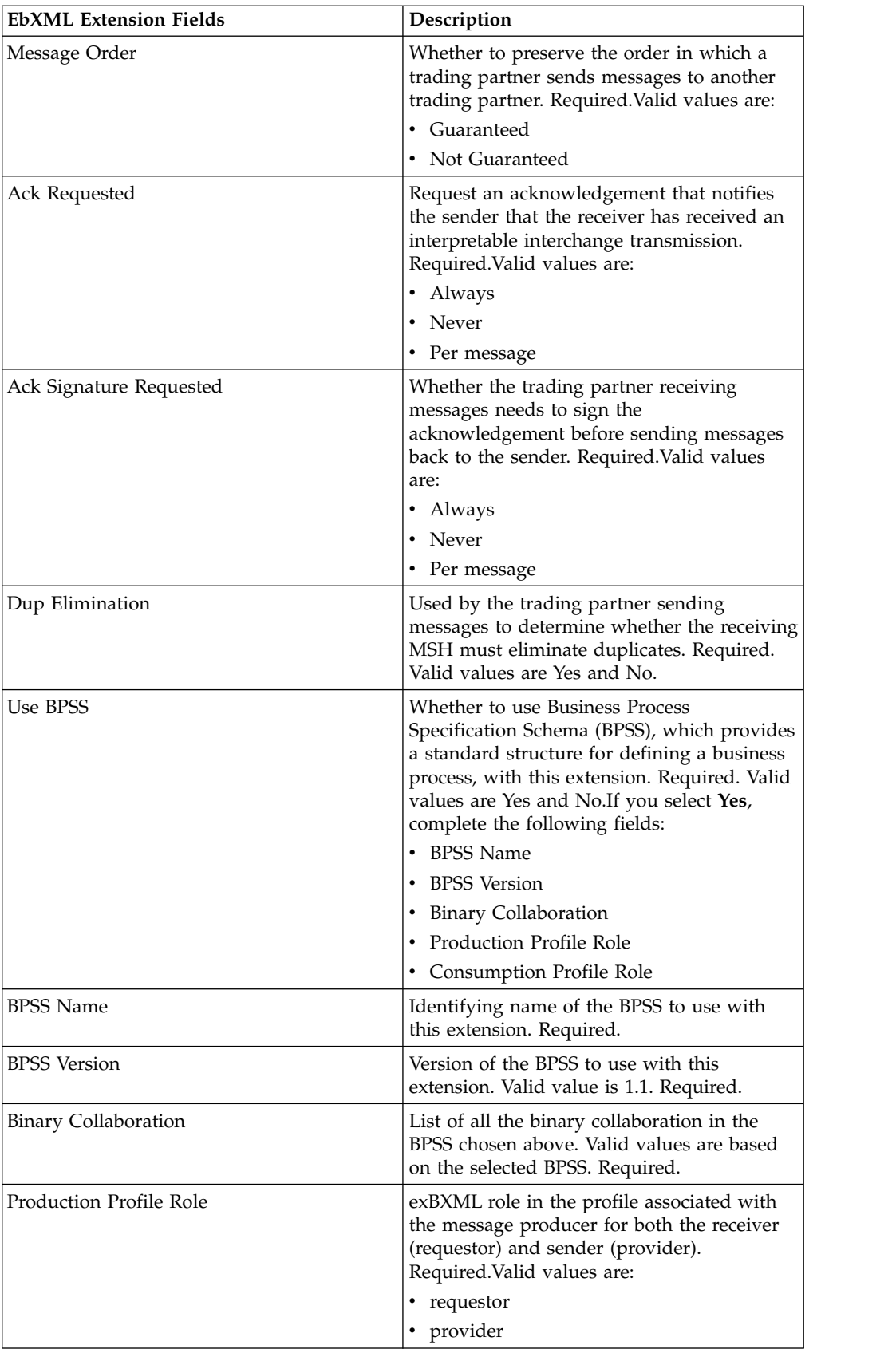

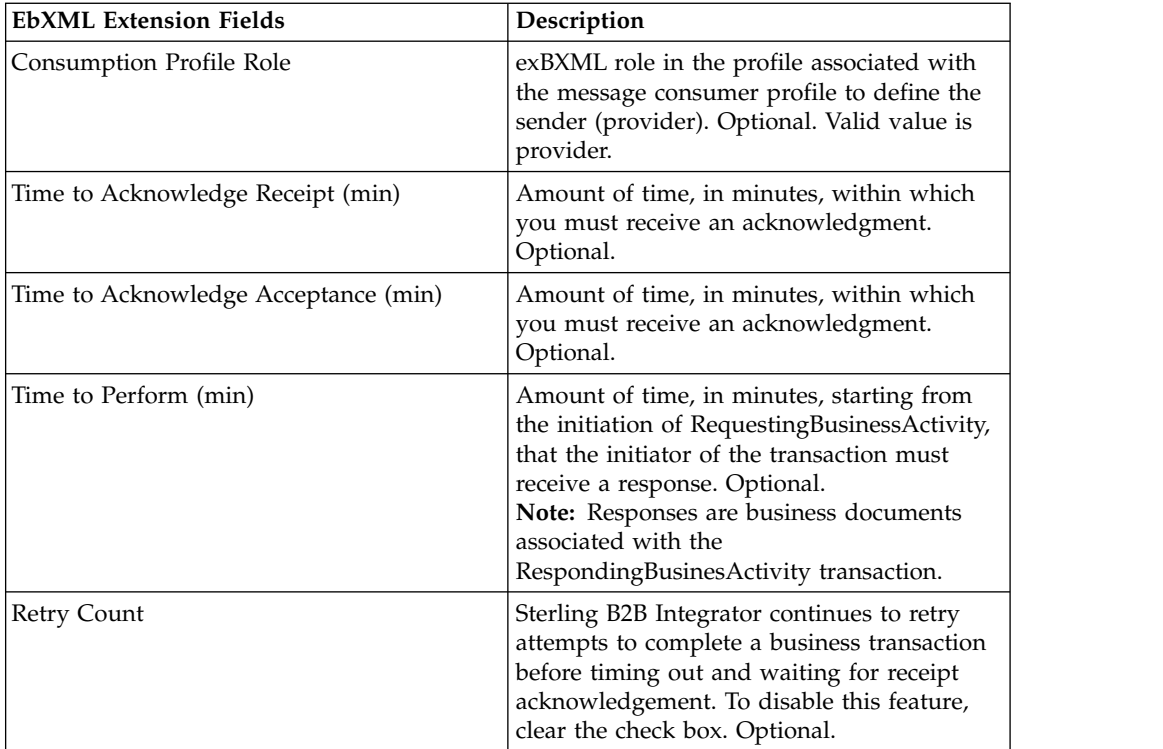

• ACH (Automated Clearing House) and complete the following fields and click **Next**:

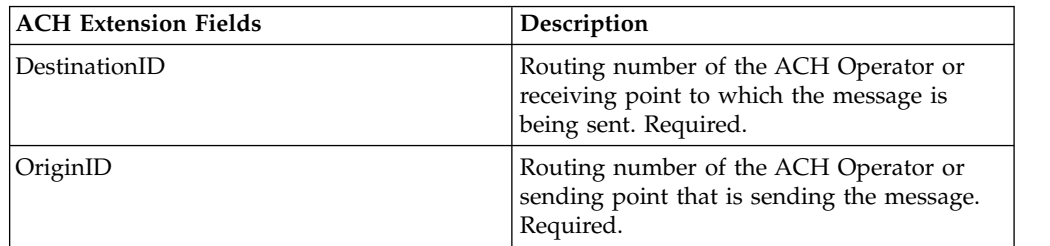

- 7. Click **Finish** to add the extension.
- 8. Click **Return** to continue.

## **Update a Trading Partner Contract**

You can update a trading partner contract from the **Administration** menu.

#### **About this task**

To update a trading partner contract:

- 1. From the **Administration** menu, select **Trading Partner > Contracts**.
- 2. Under List All, click **Go!**
- 3. Click **Edit** next to the trading partner contract you want to make changes to.
- 4. Make desired changes and click **Next**, until you have reviewed all of the contract data.
- 5. Click **Save**.
- 6. Click **Finish**.
- 7. Click **Return** to continue.

## **Delete a Trading Partner Contract**

You can delete a trading partner contract from under the **Administration** menu.

### **About this task**

To delete a trading partner contract:

#### **Procedure**

- 1. From the **Administration** menu, select **Trading Partner > Contracts**.
- 2. Under List All, click **Go!**
- 3. Click **Delete** next to the trading partner contract you want to make changes to.
- 4. Confirm the delete and click **OK**.
- 5. Click **Next**.
- 6. Click **Delete**.
- 7. Click **Return** to continue.

## **Create a Code List**

You can create a code list from under the **Administration** menu.

### **About this task**

To create a code list:

- 1. From the **Administration** menu, select **Trading Partner > Code Lists**.
- 2. Next to New Code List, click **Go!**
- 3. Specify the Naming settings. In the Naming page, complete the following fields and click **Next**:

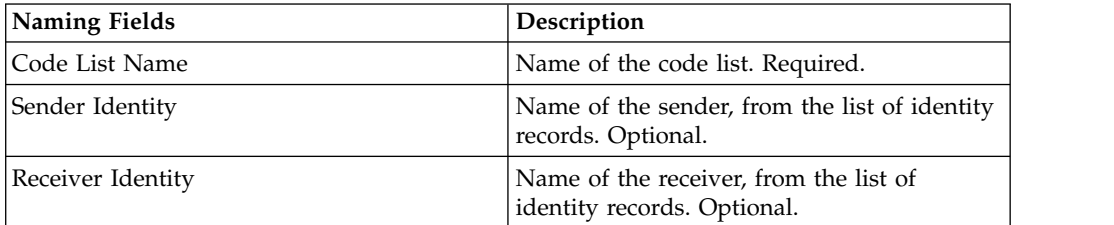

- 4. In the Codes page, click **add New Code** to add a new pair of codes.
- 5. Specify the Input Code Data settings. In the Input Code Data dialog box, complete the following fields, and click **Save**:

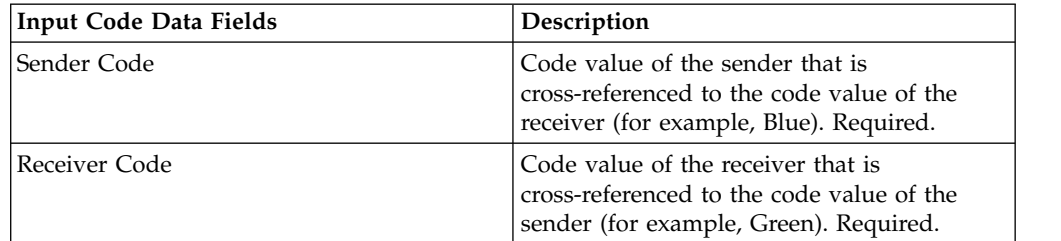

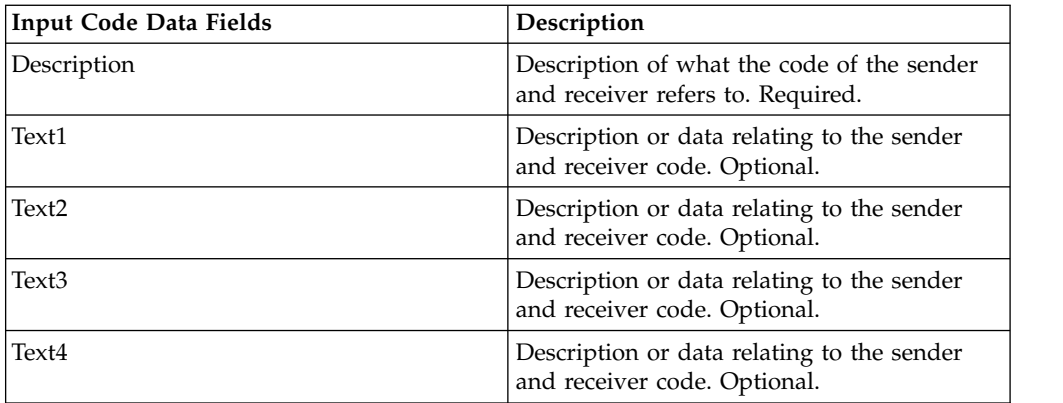

- 6. Repeat steps 4 5 as needed to create additional code pairs. When you are finished, click **Next**.
- 7. Click **Finish** to add the code list.
- 8. Click **Return** to continue.

### **Update a Code List**

Each time that you edit a code list or its code pairs, you create another version of the code list or code pair.

- 1. From the **Administration** menu, select **Trading Partner > Code Lists**.
- 2. Search for the code list you want to edit.
- 3. In the Code Lists search results page, click **source manager** next to the name used to identify code lists for a specific sender and receiver.
- 4. In the Code List Source Manager page, click **edit** next to the code list to lock it.
- 5. In the Naming page, click **Next**.
- 6. In the Codes page, click **edit** next to the pair of codes you want to edit.
- 7. Specify the Input Code data. In the Input Code Data dialog box, complete the following fields and click **Save**:

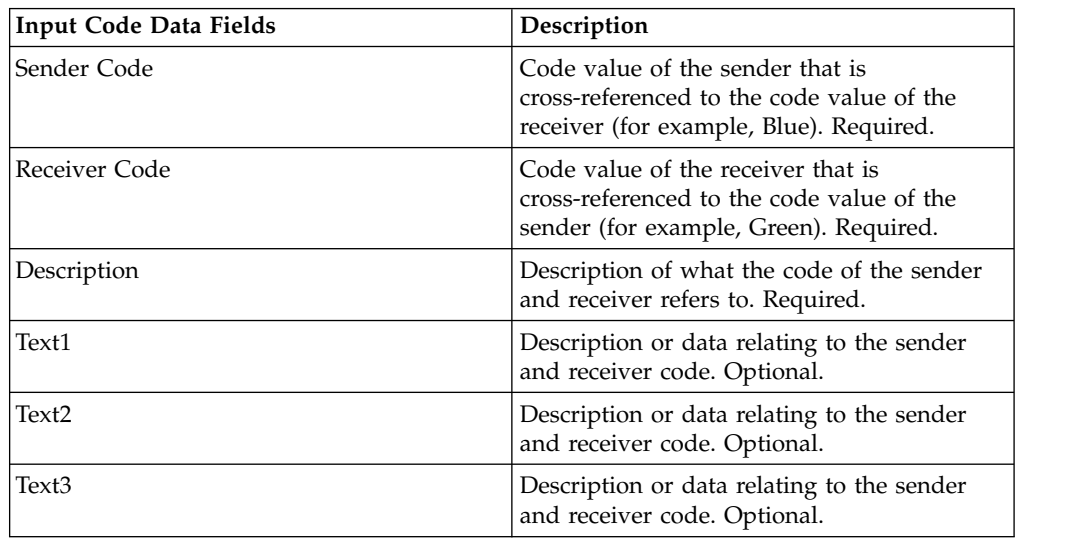

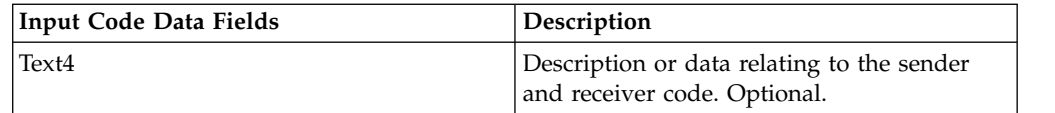

- 8. In the Codes page, click **Next**. Sterling B2B Integrator uses the previously indicated pair of codes as the default version for this sender and receiver. If you want to specify this version as the default, select the version from the list under OTHER Versions.
- 9. Click **Next** to review the code pairs and click **Finish** to update the code list.
- 10. Click **Return** to continue.

## **Change the Default Version of a Code List**

You can change the default version of a code pair of a code list from the **Administration** menu.

#### **About this task**

To change the default version of a code pair of a code list:

#### **Procedure**

- 1. From the **Administration** menu, select **Trading Partner > Code Lists**.
- 2. Search for the code list for which you want to create a new version.
- 3. In the Code Lists search results page, click **version manager** next to the name used to identify code lists for a specific sender and receiver.
- 4. In the Code List Version Manager page, next to code pair you want to set as the default code pair, click **Default**.
- 5. Click **Save**. The message "*Schema status has been successfully updated*." confirms that you have set the new default version of the code pair.
- 6. Click **Return** to continue.

### **Search for a Code List**

You can search for a code list from under the **Administration** menu.

#### **About this task**

To search for a code list:

- 1. From the **Administration** menu, select **Trading Partner** > **Code Lists**.
- 2. Enter the search criteria. In the Search portion of the Code List page, complete one or more of the following fields, and click **Go!**

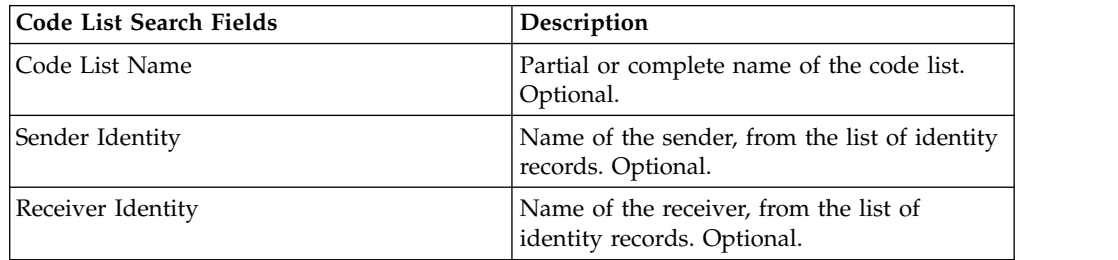

3. Review the code lists that are displayed. Click **Return** to continue.

## **Enable a Code List**

You must enable a code list to use it in a map.

#### **About this task**

To enable a code list:

#### **Procedure**

- 1. From the **Administration** menu, select **Trading Partner > Code Lists**.
- 2. Search for the code list that you want to view.
- 3. Next to the code list, click **version manager**.
- 4. Under Enabled, verify that the check box is selected.
- 5. Click **Save**.
- 6. Click **Return** to continue.

### **Copy a Code List**

You can copy a code list from the **Administration** menu.

#### **About this task**

To copy a code list:

- 1. From the **Administration** menu, select **Trading Partner > Code Lists**.
- 2. Search for the code list you want to copy.
- 3. In the Code Lists search results page, click **copy** next to the code list you want to copy.
- 4. Specify the Naming settings. In the Naming page, complete the following fields and click **Next**:

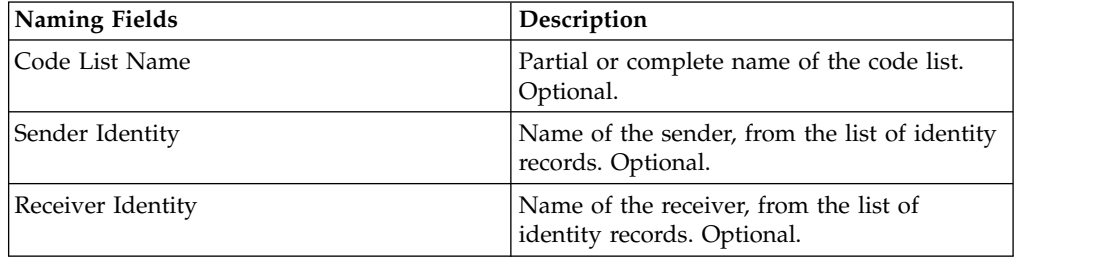

- 5. In the Codes page, click **add New Code** to add a pair of codes to the code list or click **edit** next to the pair of codes you want to edit.
- 6. Specify the Input Code data settings. In the Input Code Data dialog box, complete or edit the following fields and click **Save**:

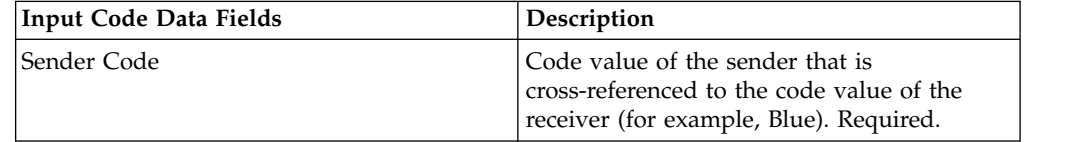

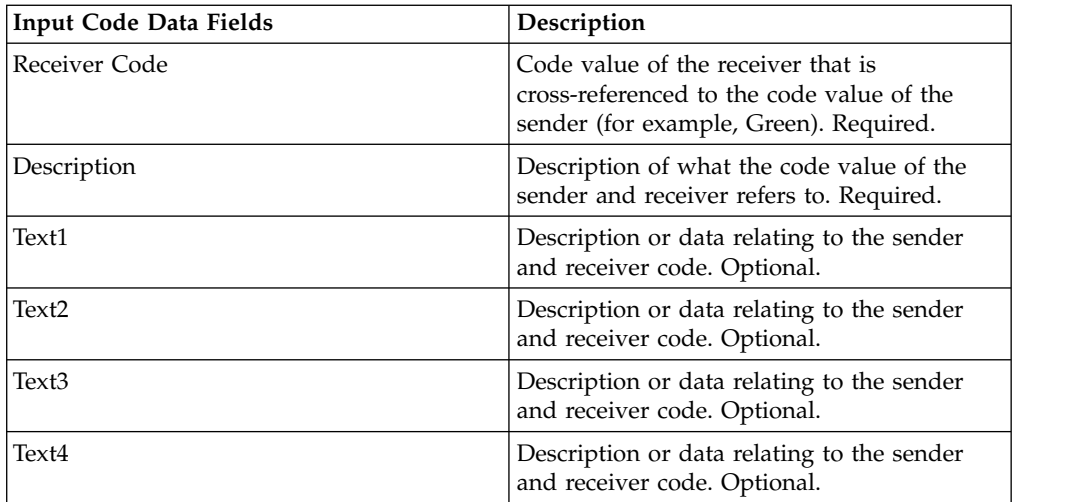

- 7. Click **Finish** to copy the code list.
- 8. Click **Return** to continue.

## **Create a Version of a Code List**

When you update a code list or its code pairs, you create another version of the code list or code pair.

### **About this task**

To create a version of a code list:

- 1. From the **Administration** menu, select **Trading Partner > Code Lists**.
- 2. Search for the code list for which you want to create a new code pair.
- 3. In the Code Lists search results page, click **source manager** next to the name used to identify code lists for a specific sender and receiver.
- 4. In the Code List Source Manager page, next to **Add New Code List Version**, click **Go!**
- 5. In the Naming page, click **Next**.
- 6. In the Codes page, click **add New Code**.
- 7. Specify the Input Code data settings. In the Input Code Data dialog box, complete the following fields and click **Save**:

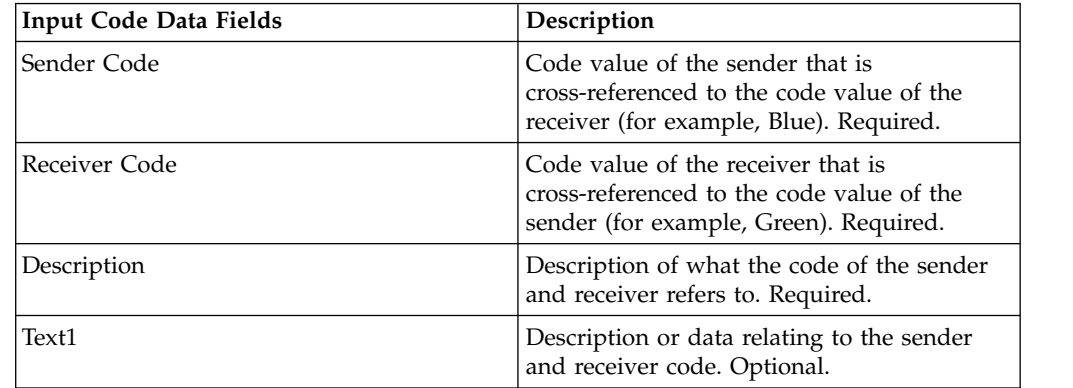

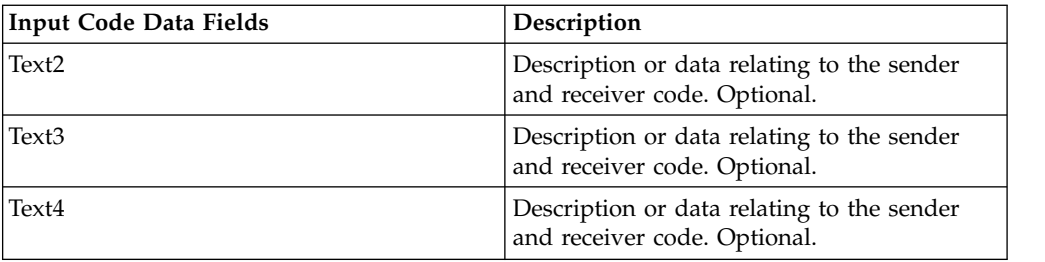

- 8. On the Codes page, click **Next**. Sterling B2B Integrator uses the previously indicated code list as the default version for this sender and receiver. If you want to specify this version as the default, select the version from the list under OTHER Versions.
- 9. Click **Next** to review the new code pairs version and click **Finish** to update the code list.
- 10. Click **Return** to continue.

## **Delete a Code List**

You can delete a code list or a code pair from under the **Administration** menu.

### **About this task**

To delete code list or a code pair:

### **Procedure**

- 1. From the **Administration** menu, select **Trading Partner > Code Lists**.
- 2. Search for the code list that contains the code pair to delete.
- 3. In the Code Lists search results page, click **source manager** next to the name used to identify code pair in a specific code list.
- 4. Next to the code pair, under Delete, select the check box.
- 5. Next to Delete Selected Versions, click **Go!**, and then click **OK**.
- 6. In the Resource Summary page, review the code pair information, and then click **Next**.
- 7. In the Confirm page, **Delete** to delete the code pair from the code list.
- 8. Click **Return** to continue.

## **Delete Versions of a Code List**

You can delete an individual code list version or all versions of a code list.

### **About this task**

To delete an individual code list or versions of a code list:

- 1. From the **Administration** menu, select **Trading Partner > Code Lists**.
- 2. Search for the code list that contains the version or versions you want to delete.
- 3. Next to the code list, click **source manager.**
- 4. To delete an individual code list version:
	- a. Next to version, under Delete, select the check box.
	- b. Next to Delete Selected Versions, click **Go!**
- 5. To delete all versions of this code list, next to Delete All Versions, click **Go!**
- 6. Click **Delete**.

## **Configure the Basic Customer Import File System Adapter**

You can configure the Basic Customer Import file system adapter from the **Deployment** menu.

#### **About this task**

To configure the BasicCustomerImport\_FSA:

#### **Procedure**

- 1. From the **Deployment** menu, select **Services > Configuration**.
- 2. Next to Service Name, type **Basic** and click **Go!**
- 3. Next to **BasicCustomerImport\_FSA**, click **Edit**.
- 4. On the Name page, click **Next**. Do not change the information on this page or the adapter will not work as designed.
- 5. On the Collection page, click **Next**. Do not change the information on this page or the adapter will not work as designed.
- 6. On the Business Process page, click **Next**. Do not change the information on this page or the adapter will not work as designed.
- 7. On the Schedule Type page, configure the parameters to your requirements and click **Next**.
- 8. On the Schedule Settings page, configure the parameters to your requirements and click **Next**. The parameters which are displayed depend on the selections you made for Schedule Type.
- 9. On the Schedule Exclusions page, configure the parameters to your requirements and click **Next**. The parameters which are displayed depend on the selections you made for Schedule Type.
- 10. On the Extraction page, click **Next**. The fields on this page (listed below for your reference) do not require configuration. The field names in parentheses represent the corresponding field names in the Graphical Process Modeler. This information is provided for your reference.
- 11. On the Confirm page, configure the parameter to your requirements and click **Finish**.
- 12. Click **Return** to continue.

## **Import Trading Partner Data as a File Containing Envelopes and/or Control Numbers**

You can import a file that contains envelopes or control numbers from under the **Deployment** menu.

#### **About this task**

To import a file containing envelopes and/or control numbers:

- 1. From the **Deployment** menu, select **Resource Manager > Import/Export**.
- 2. On the Import/Export page, next to **Import Resources**, click **Go!**
- 3. Type the name of the file containing the envelopes or control numbers to import, or use **Browse** to locate and select it by clicking **Open**, and click **Next**. If the import file contains errors, you can either select the file and click **Next** again to continue the import, or click **Cancel** to stop the import process.
- 4. If the exported file used a resource tag, type a name and description for the new resource tag and click **Next**.
- 5. Indicate whether you want to update objects that may already exist in Sterling B2B Integrator with objects from the import (the default is Yes), and click **Next**.
- 6. On the TP Envelopes screen, indicate whether you want to **Keep existing control numbers** (the default is **No**, which specifies that the control numbers in the import file will be imported).
- 7. From the lists, select resources to import for each resource type, move the resources to the **To be imported list**, and click **Save** when you have selected all the necessary resources. If you select more than one resource type to import, you must repeat this step for each resource type.

**Note:** Some resources may require you to type the passphrase (created during export) before completing the import.

8. If you are importing a file or files that contains control numbers, the TP Control Numbers screen is displayed. Select the appropriate options and click **Next**.

**Note:** The option that you selected for **Keep existing control numbers** on the TP Envelopes screen will be used for the control numbers as well.

- 9. To update Sterling B2B Integrator with the imported file or files, click **Finish**. This process may take several minutes, depending on the number and size of the libraries being imported.
- 10. When the message, *The system update completed successfully* displays, click **View Import Report** to see the import report.If errors occurred during import, next to **Data which failed to Import**, click **Download** to view the XML file containing the names of the objects that did not import. This option displays only when the import completed with errors.
- 11. To create a backup of the data as it existed prior to import, next to **Data in SI before Import**, click **Download**.
- 12. In the **Save As** dialog box, change the default filename, backup.xml, to a unique, meaningful name for this backup, and then click **Save**.
- 13. Click **Return** to continue.

## **Import Trading Partner Data Through the Basic Import Utility**

You can import a file that contains document envelopes or control numbers from the command line.

#### **Procedure**

- 1. Change to the *install\_dir*/tp\_import directory.
- 2. Run one of the following commands: ./import.sh -input [*input filename*] (UNIX)

import.cmd -input [*input filename*] (Windows)

**Note:** *Input filename* is the name of the XML file you want to import. This is a mandatory parameter used with the Import utility.

### ./import.sh -batch [*input filename*] (UNIX) import.cmd -batch [*input filename*] (Windows)

**Note:** *Input filename,* when you are running a batch import, indicates that each line in file name is a separate import (XML file) to run. This is a mandatory parameter used with the Import utility.

All the available parameters are listed in the following table:

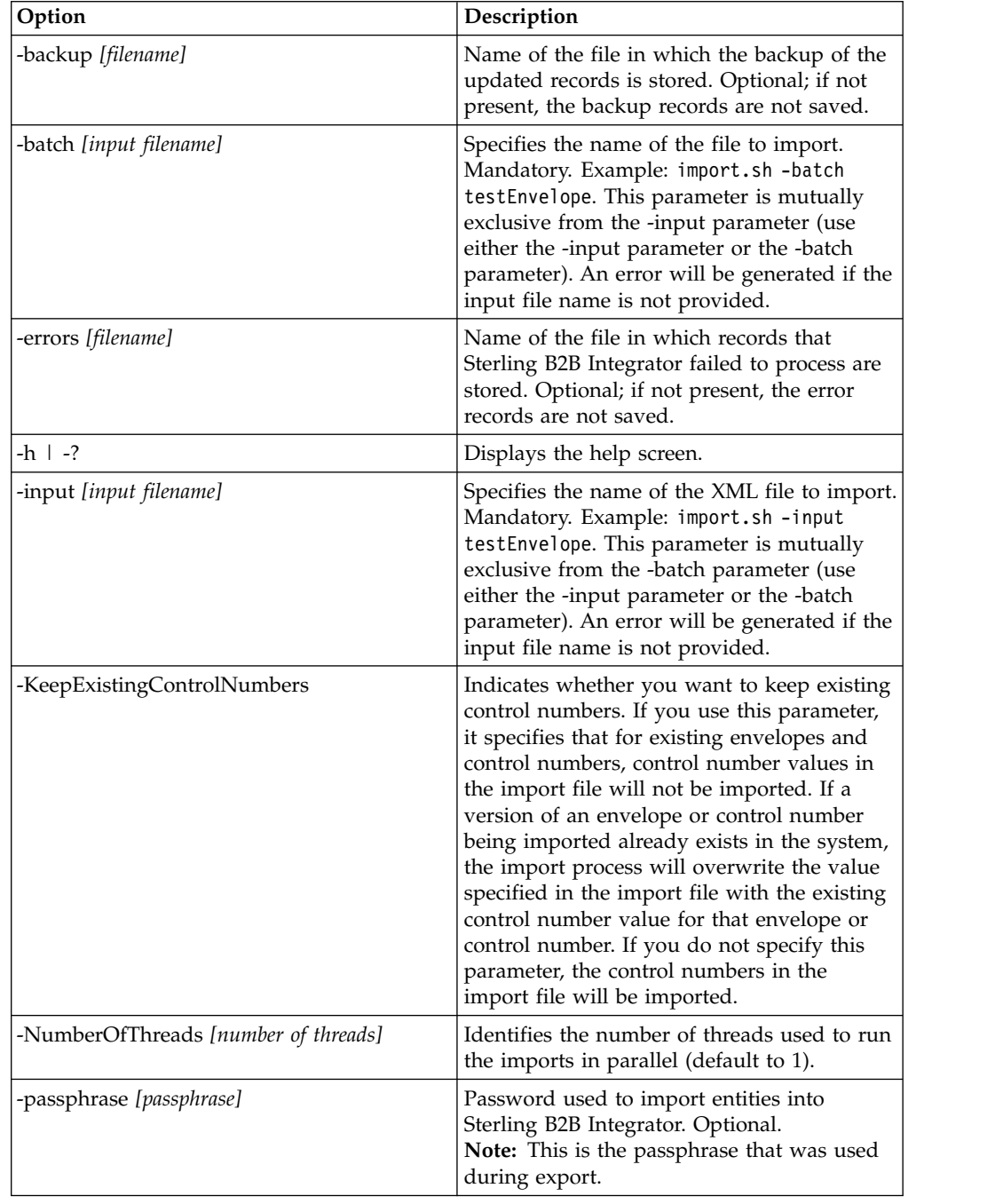

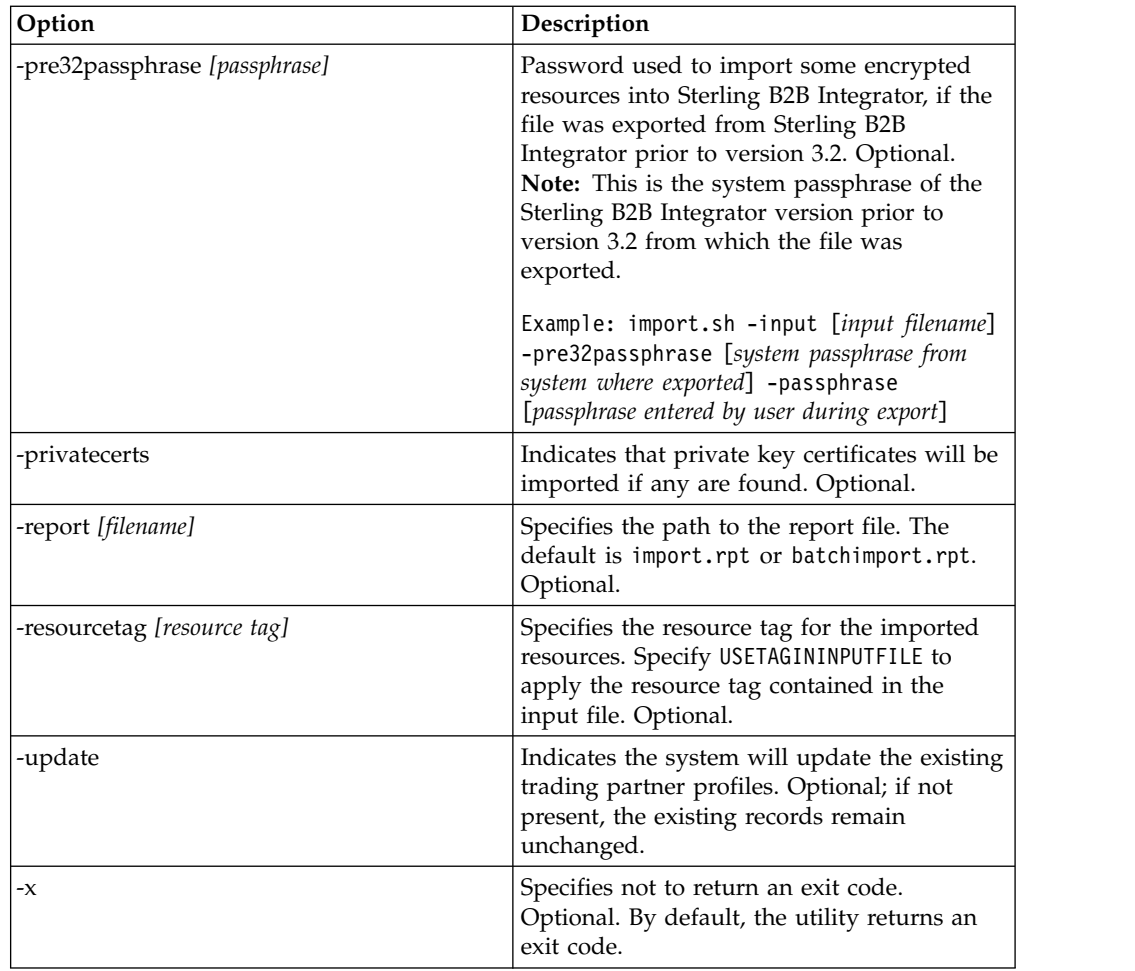

## **Import Trading Partner Data as a CSV File**

You can import a CSV file from the command line.

### **Before you begin**

Before you import, if you need to import partner information that causes overwrites, perform the following steps:

- 1. Export the CSV file.
- 2. Run basicimport.sh or basicimport.cmd without the *-import* parameter to create the XML file.
- 3. Import the XML file into Sterling B2B Integrator through the Resource Manager, which will present you with the option to specify whether objects that already exist in Sterling B2B Integrator should be overwritten.

### **About this task**

To import a CSV file from the command line:

- 1. Change to the *install\_dir*/tp\_import directory.
- 2. Run one of the following commands: ./basicimport.sh -import [</*path and input CSV filename*>] (UNIX)

basicimport.cmd -import [</*path and input CSV filename>*] (Windows)

**Note:** When you run the Basic Import Utility with the -import parameter, the utility updates any existing files (if, for example, you previously imported the a CSV file with the same name as the one you are currently converting and importing). If you do not use the -import parameter, the utility will convert the CSV file to XML and you can import the XML file to Sterling B2B Integrator using the Resource Manager Import interface. Using the Resource Manager enables you to specify not to update existing items. See *Importing Resources* for more information on using the Resource Manager.

The available parameter is listed in the following table:

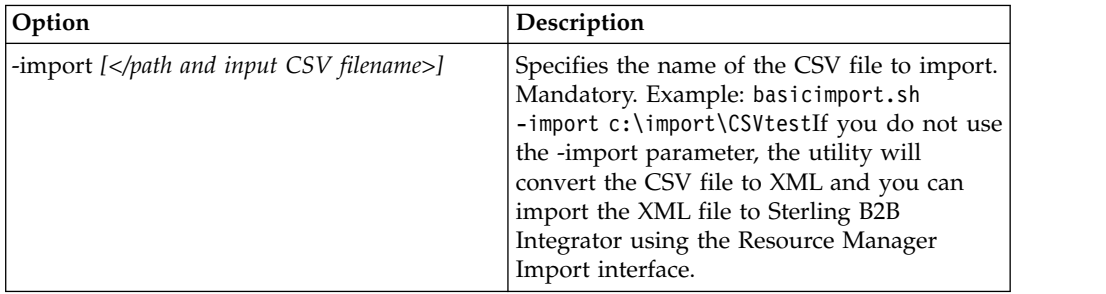

## **Export Trading Partner Data Using the Command Line**

You can export a file from the command line.

#### **About this task**

To export a file from the command line:

#### **Procedure**

- 1. Change to the *install\_dir*/tp\_import directory.
- 2. Run one of the following commands: ./export.sh -input [*input filename*] (UNIX)

export.cmd -input [*input filename*] (Windows) *Input filename* is the name of the XML file you want to export. This is a mandatory parameter.

All the available parameters are listed in the following table:

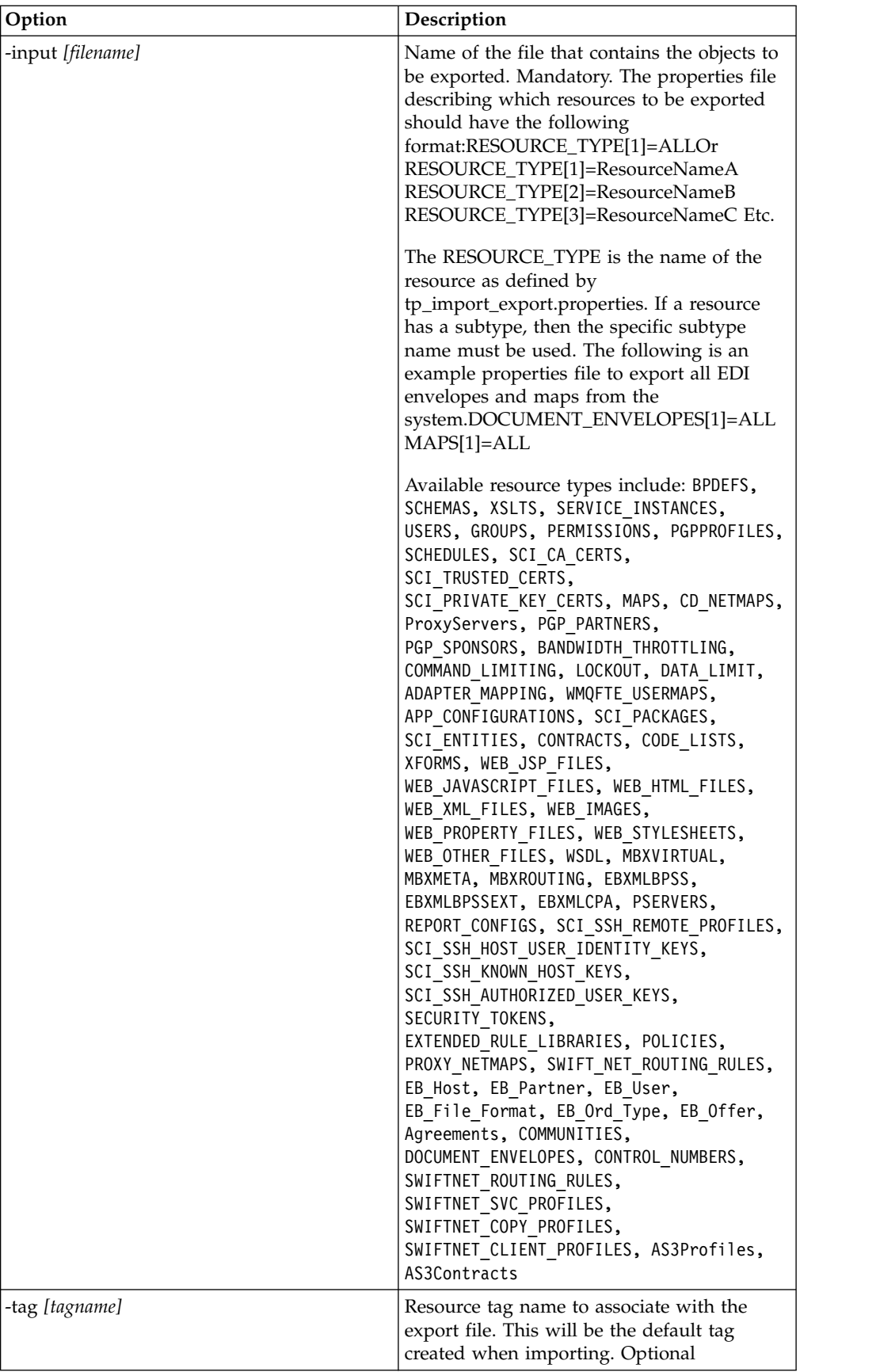

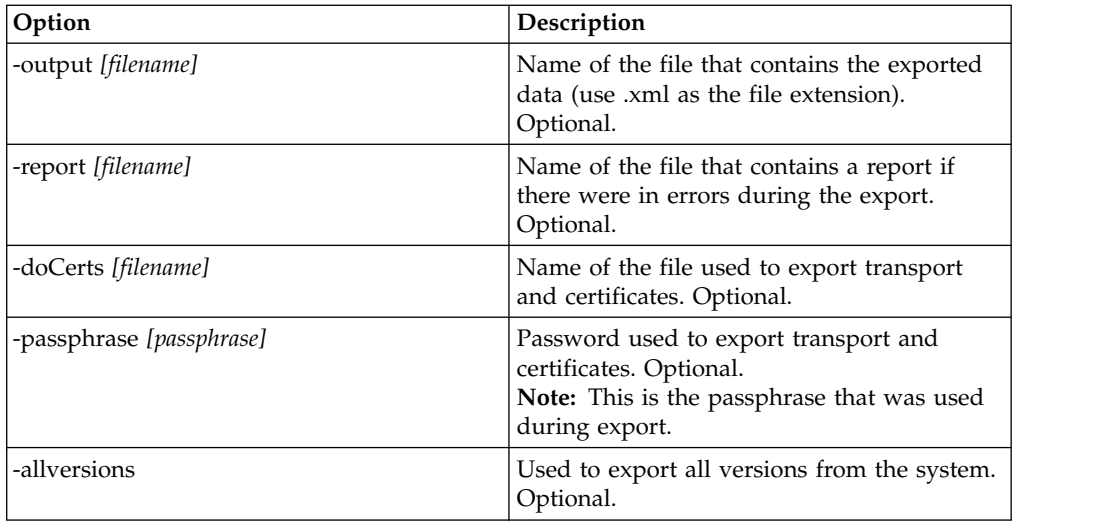

### **Import Service GPM or the Workflow Context**

The Import service exercises the same functions as the Import Resources option in the Resource Manager. When you use the Import service, all available resources are imported, and all imported versions are set as the defaults, where applicable.

There is a new parameter when you configure the Import service through the GPM, **Keep existing control numbers**. The default for this parameter is **No**, which specifies that the control numbers in the import file will be imported.

If you change the **Keep existing control numbers** parameter to **Yes**, then it specifies that for existing envelopes and control numbers, control number values in the import file will not be imported. If a version of an envelope or control number being imported already exists in the system, the import process will overwrite the value specified in the import file with the existing control number value for that envelope or control number.

**Note:** You can specify whether to keep existing control numbers in through the GPM or BPML, but you cannot alter this parameter through the Sterling B2B Integrator user interface.

As an alternative to changing the value for the Import Service **Keep existing control numbers** parameter to **Yes**, you can add the following to the raw BPML workflow context (the workflow context (WFC) represents the business process state after each service has run):

```
<process name="ImportServiceWithKeepExistingControlNumbers">
 <sequence>
      <operation>
        <participant name="ImportService"/>
        <output message="Xout">
          <assign to="KeepExistingControlNumbers">True</assign>
          <assign to="." from="*"></assign>
        </output>
        <input message="Xin">
          <assign to="." from="*"></assign>
       </input>
     </operation>
</sequence>
</process>
```
## **Import Trading Partner using Basic Import Utility Process**

The Basic Import Utility process imports converted XML files into Sterling B2B Integrator.

#### **About this task**

The Basic Import Utility uses the following process flow:

#### **Procedure**

- 1. Place a CSV file in the *install\_dir*/tp\_import/basic\_customer\_import\_collect directory.
- 2. The BasicCustomerImport\_FSA file system adapter scans this directory and picks up the CSV file on a scheduled basis.
- 3. The BasicCustomerImport\_FSA file system adapter initiates the predefined business process (BasicCustomerImport.bp).
- 4. The Basic Customer Import business process runs the import translation map (BasicCustomerImport.txo) and initiates the Import service.
- 5. The Import service imports the converted XML file into Sterling B2B Integrator.

#### **Results**

If exceptions occur when running the Basic Import Utility, Sterling B2B Integrator includes this information in the basic import report (BasicImportReport.rpt, in XML format), located in the *install\_dir*/tp\_import directory, which is generated after the Basic Import utility is run.

### **CSV File Layout**

Your CSV file must conform to the file layout for the BasicCustomerImport map.

**Note:** Or, using the Map Editor, you can modify the BasicCustomerImport map as necessary so it conforms to your file layout (add map components, delete map components, and so forth). You will then need to compile the map (save it using the same name or modify the name of the translation map that is called by the Basic Customer Import business process) and check it in to Sterling B2B Integrator.

The file layout is as follows:

Tag,Company Name,Reference URL,DUNS Number,Address 1,Address 2,City,State,Zip Code, TimeZone,Country,Email\_address,Phone\_number

**Note:** The appropriate values for the above fields are the same as when you type information in these fields using the Sterling B2B Integrator Trading Partner interface.

An example of data in this format is as follows:

A,RomansFloorsAndMore,www.romansfloors.com,01234567899,13 Measle Lane,2nd Floor,Powell,OH,43065,-05,US,roman@romansfloors.com,614-555-1212

## **Exit Codes**

Import utilities returns 0, 1, or 99 as exit codes based on import status.

These import utilities return the following exit codes:

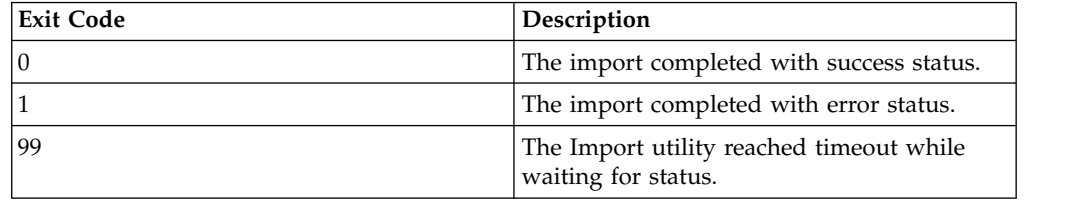

## **Test an HTTP Profile**

You can test the HTTP profile by going to the Trading Partner Profile screen in the Admin Console and selecting **Test Now** next to the profile you want to verify.

The **TestNow** option enables you to verify that a new or updated trading partner profile that uses HTTP as the communications protocol is working correctly. For additional information about TestNow, see *Using the AS2 and HTTP TestNow Feature*.
# **Notices**

This information was developed for products and services offered in the US. This material might be available from IBM in other languages. However, you may be required to own a copy of the product or product version in that language in order to access it.

IBM may not offer the products, services, or features discussed in this document in other countries. Consult your local IBM representative for information on the products and services currently available in your area. Any reference to an IBM product, program, or service is not intended to state or imply that only that IBM product, program, or service may be used. Any functionally equivalent product, program, or service that does not infringe any IBM intellectual property right may be used instead. However, it is the user's responsibility to evaluate and verify the operation of any non-IBM product, program, or service.

IBM may have patents or pending patent applications covering subject matter described in this document. The furnishing of this document does not grant you any license to these patents. You can send license inquiries, in writing, to:

*IBM Director of Licensing IBM Corporation North Castle Drive, MD-NC119 Armonk, NY 10504-1785 US*

For license inquiries regarding double-byte character set (DBCS) information, contact the IBM Intellectual Property Department in your country or send inquiries, in writing, to:

*Intellectual Property Licensing Legal and Intellectual Property Law IBM Japan Ltd. 19-21, Nihonbashi-Hakozakicho, Chuo-ku Tokyo 103-8510, Japan*

INTERNATIONAL BUSINESS MACHINES CORPORATION PROVIDES THIS PUBLICATION "AS IS" WITHOUT WARRANTY OF ANY KIND, EITHER EXPRESS OR IMPLIED, INCLUDING, BUT NOT LIMITED TO, THE IMPLIED WARRANTIES OF NON-INFRINGEMENT, MERCHANTABILITY OR FITNESS FOR A PARTICULAR PURPOSE. Some jurisdictions do not allow disclaimer of express or implied warranties in certain transactions, therefore, this statement may not apply to you.

This information could include technical inaccuracies or typographical errors. Changes are periodically made to the information herein; these changes will be incorporated in new editions of the publication. IBM may make improvements and/or changes in the product(s) and/or the program(s) described in this publication at any time without notice.

Any references in this information to non-IBM websites are provided for convenience only and do not in any manner serve as an endorsement of those websites. The materials at those websites are not part of the materials for this IBM product and use of those websites is at your own risk.

IBM may use or distribute any of the information you provide in any way it believes appropriate without incurring any obligation to you.

Licensees of this program who wish to have information about it for the purpose of enabling: (i) the exchange of information between independently created programs and other programs (including this one) and (ii) the mutual use of the information which has been exchanged, should contact:

*IBM Director of Licensing IBM Corporation North Castle Drive, MD-NC119 Armonk, NY 10504-1785 US*

Such information may be available, subject to appropriate terms and conditions, including in some cases, payment of a fee.

The licensed program described in this document and all licensed material available for it are provided by IBM under terms of the IBM Customer Agreement, IBM International Program License Agreement or any equivalent agreement between us.

The performance data and client examples cited are presented for illustrative purposes only. Actual performance results may vary depending on specific configurations and operating conditions.

Information concerning non-IBM products was obtained from the suppliers of those products, their published announcements or other publicly available sources. IBM has not tested those products and cannot confirm the accuracy of performance, compatibility or any other claims related to non-IBMproducts. Questions on the capabilities of non-IBM products should be addressed to the suppliers of those products.

Statements regarding IBM's future direction or intent are subject to change or withdrawal without notice, and represent goals and objectives only.

All IBM prices shown are IBM's suggested retail prices, are current and are subject to change without notice. Dealer prices may vary.

This information is for planning purposes only. The information herein is subject to change before the products described become available.

This information contains examples of data and reports used in daily business operations. To illustrate them as completely as possible, the examples include the names of individuals, companies, brands, and products. All of these names are fictitious and any similarity to actual people or business enterprises is entirely coincidental.

#### COPYRIGHT LICENSE:

This information contains sample application programs in source language, which illustrate programming techniques on various operating platforms. You may copy, modify, and distribute these sample programs in any form without payment to

IBM, for the purposes of developing, using, marketing or distributing application programs conforming to the application programming interface for the operating platform for which the sample programs are written. These examples have not been thoroughly tested under all conditions. IBM, therefore, cannot guarantee or imply reliability, serviceability, or function of these programs. The sample programs are provided "AS IS", without warranty of any kind. IBM shall not be liable for any damages arising out of your use of the sample programs.

Each copy or any portion of these sample programs or any derivative work must include a copyright notice as shown in the next column.

© 2015.

Portions of this code are derived from IBM Corp. Sample Programs. © Copyright IBM Corp. 2015.

### **Trademarks**

IBM, the IBM logo, and ibm.com are trademarks or registered trademarks of International Business Machines Corp., registered in many jurisdictions worldwide. Other product and service names might be trademarks of IBM or other companies. A current list of IBM trademarks is available on the web at "Copyright and trademark information" at [www.ibm.com/legal/copytrade.shtml.](http://www.ibm.com/legal/us/en/copytrade.shtml)

Adobe, the Adobe logo, PostScript, and the PostScript logo are either registered trademarks or trademarks of Adobe Systems Incorporated in the United States, and/or other countries.

IT Infrastructure Library is a registered trademark of the Central Computer and Telecommunications Agency which is now part of the Office of Government Commerce.

Intel, Intel logo, Intel Inside, Intel Inside logo, Intel Centrino, Intel Centrino logo, Celeron, Intel Xeon, Intel SpeedStep, Itanium, and Pentium are trademarks or registered trademarks of Intel Corporation or its subsidiaries in the United States and other countries.

Linux is a registered trademark of Linus Torvalds in the United States, other countries, or both.

Microsoft, Windows, Windows NT, and the Windows logo are trademarks of Microsoft Corporation in the United States, other countries, or both.

ITIL is a registered trademark, and a registered community trademark of the Office of Government Commerce, and is registered in the U.S. Patent and Trademark Office.

UNIX is a registered trademark of The Open Group in the United States and other countries.

Java™ and all Java-based trademarks and logos are trademarks or registered trademarks of Oracle and/or its affiliates.

Cell Broadband Engine is a trademark of Sony Computer Entertainment, Inc. in the United States, other countries, or both and is used under license therefrom.

Linear Tape-Open, LTO, the LTO Logo, Ultrium and the Ultrium Logo are trademarks of HP, IBM Corp. and Quantum in the U.S. and other countries.

Connect Control Center® , Connect:Direct® , Connect:Enterprise® , Gentran® , Gentran®:Basic®, Gentran:Control®, Gentran:Director®, Gentran:Plus®, Gentran:Realtime®, Gentran:Server®, Gentran:Viewpoint®, Sterling Commerce™, Sterling Information Broker®, and Sterling Integrator® are trademarks or registered trademarks of Sterling Commerce® , Inc., an IBM Company.

Other company, product, and service names may be trademarks or service marks of others.

# **Terms and conditions for product documentation**

Permissions for the use of these publications are granted subject to the following terms and conditions.

### **Applicability**

These terms and conditions are in addition to any terms of use for the IBM website.

#### **Personal use**

You may reproduce these publications for your personal, noncommercial use provided that all proprietary notices are preserved. You may not distribute, display or make derivative work of these publications, or any portion thereof, without the express consent of IBM.

### **Commercial use**

You may reproduce, distribute and display these publications solely within your enterprise provided that all proprietary notices are preserved. You may not make derivative works of these publications, or reproduce, distribute or display these publications or any portion thereof outside your enterprise, without the express consent of IBM.

#### **Rights**

Except as expressly granted in this permission, no other permissions, licenses or rights are granted, either express or implied, to the publications or any information, data, software or other intellectual property contained therein.

IBM reserves the right to withdraw the permissions granted herein whenever, in its discretion, the use of the publications is detrimental to its interest or, as determined by IBM, the above instructions are not being properly followed.

You may not download, export or re-export this information except in full compliance with all applicable laws and regulations, including all United States export laws and regulations.

IBM MAKES NO GUARANTEE ABOUT THE CONTENT OF THESE PUBLICATIONS. THE PUBLICATIONS ARE PROVIDED "AS-IS" AND WITHOUT WARRANTY OF ANY KIND, EITHER EXPRESSED OR IMPLIED, INCLUDING BUT NOT LIMITED TO IMPLIED WARRANTIES OF MERCHANTABILITY, NON-INFRINGEMENT, AND FITNESS FOR A PARTICULAR PURPOSE.

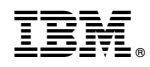

Product Number:

Printed in USA